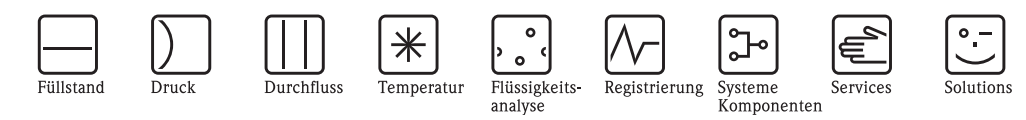

# Betriebsanleitung Micropilot S FMR531

Füllstand-Radar HART/4...20 mA

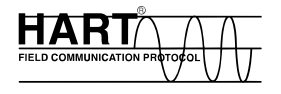

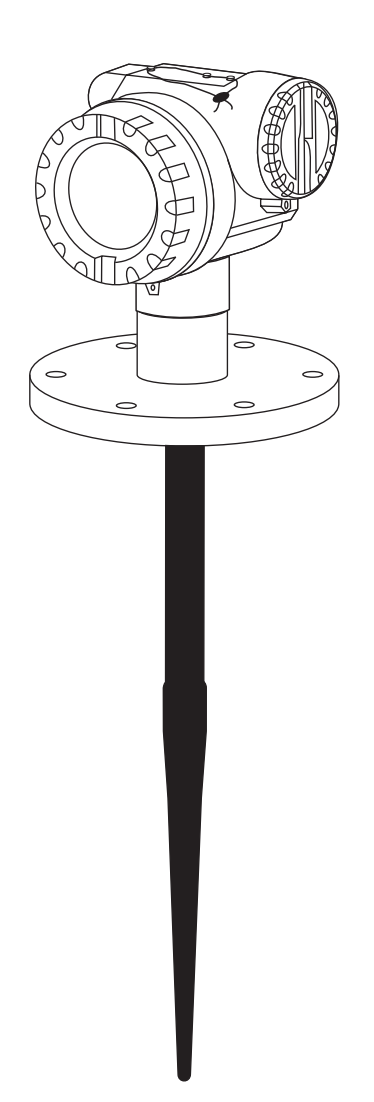

BA207F/00/de/04.09 71093753

gültig ab Software-Version V 01.03.00 (Messverstärker) V 01.03.00 (Kommunikation)

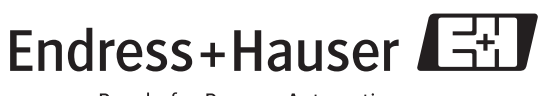

People for Process Automation

# **Kurzübersicht**

Für die schnelle und einfache Inbetriebnahme:

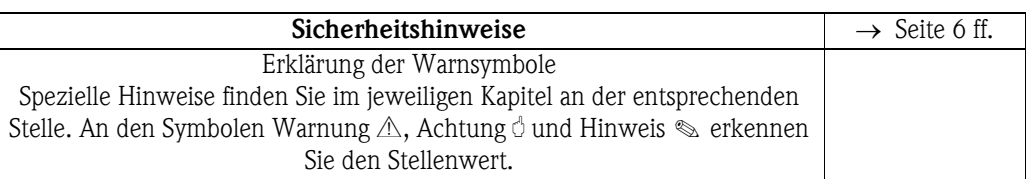

# Æ

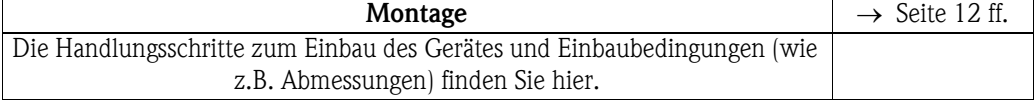

#### Æ

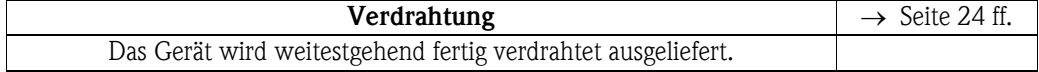

#### Æ

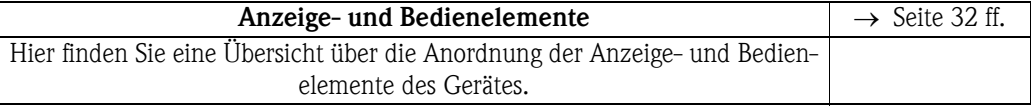

#### Æ

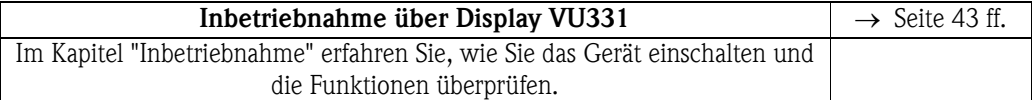

#### Æ

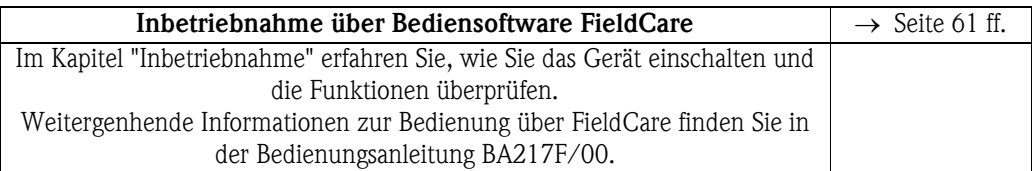

## Æ

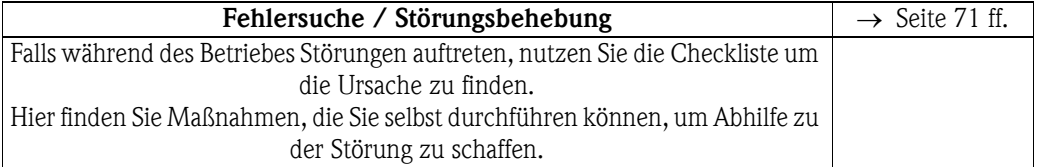

#### Æ

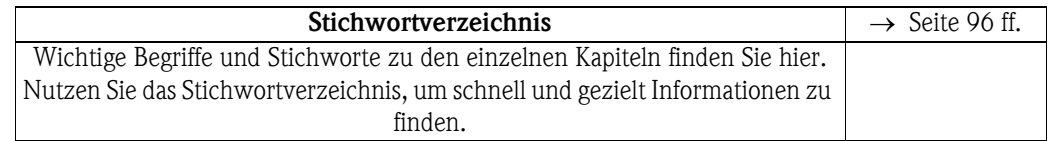

## **Kurzanleitung**

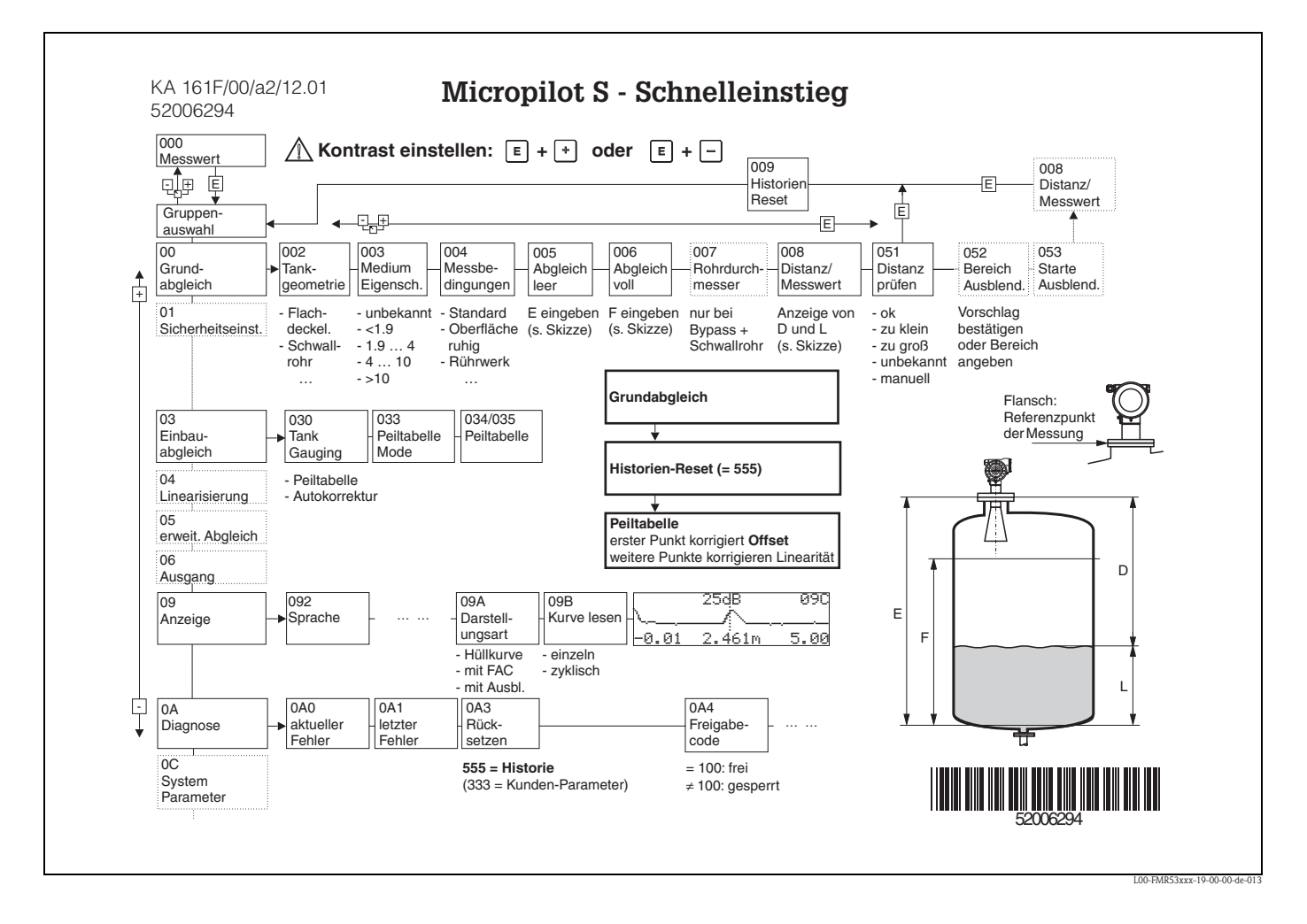

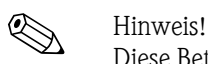

Diese Betriebsanleitung beschreibt Installation und Erstinbetriebnahme des Füllstand-Messgerätes. Es sind dabei alle Funktionen berücksichtigt, die für eine gewöhnliche Messaufgabe benötigt werden.

Darüber hinaus stellt der Micropilot S viele weitere Funktionen zur Optimierung der Messstelle und zur Umrechnung des Messwertes zur Verfügung, die nicht Bestandteil dieser Betriebsanleitung sind.

Einen **Überblick über alle Gerätefunktionen** finden Sie auf der Seite [88](#page-87-0).

Eine **ausführliche Beschreibung aller Gerätefunktionen** gibt die Betriebsanleitung BA217F - "Beschreibung der Gerätefunktionen" auf der mitgelieferten CD-ROM.

Betriebsanleitungen finden Sie auch auf unserer Homepage: www.endress.com

## **Inhaltsverzeichnis**

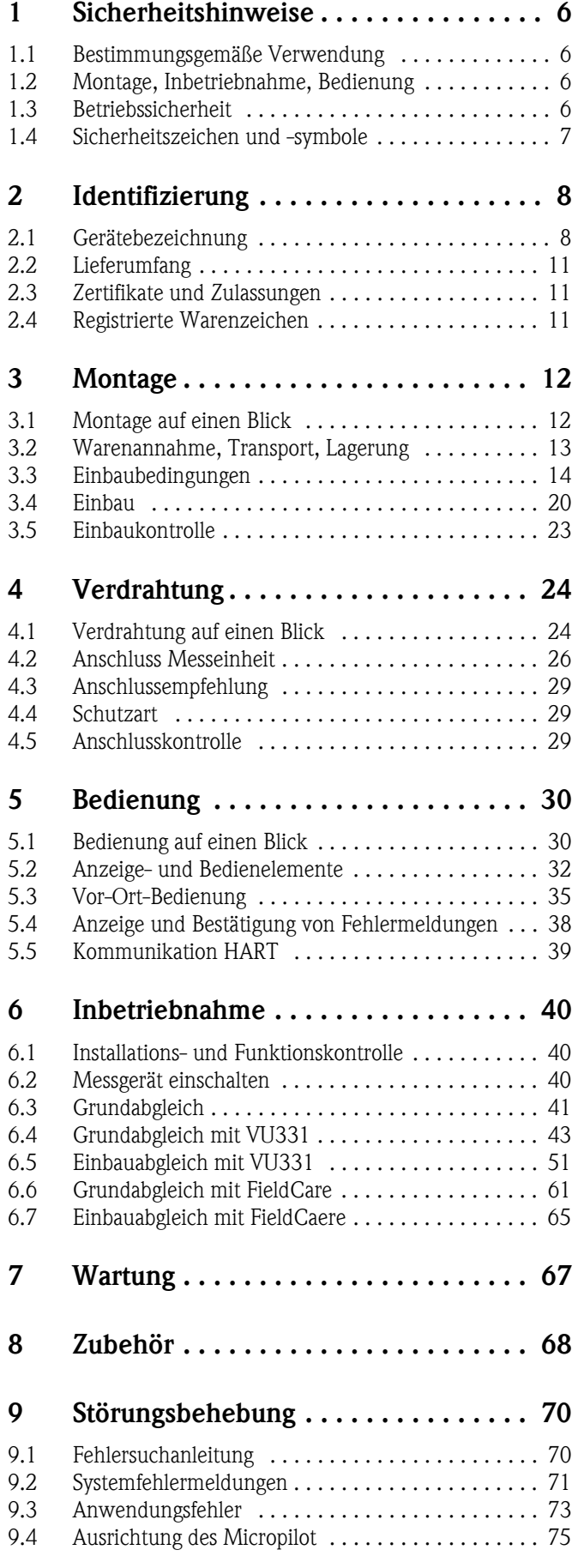

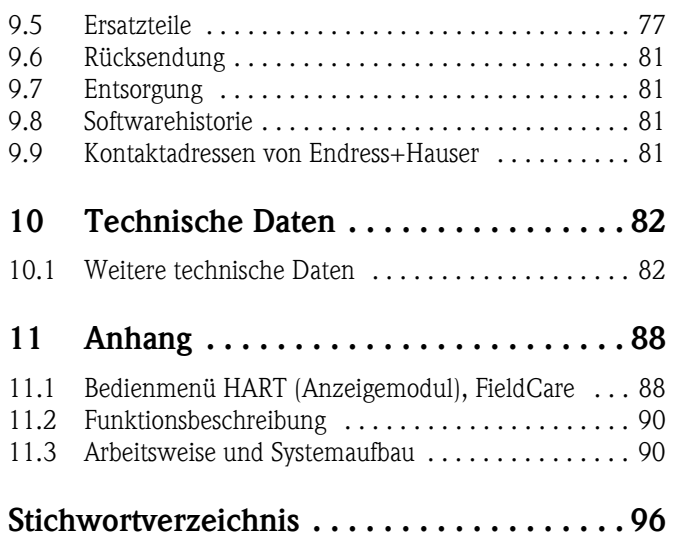

## <span id="page-5-0"></span>**1 Sicherheitshinweise**

### <span id="page-5-1"></span>**1.1 Bestimmungsgemäße Verwendung**

Der Micropilot S FMR531 ist ein kompaktes Radar-Füllstandmeßgerät für die kontinuierliche, berührungslose Messung von Flüssigkeiten. Mit einer Arbeitsfrequenz von ca. 6 GHz und einer maximalen abgestrahlten Pulsenergie von 1 mW (mittlere Leistung) ist die freie Verwendung auch außerhalb von metallisch geschlossenen Behältern gestattet. Der Betrieb ist für Mensch und Tier völlig gefahrlos.

### <span id="page-5-2"></span>**1.2 Montage, Inbetriebnahme, Bedienung**

Der Micropilot S ist nach dem Stand der Technik betriebssicher gebaut und berücksichtigt die einschlägigen Vorschriften und EG-Richtlinien. Wenn er jedoch unsachgemäß oder nicht bestimmungsgemäß eingesetzt wird, können von ihm applikationsbedingte Gefahren ausgehen, z. B. Produktüberlauf durch falsche Montage bzw. Einstellung. Deshalb darf Montage, elektrischer Anschluss, Inbetriebnahme, Bedienung und Wartung der Messeinrichtung nur durch ausgebildetes Fachpersonal erfolgen, das vom Anlagenbetreiber dazu autorisiert wurde. Das Fachpersonal muss diese Betriebsanleitung gelesen und verstanden haben und die Anweisungen befolgen. Veränderungen und Reparaturen am Gerät dürfen nur vorgenommen werden, wenn dies die Betriebsanleitung ausdrücklich zuläßt.

### <span id="page-5-3"></span>**1.3 Betriebssicherheit**

#### **Explosionsgefährdeter Bereich**

Bei Einsatz des Messsystems in explosionsgefährdeten Bereichen sind die entsprechenden nationalen Normen einzuhalten. Dem Gerät liegt eine separate Ex-Dokumentation bei, die ein fester Bestandteil dieser Dokumentation ist. Die darin aufgeführten Installationsvorschriften, Anschlusswerte und Sicherheitshinweise sind zu beachten.

- Stellen Sie sicher, daß das Fachpersonal ausreichend ausgebildet ist.
- Die messtechnischen und sicherheitstechnischen Auflagen an die Messstellen sind einzuhalten.

#### **FCC-Zulassung**

This device complies with part 15 of the FCC Rules. Operation is subject to the following two conditions: (1) This device may not cause harmful interference, and (2) this device must accept any interference received, including interference that may cause undesired operation.

 $\begin{bmatrix} 1 \ 1 \end{bmatrix}$  Caution!<br>Changes or modifications not expressly approved by the part responsible for compliance could void the user's authority to operate the equipment.

## <span id="page-6-0"></span>**1.4 Sicherheitszeichen und -symbole**

Um sicherheitsrelevante oder alternative Vorgänge hervorzuheben, haben wir die folgenden Sicherheitshinweise festgelegt, wobei jeder Hinweis durch ein entsprechendes Piktogramm gekennzeichnet wird.

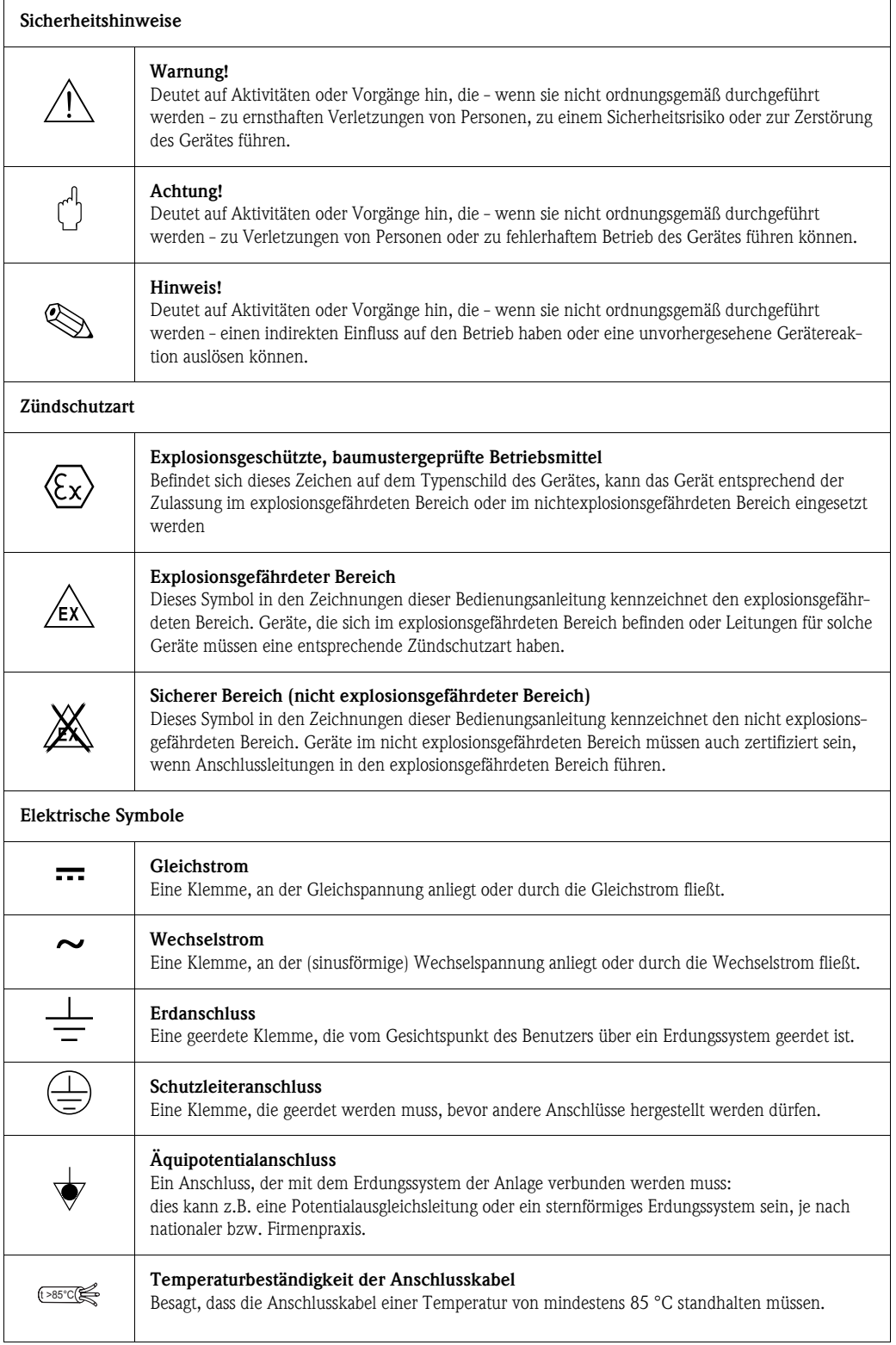

## <span id="page-7-0"></span>**2 Identifizierung**

### <span id="page-7-1"></span>**2.1 Gerätebezeichnung**

### **2.1.1 Typenschild**

Dem Gerätetypenschild können Sie folgende technische Daten entnehmen:

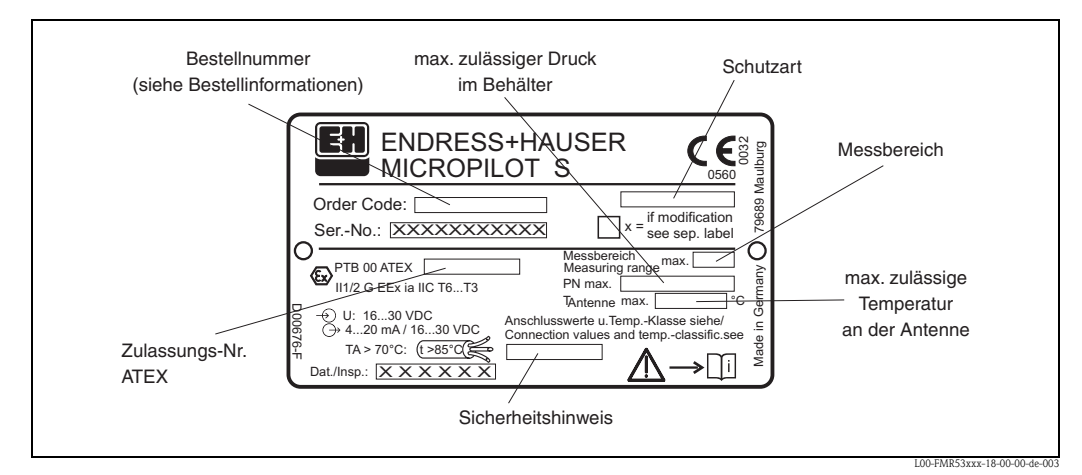

*Abb. 1: Informationen auf dem Typenschild des Micropilot S FMR531 (Beispiel)*

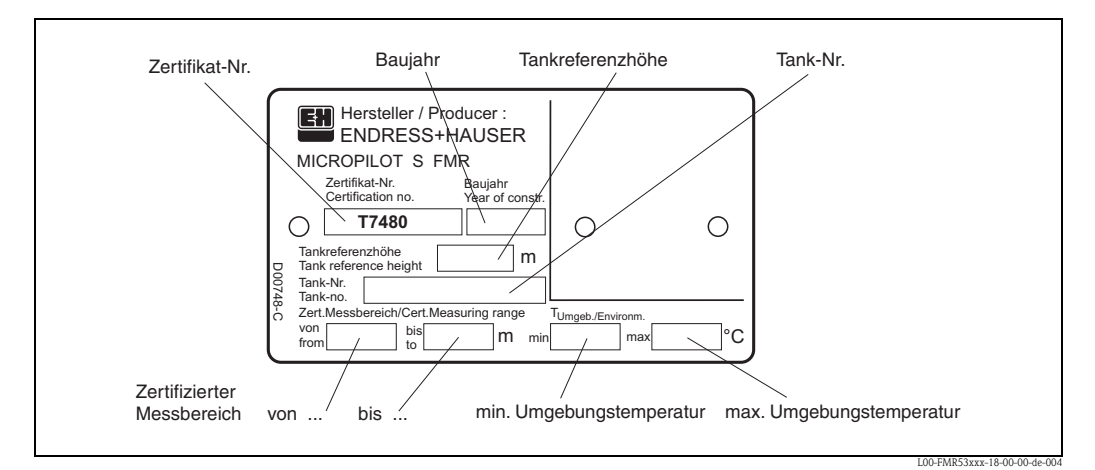

*Abb. 2: Informationen auf dem NMi-Eichtypenschild des Micropilot S FMR531 (Beispiel)*

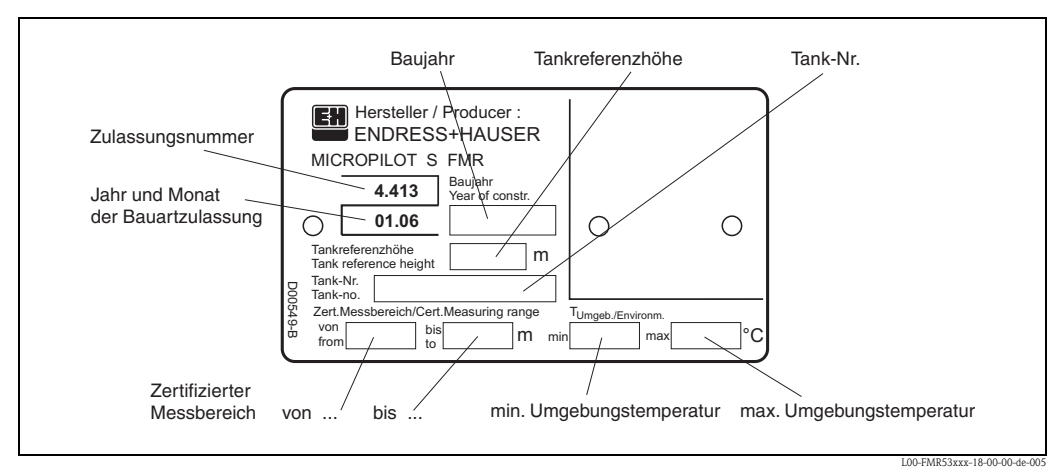

*Abb. 3: Informationen auf dem PTB-Eichtypenschild des Micropilot S FMR531 (Beispiel)*

### **2.1.2 Produktübersicht**

In dieser Darstellung wurden Varianten, die sich gegenseitig ausschließen, nicht gekennzeichnet.

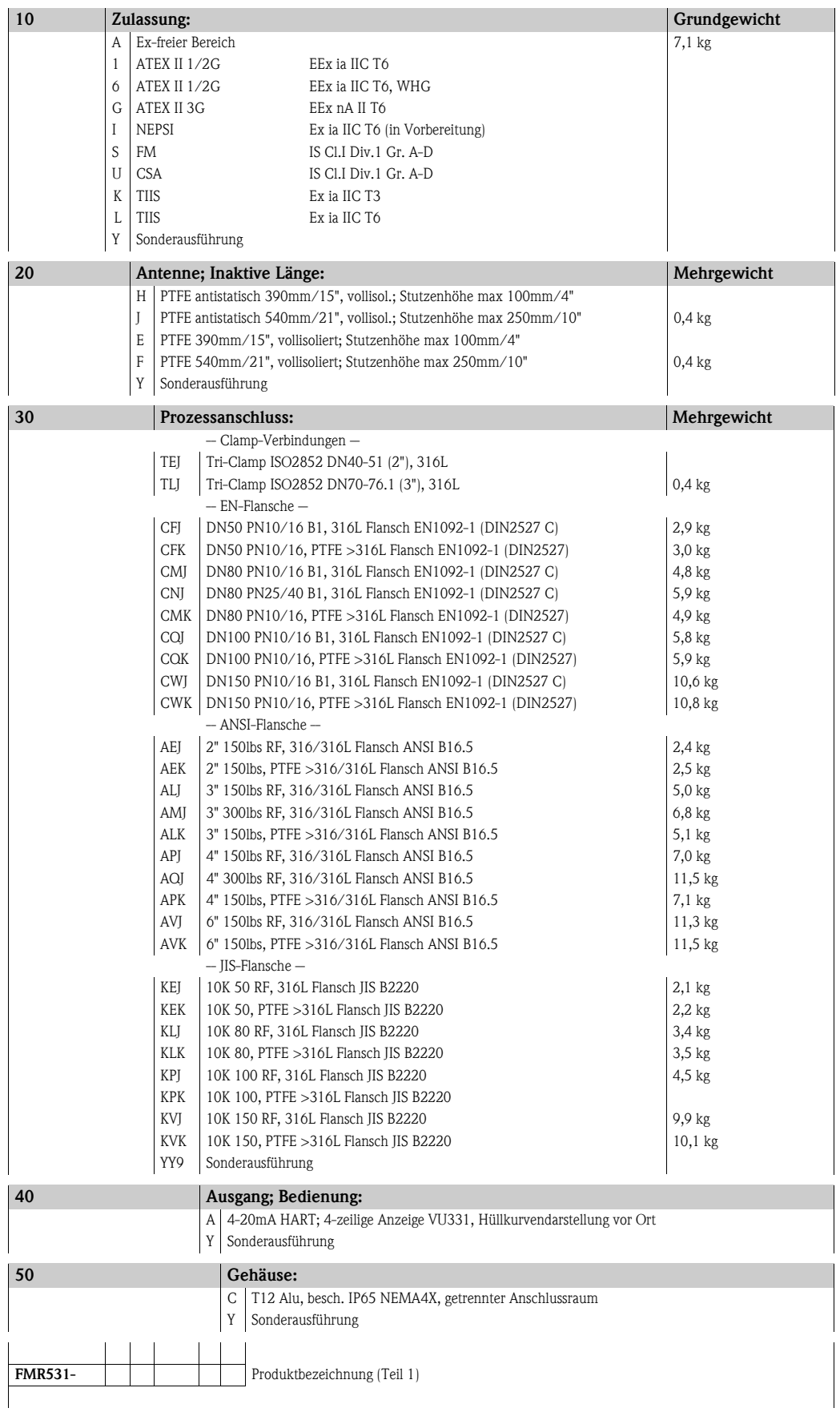

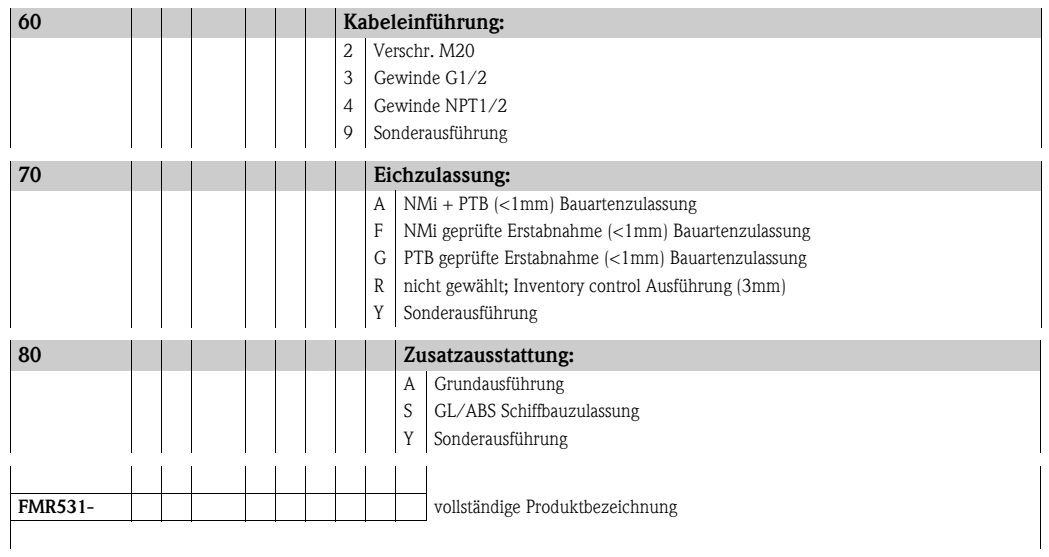

### <span id="page-10-0"></span>**2.2 Lieferumfang**

#### Achtung!

Beachten Sie unbedingt die in Kapitel "[Warenannahme, Transport, Lagerung](#page-12-0)" auf [Seite 13](#page-12-0) aufgeführten Hinweise bezüglich Auspacken, Transport und Lagerung von Messgeräten!

Der Lieferumfang besteht aus:

- $\blacksquare$  Gerät montiert
- Endress+Hauser-Bedienprogramm (auf der mitgelieferten CD-ROM)
- 2 Plomben
- evtl. Zubehör [s. Seite 68](#page-67-0).

Mitgelieferte Dokumentation:

- Kurzanleitung (Grundabgleich/Fehlersuche): im Gerät untergebracht
- Betriebsanleitung (dieses Heft)
- Zulassungsdokumentation: soweit nicht in der Betriebsanleitung aufgeführt.

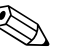

! Hinweis! Die Betriebsanleitung BA217F - "Beschreibung der Gerätefunktionen" befindet sich auf der mitgelieferten CD-ROM.

### <span id="page-10-1"></span>**2.3 Zertifikate und Zulassungen**

#### **CE-Kennzeichen, Konformitätserklärung**

Das Gerät ist nach dem Stand der Technik betriebsicher gebaut und geprüft und hat das Werk in sicherheitstechnisch einwandfreiem Zustand verlassen. Das Gerät berücksichtigt die einschlägigen Normen und Vorschriften, die in der EG-Konformitätserklärung gelistet sind und erfüllt somit die gesetzlichen Anforderungen der EG-Richtlinien. Endress+Hauser bestätigt die erfolgreiche Prüfung des Gerätes mit der Anbringung des CE-Kennzeichens.

### <span id="page-10-2"></span>**2.4 Registrierte Warenzeichen**

#### KALREZ®, VITON®, TEFLON®

Registrierte Warenzeichen der Firma E.I. Du Pont de Nemours & Co., Wilmington, USA

#### TRI-CLAMP®

Registriertes Warenzeichen der Firma Ladish & Co., Inc., Kenosha, USA

HART®

Registriertes Warenzeichen der HART Communication Foundation, Austin, USA

ToF®

Registriertes Warenzeichen der Firma Endress+Hauser GmbH+Co.KG, Maulburg, Deutschland PulseMaster®

Registriertes Warenzeichen der Firma Endress+Hauser GmbH+Co.KG, Maulburg, Deutschland PhaseMaster®

Registriertes Warenzeichen der Firma Endress+Hauser GmbH+Co.KG, Maulburg, Deutschland

#### FieldCare®

Registriertes Warenzeichen der Endress+Hauser Process Solutions AG, Reinach, Schweiz

## <span id="page-11-0"></span>**3 Montage**

## <span id="page-11-1"></span>**3.1 Montage auf einen Blick**

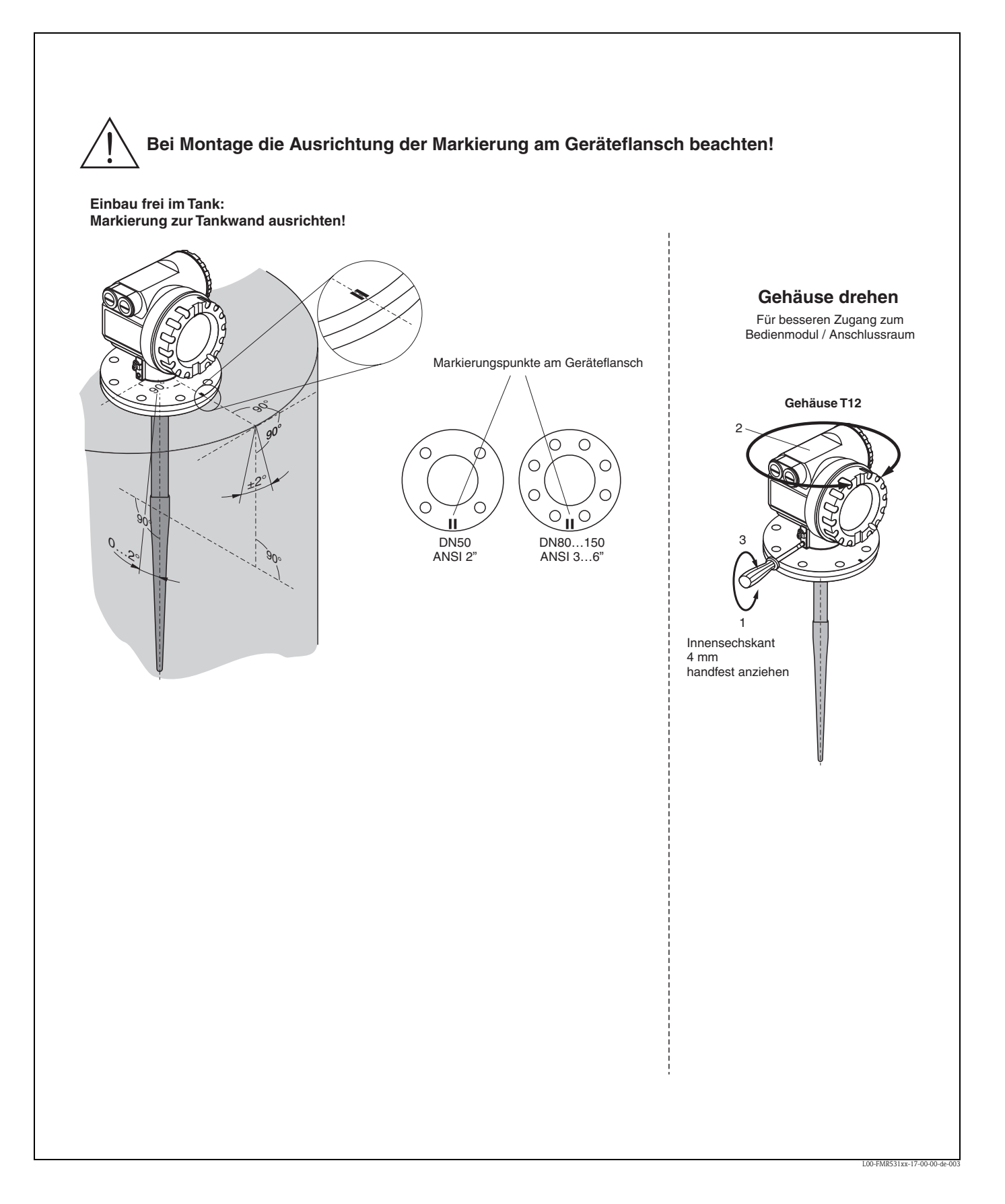

### <span id="page-12-0"></span>**3.2 Warenannahme, Transport, Lagerung**

#### **3.2.1 Warenannahme**

Überprüfen Sie, ob Verpackung oder Inhalt beschädigt sind.Überprüfen Sie die gelieferte Ware auf Vollständigkeit und vergleichen Sie den Lieferumfang mit Ihren Bestellangaben.

#### **3.2.2 Transport zur Messstelle**

 $\begin{pmatrix} -1 \\ 1 \end{pmatrix}$  Achtung!

Sicherheitshinweise, Transportbedingungen für Geräte über 18 kg beachten.

### **3.2.3 Lagerung**

Für Lagerung und Transport ist das Messgerät stoßsicher zu verpacken. Dafür bietet die Originalverpackung optimalen Schutz.

Die zulässige Lagerungstemperatur beträgt -40 °C…+80 °C.

### <span id="page-13-0"></span>**3.3 Einbaubedingungen**

### **3.3.1 Einbaumaße**

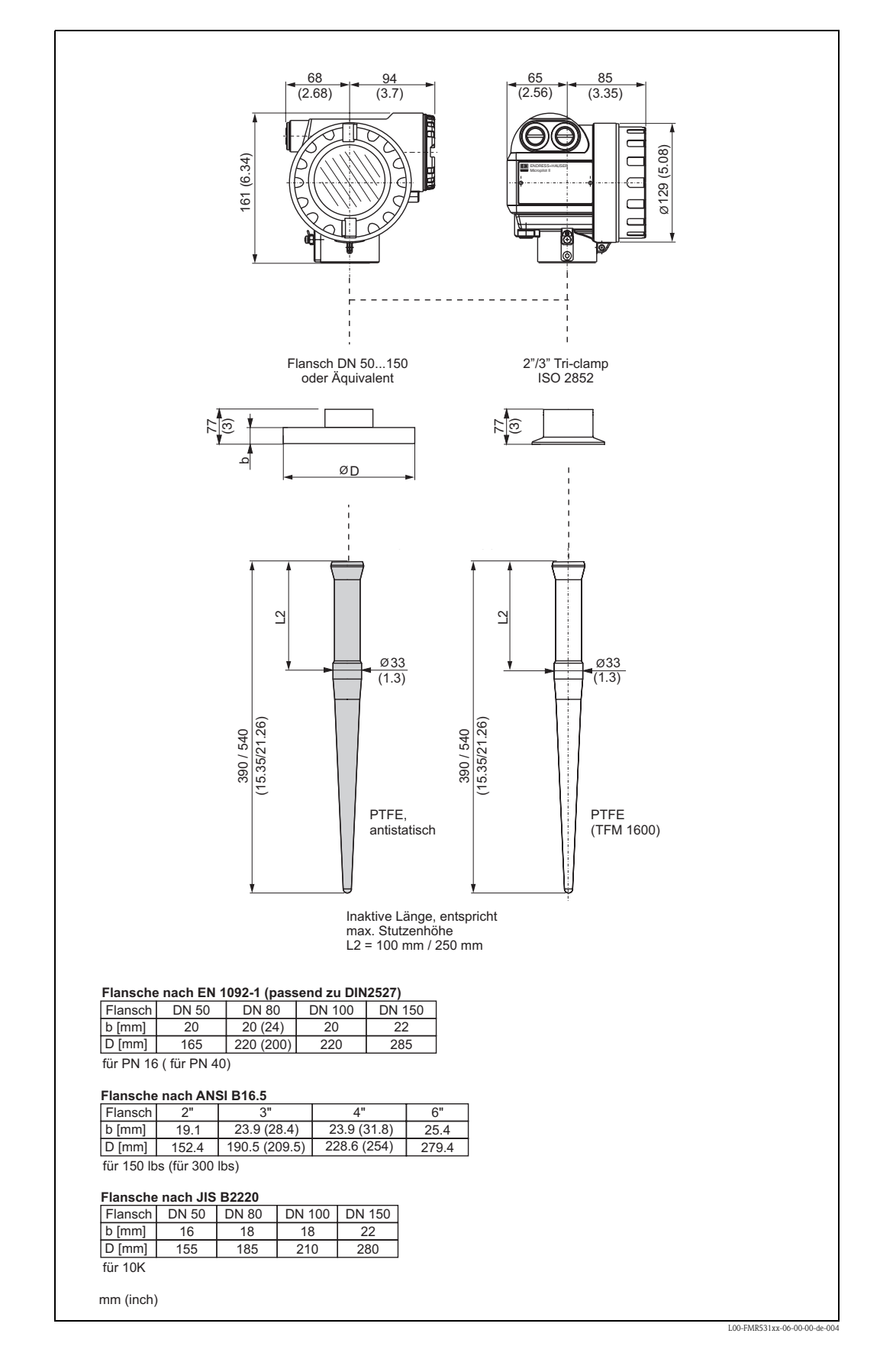

### <span id="page-14-0"></span>**3.3.2 Projektierungshinweise**

#### **Einbaulage**

- Empfohlener Abstand (1) Wand-Stutzen**außenkante**: ~1/6 des Behälterdurchmessers (siehe Abstrahlwinkel auf [Seite 16](#page-15-0)).
- Nicht mittig (3), da Interferenzen zu Signalverlust führen können.
- Nicht über dem Befüllstrom (4).
- Der Einsatz einer Wetterschutzhaube (2) wird empfohlen, um den Messumformer gegen direkte Sonneneinstrahlung oder Regen zu schützen. Die Montage und Demontage erfolgt einfach durch eine Spannschelle (siehe "[Zubehör"](#page-67-0) auf [Seite 68](#page-67-0)).

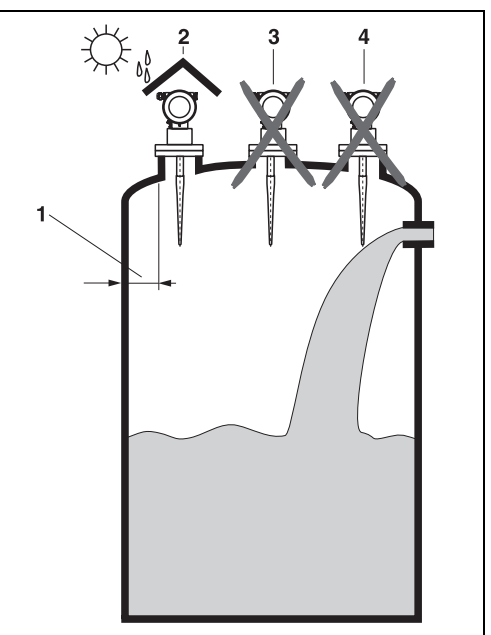

L00-FMR53xxx-17-00-00-yy-009

#### **Behältereinbauten**

- Vermeiden Sie, dass sich Einbauten (1) wie Grenzschalter, Temperatursensoren usw. innerhalb des Strahlenkegels befinden (siehe "[Abstrahlwinkel](#page-15-0)" auf [Seite 16](#page-15-0)).
- HiHi Alarm sollte unbedingt unterhalb der Blockdistanz (BD) und Sicherheitsdistanz (SD) liegen.
- Symmetrisch angeordnete Einbauten (2) wie z.B. Vakuumringe, Heizschlangen, Strömungsbrecher etc. können die Messung beeinträchtigen.

#### **Optimierungsmöglichkeiten**

- Antennengröße: je größer die Antenne, desto kleiner der Abstrahlwinkel und umso weniger Störechos.
- Störechoausblendung: durch die elektronische Ausblendung von Störechos kann die Messung optimiert werden.
- Ausrichtung der Antenne: siehe "Optimale Einbauposition".
- Schwallrohr: zur Vermeidung von Störeinflüssen kann immer ein Schwallrohr verwendet werden. Empfohlen wird für Schwallrohre ab DN150 der FMR532 mit Planarantenne.
- Schräg angebaute, metallische Blenden (3) streuen die Radarsignale und können so Störechos vermindern.

Für weitere Informationen wenden Sie sich bitte an Endress+Hauser.

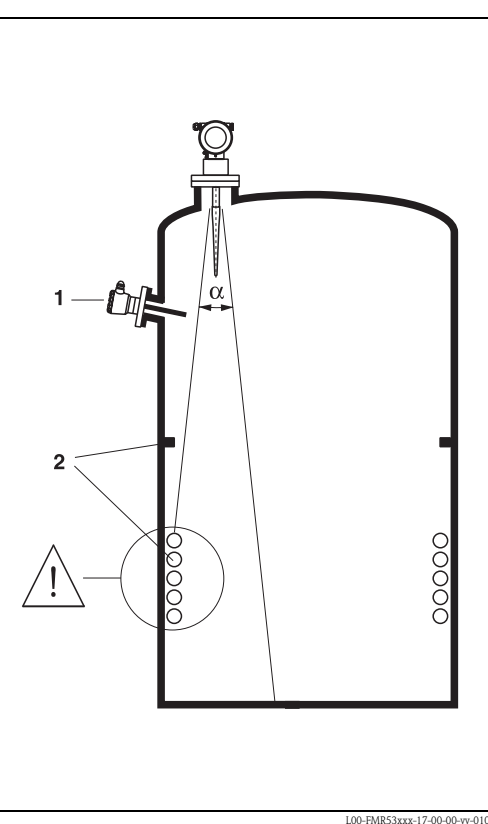

L00-FMR53xxx-17-00-00-vv-0

#### <span id="page-15-0"></span>**Abstrahlwinkel**

Als Abstrahlwinkel ist der Winkel α definiert, bei dem die Leistungsdichte der Radar-Wellen den halben Wert der maximalen Leistungsdichte annimmt (3dB-Breite).

Auch außerhalb des Strahlenkegels werden Mikrowellen abgestrahlt und können von Störern reflektiert werden. Kegeldurchmesser **W** in Abhängigkeit vom Antennentyp (Abstrahlwinkel α) und Distanz **D**:

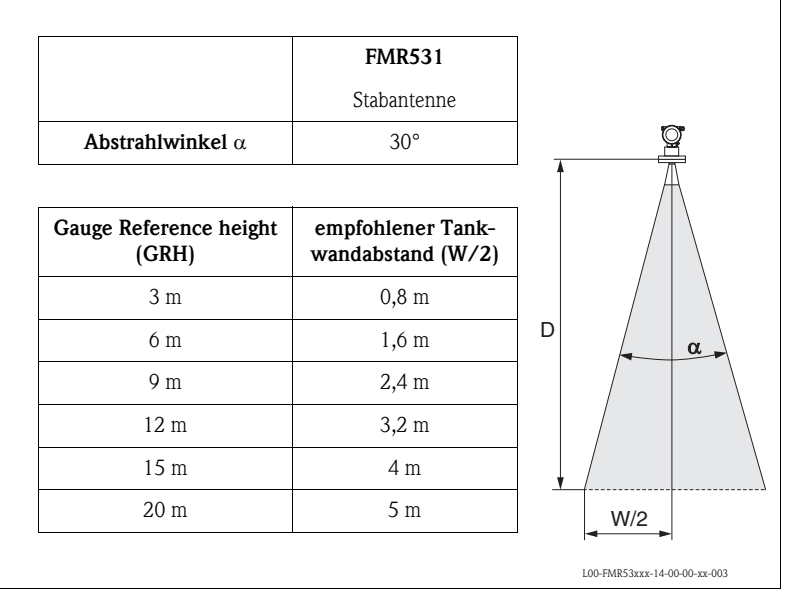

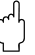

### $\begin{bmatrix} r^{1} \\ r^{2} \end{bmatrix}$  Achtung!

Stellen Sie sicher, daß **nur eine** Tankwand (**nicht zwei** Tankwände) direkt vom Radarstrahl getroffen wird!

#### **Messbedingungen**

- Der Messbereichsanfang ist dort wo der Strahl auf den Tankboden trifft. Insbesondere bei Klöpperböden oder konischen Ausläufen können Füllstände unterhalb dieses Punktes nicht erfasst werden.
- Für eine **Überfüllsicherung** sollte zusätzlich zu der Blockdistanz **(BD)** eine Sicherheitsdistanz **(SD)** addiert werden.
- Je nach Konsistenz kann Schaum Mikowellen absorbieren oder an der Schaumoberfläche reflektieren. Messungen sind unter bestimmten Voraussetzungen möglich.
- Der Abstand **B** definiert den kleinsten empfohlenen Messbereich.
- Behälterdurchmesser und Behälterhöhe sollten mindestens so groß sein, dass eine beidseitige Reflexion der Radarstrahlen an den Tankwänden ausgeschlossen werden kann (siehe »[Abstrahl](#page-15-0)[winkel](#page-15-0)« auf [Seite 16\)](#page-15-0).
- Bei Medien mit kleinem DK (Mediengruppen A und B) kann bei niedrigem Füllstand (kleiner Höhe **C**) der Tankboden durch das Medium hindurch sichtbar sein. In diesem Bereich muss mit einer reduzierten Genauigkeit gerechnet werden. Ist dies nicht akzeptabel empfehlen wir in diesen Applikationen den Nullpunkt in einem Abstand **C** (siehe Abb.) über den Tankboden zu legen.
- Mit dem FMR531 ist eine Messung prinzipiell bis zur Antennenspitze möglich, jedoch sollte wegen Korrosion und Ansatzbildung das Messbereichsende nicht näher als **A** (siehe Abb.) an der Antennenspitze liegen.
- Die Sicherheitsdistanz **(SD)** ist werkseitig auf 0,1 m und die Ausgabe eines Alarms eingestellt.

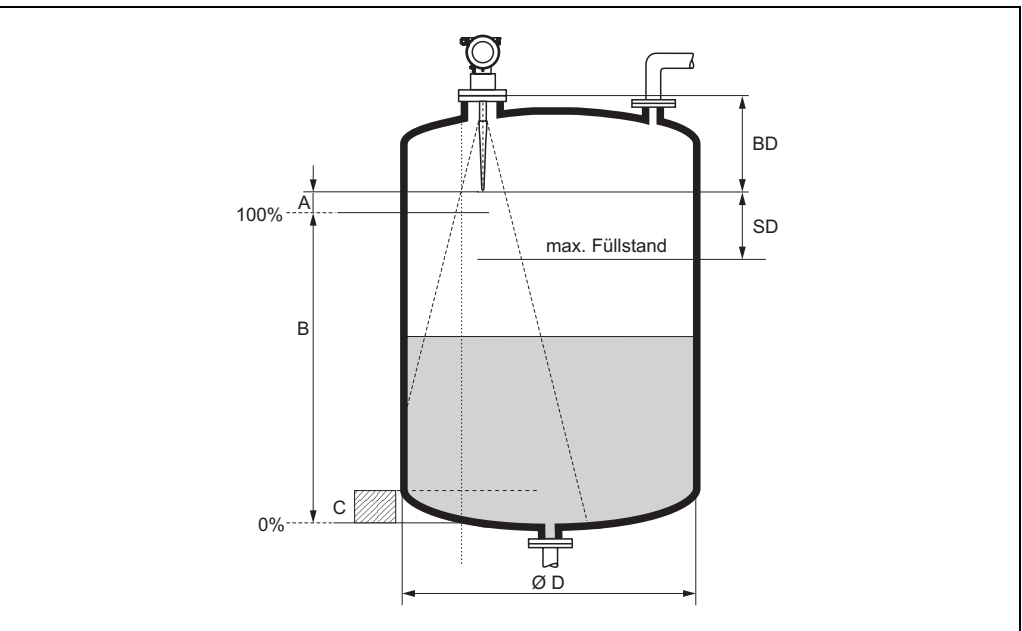

L00-FMR53xxx-17-00-00-de-011.

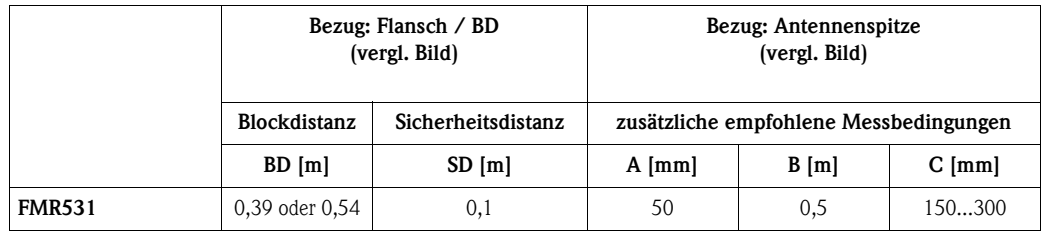

#### *Verhalten bei Messbereichsüberschreitung*

Das Verhalten bei Messbereichsüberschreitung ist frei einstellbar: bei Auslieferung ist hierfür ein Fehlerstrom von 22 mA sowie die Ausgabe einer digitalen Warnung (E681) voreingestellt.

#### **Messbereich**

Der nutzbare Messbereich ist von der Antennengröße, den Reflexionseigenschaften des Mediums, der Einbauposition und eventuell vorhandenen Störreflexionen abhängig. Die folgenden Tabellen beschreiben die Mediengruppen sowie den möglichen Messbereich als Funktion der Applikation und Mediengruppe. Ist die Dielektrizitätszahl des Mediums nicht bekannt, so empfehlen wir zur sicheren Messung von der Mediengruppe B auszugehen.

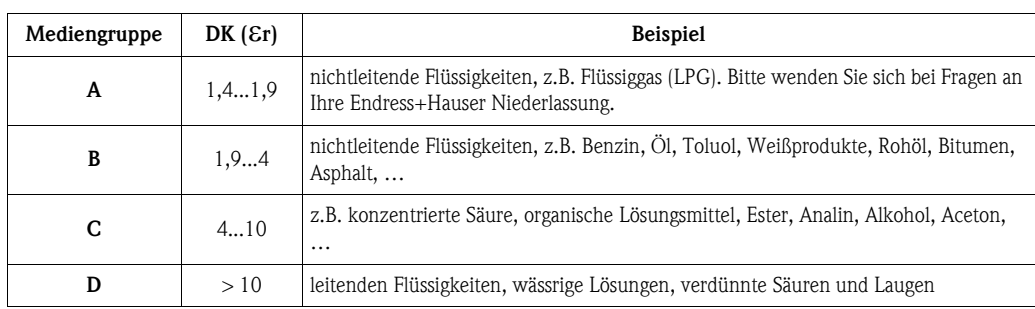

#### **Messbereich in Abhängigkeit von Behältertyp, Bedingungen und Produkt für Micropilot S FMR531**

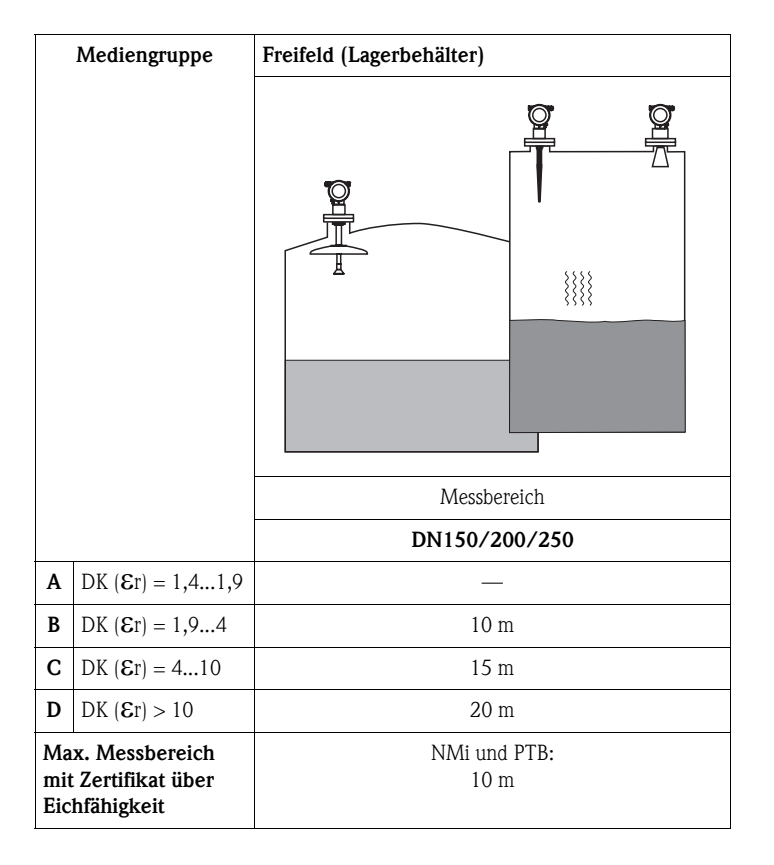

#### **Blockdistanz**

Die Blockdistanz (= BD) ist der minimale Messabstand vom Bezugspunkt der Messung (Montageflansch) bis zur Messstoffoberfläche bei maximalem Füllstand.

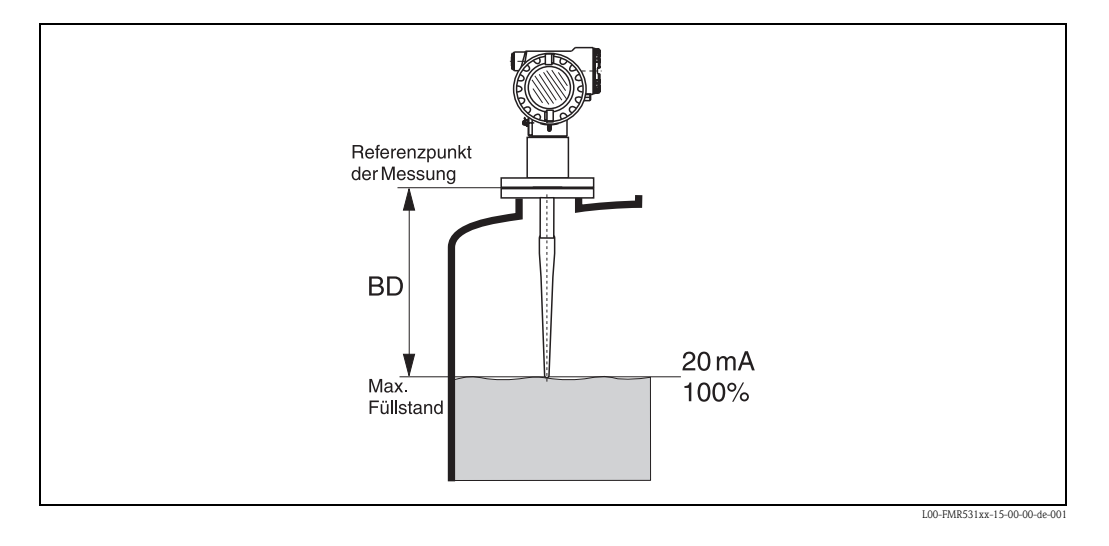

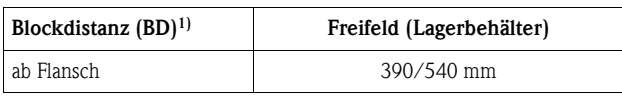

1) 1 mm-Genauigkeit unter Referenzbedingungen

### <span id="page-19-0"></span>**3.4 Einbau**

#### **3.4.1 Montagewerkzeuge**

Außer Werkzeug für die Flanschmontage benötigen Sie folgendes Werkzeug:

• Für das Drehen des Gehäuses einen Innensechskantschlüssel 4 mm.

### **3.4.2 Einbau frei im Tank**

**Optimale Einbauposition**

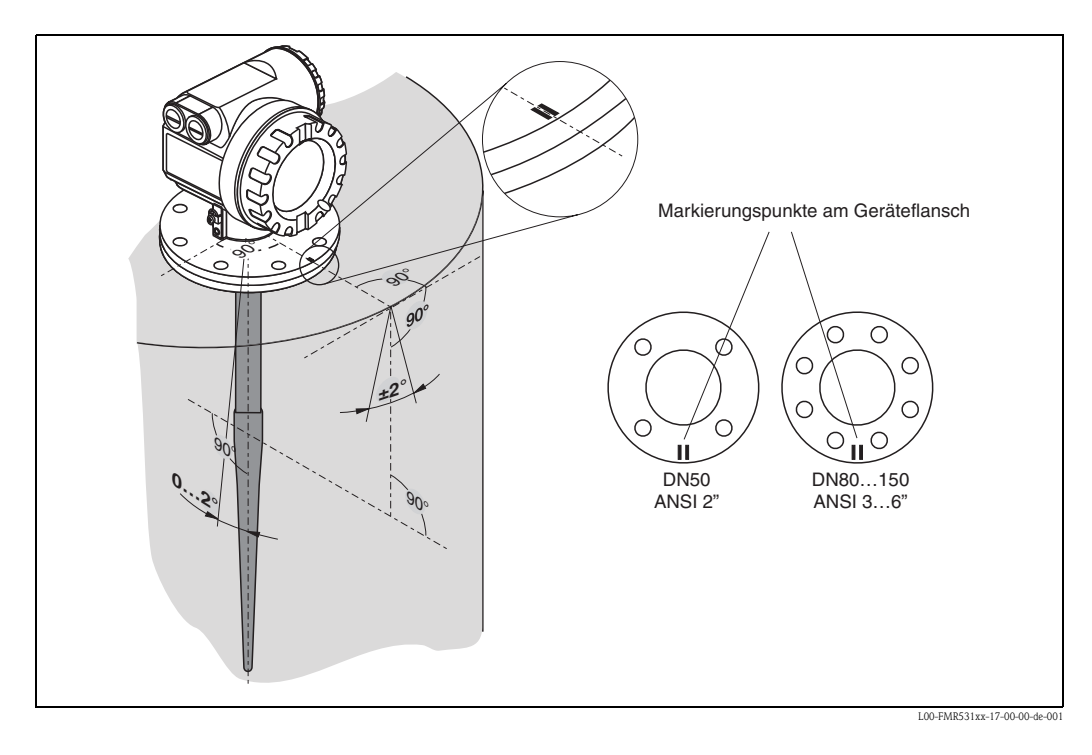

#### **Standardeinbau**

- Einbauhinweise auf [Seite 15](#page-14-0) beachten.
- Markierung zur Tankwand ausgerichtet.
- Bei Flanschen befindet sich die Markierung immer genau in der Mitte zwischen zwei Flanschbohrungen.
- Das Gerät soll nicht zur Tankwand hin geneigt sein.
- Nach der Montage kann das Gehäuse um 350° gedreht werden, um den Zugang zur Anzeige und zum Anschlussraum zu erleichtern.
- Bei plattiertem Flansch des FMR531 sollten Tellerfedern verwendet werden, um Temperatureinflüsse zu minimieren.
- Stabantenne muss aus dem Stutzen ragen.
- Stabantenne senkrecht ausrichten.

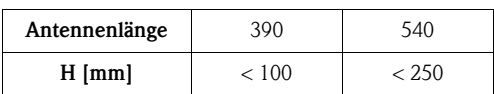

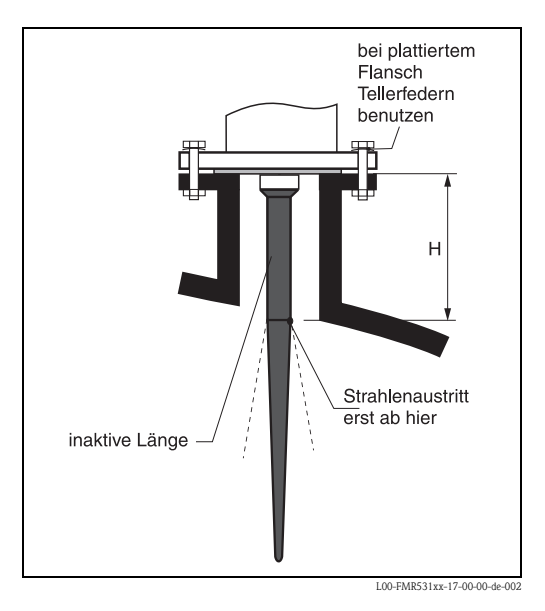

### **3.4.3 Gehäuse drehen**

Nach der Montage können Sie das Gehäuse um 350° drehen, um den Zugang zur Anzeige und zum Anschlussraum zu erleichtern. Um das Gehäuse in die gewünschte Position zu drehen gehen Sie wie folgt vor:

- Befestigungsschraube (1) lösen
- Gehäuse (2) in die entsprechende Richtung drehen
- $\blacksquare$  Befestigungsschraube (1) fest anziehen.

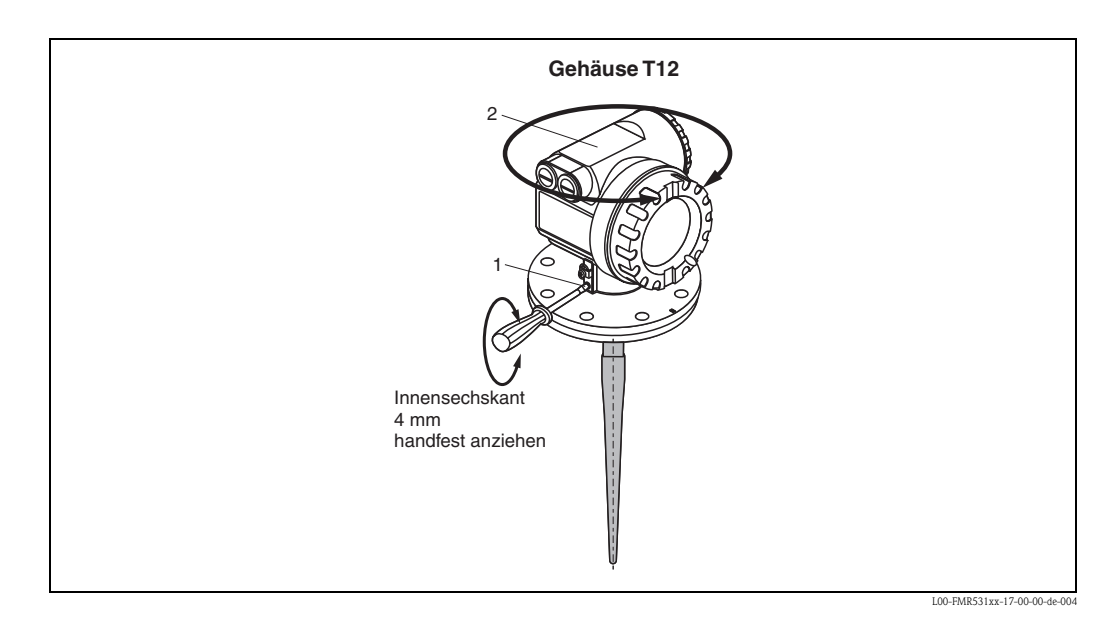

Endress + Hauser 21

### **3.4.4 Einbau mit Dachreflektor**

#### **Reflektor**

Für hochgenaue Messung sind Messungen auf einem Schwimmdach wegen der unstetigen Bewegung des Schwimmdaches nicht zu empfehlen. Für Anwendungen auf Schwimmdächern kann ein spezieller Reflektor verwendet werden.

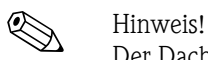

Der Dachreflektor ist nicht im Standardlieferprogramm von Endress+Hauser enthalten.

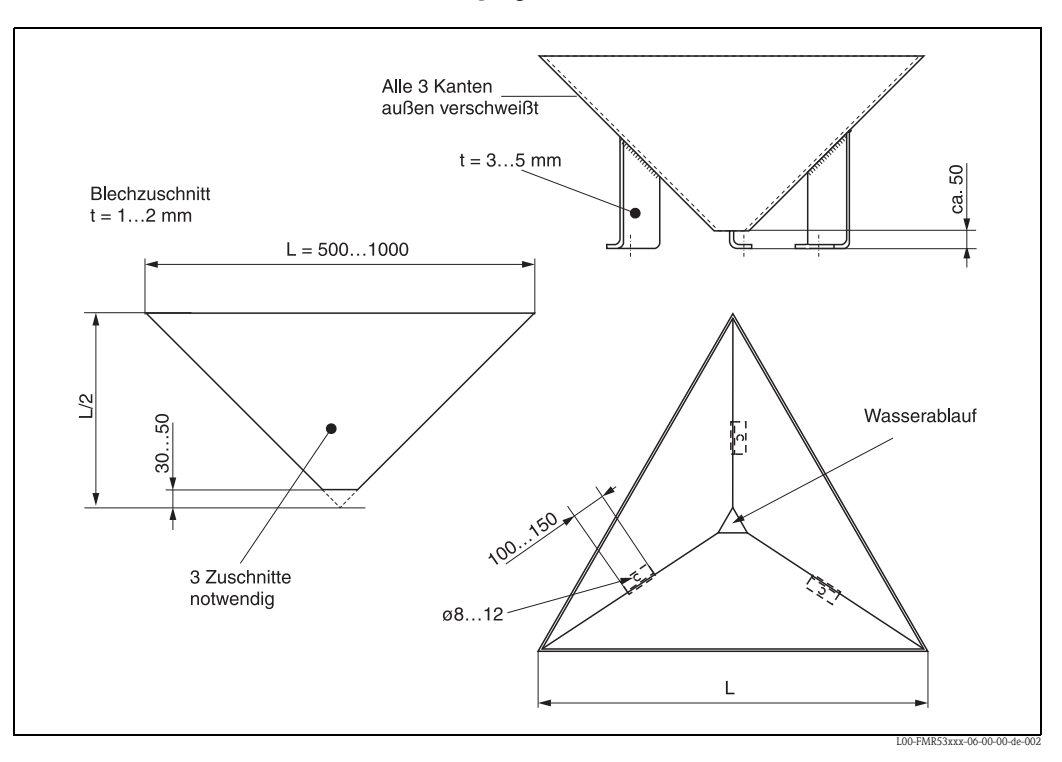

#### **Konstruktionshinweise**

- Die Konstruktion ist als Rückstrahler gedacht, sodass eine leichte Neigung des Tankdaches keinen Einfluss auf das Messergebnis hat.
- Die Querschnittsfläche sollte das in der Zeichnung angegebene Maß nicht unterschreiten, damit genug Energie empfangen und reflektiert wird.
- Die Konstruktion sollte unten offen sein, um Regenwasser abtropfen zu lassen. Das verwendete Stahlblech sollte dünn sein, damit die Konstruktion nicht zu schwer wird.

#### **Optimale Einbauposition**

Positionierung des Reflektors auf einem Schwimmdach:

- Die Oberkanten des Reflektors sind waagerecht auszurichten.
- Bei schrägem Standort (z.B. gewölbter Schwimmdach) die Füße entsprechend unterbauen.

Für weitere Informationen wenden Sie sich bitte an Endress+Hauser.

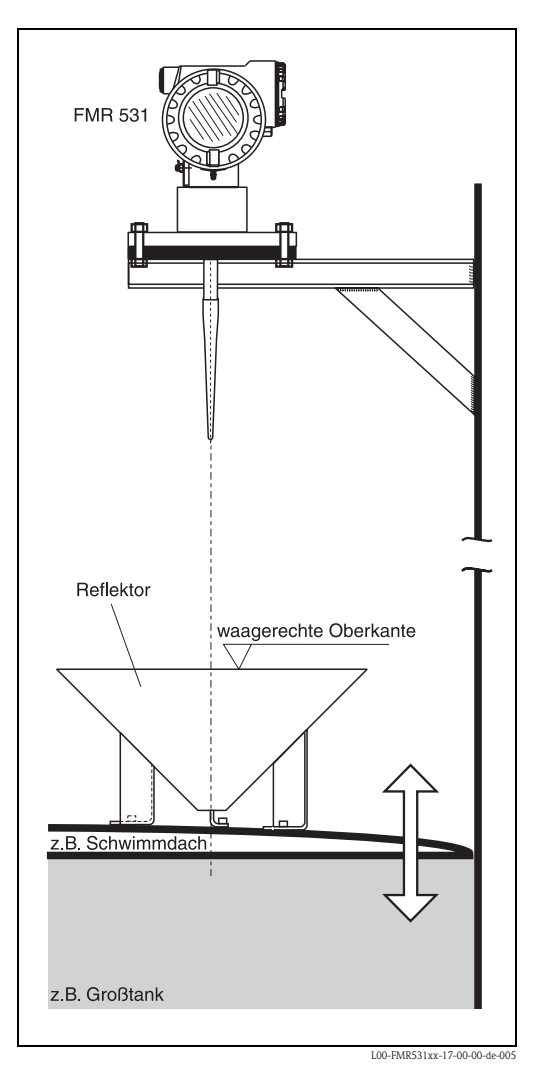

### <span id="page-22-0"></span>**3.5 Einbaukontrolle**

Führen Sie nach dem Einbau des Messgerätes folgende Kontrollen durch:

- Ist das Messgerät beschädigt (Sichtkontrolle)?
- Entspricht das Messgerät den Messstellenspeztifikationen, wie Prozesstemperatur/-druck, Umgebungstemperatur, Messbereich usw.?
- Ist die Flanschmarkierung richtig ausgerichtet? [\(s. Seite 12\)](#page-11-1)
- Sind die Flanschschrauben mit dem entsprechenden Anziehdrehmoment festgezogen?
- Sind Messstellennummer und Beschriftung korrekt (Sichtkontrolle)?
- Ist das Messgerät gegen Niederschlag und direkte Sonneneinstrahlung ausreichend geschützt [\(s. Seite 68](#page-67-1))?

## <span id="page-23-0"></span>**4 Verdrahtung**

### <span id="page-23-1"></span>**4.1 Verdrahtung auf einen Blick**

Bei der Erdung leitender Schirme sind die entsprechenden Regeln der EN 60079-14 und EN 1127- 1 einzuhalten. Empfehlung zur sicheren Erdung leitender Schirme:

#### <span id="page-23-2"></span>**Verdrahtung**

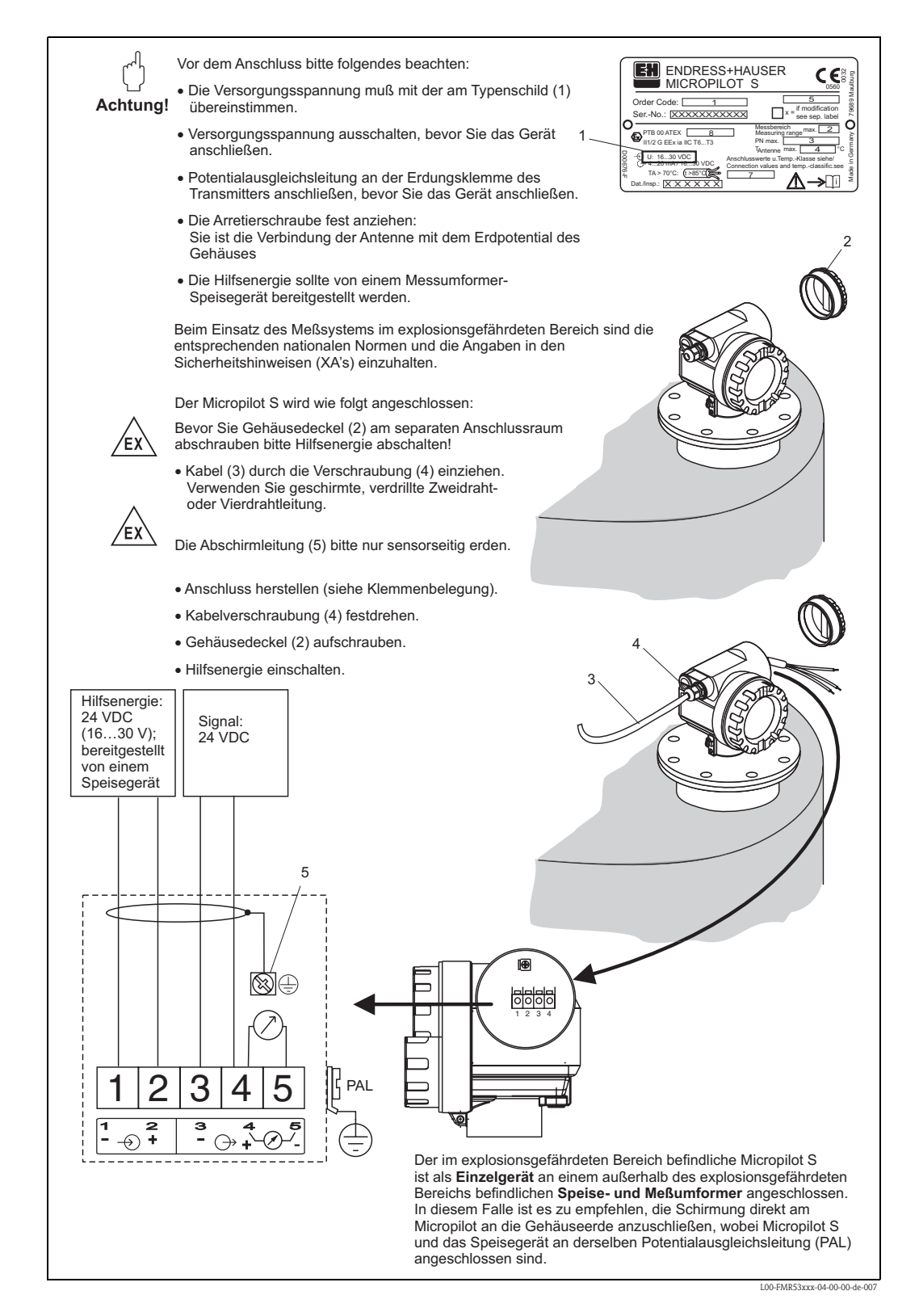

#### <span id="page-24-0"></span>**Verdrahtung mit Tank Side Monitor NRF590**

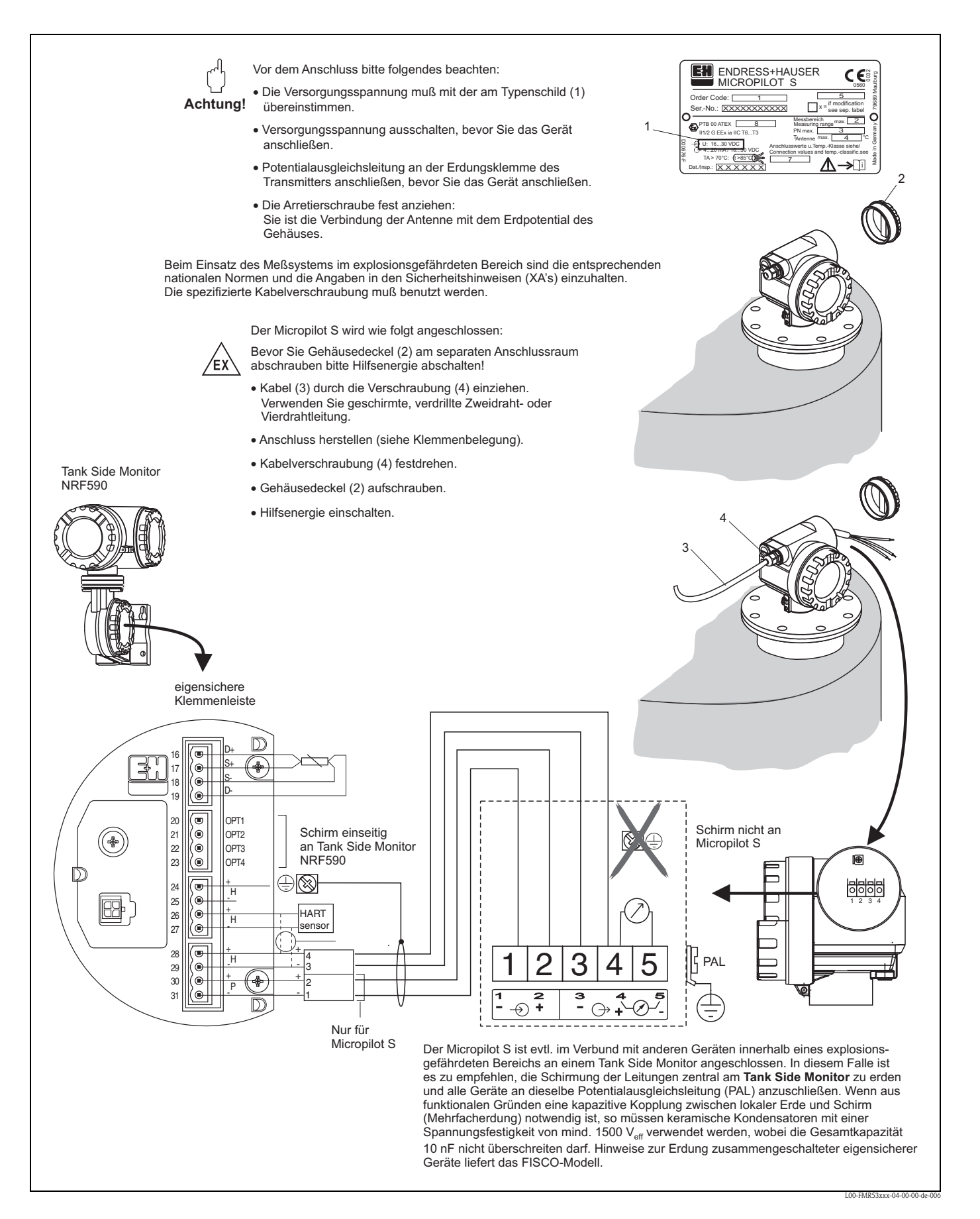

### <span id="page-25-0"></span>**4.2 Anschluss Messeinheit**

#### **Anschlussraum**

Das Gehäuse verfügt über einen separaten Anschlussraum.

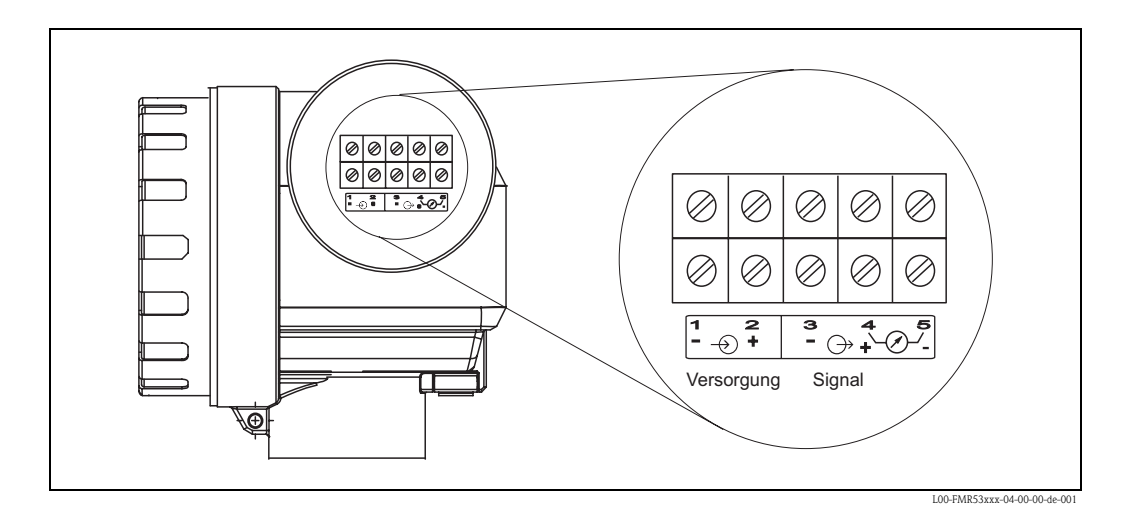

#### **Bürde**

Min. Bürde für HART-Kommunikation: 250 Ω

#### **Kabeleinführung**

Kabelverschraubung: 2 x M20x1,5 Kabeleinführung: 2 x G ½ oder 2 x ½ NPT

#### **Versorgungsspannung**

Gleichspannung: 16…36 VDC

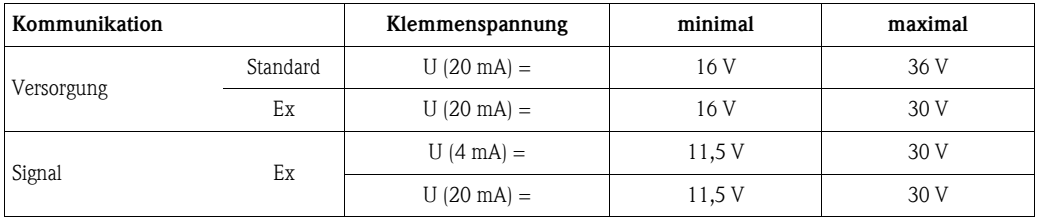

#### **Leistungsaufnahme**

Max. 330 mW bei 16 V, max. 500 mW bei 24 V, max. 600 mW bei 30 V.

#### **Stromaufnahme**

Max. 21 mA (50 mA Einschaltstrom).

#### **Überspannungsschutz**

- Das Füllstandmessgerät Micropilot S ist mit einem internen Überspannungsschutz (600 V Elektroden Ableiter) ausgerüstet und erfüllt die in Norm EN 60079-14 geforderten Tests mit 10 kA Stromimpulsen. Zusätzlich ist das Gerät durch eine galvanische Isolation von 500 Vrms zwischen Spannungsversorgung und (HART) Stromausgang geschützt. Das metallische Gehäuse des Micropilot S ist mit der Tankwand bzw. mit der Schirmung so unmittelbar elektrisch leitend und zuverlässig zu verbinden, daß ein gesicherter Potentialausgleich besteht.
- Installation mit zusätzlichem Überspannungsschutz HAW262Z/HAW56xZ (siehe XA081F, "Sicherheitshinweise für elektrische Betriebsmittel für explosionsgefährdete Bereiche").
- Der externe Überspannungsschutz und das Füllstandmessgerät Micropilot S sind an den örtlichen Potientialausgleich anzuschließen.
	- Innerhalb und außerhalb des explosionsgefährdeten Bereiches ist Potentialausgleich herzustellen.
	- Die Kabellänge zwischen Überspannungsschutz und Füllstandmessgerät Micropilot S darf 1 m nicht überschreiten;
	- das Kabel muß geschützt z. B. in einem Metallschlauch verlegt werden.

#### **Speisung**

Als stand alone Version Speisung z.B. über zwei Endress+Hauser RN221N empfohlen.

#### **mm-Genauigkeit**

Für Messungen mit mm-Genauigkeit sollte der Messwert unbedingt via HART-Protokoll übertragen werden, um die notwendige Auflösung zu garantieren.

#### **4.2.1 Anschluss an Tank Side Monitor NRF590**

Siehe [Seite 25.](#page-24-0)

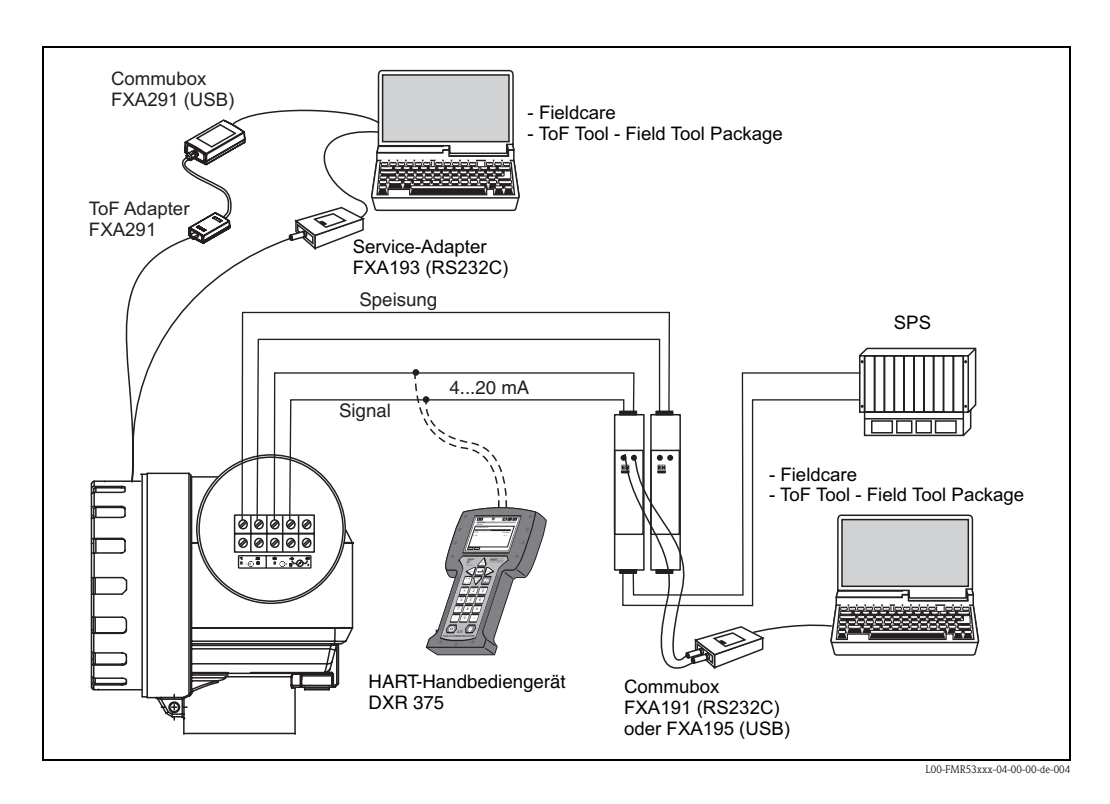

### **4.2.2 Anschluss HART mit zwei Endress+Hauser RN221 N**

### **4.2.3 Anschluss HART mit anderen Speisegeräten**

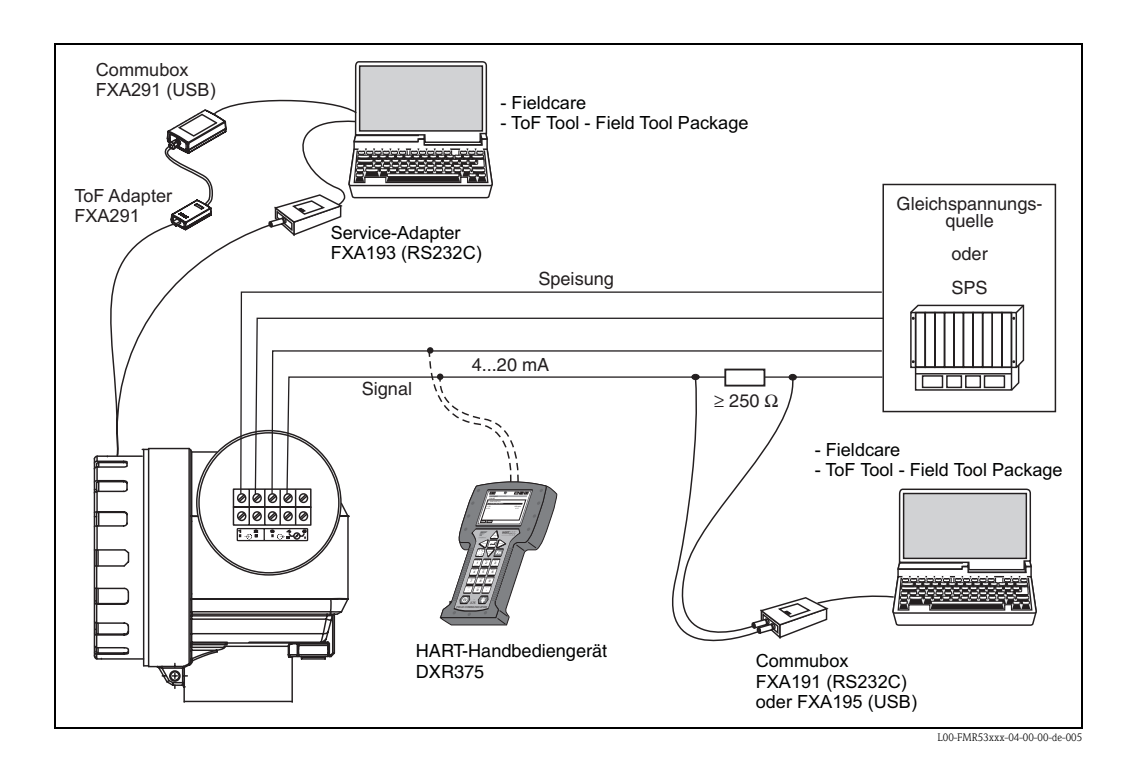

Achtung!

Wenn der HART Kommunikationswiderstand nicht im Speisegerät eingebaut ist, ist es notwendig einen Kommunikationswiderstand 250  $\Omega$  in die 2-Draht-Leitung einzufügen.

### <span id="page-28-0"></span>**4.3 Anschlussempfehlung**

#### **4.3.1 Potentialausgleich**

Potentialausgleich an der äußeren Erdungsklemme des Transmitters anschließen.

### **4.3.2 Verdrahtung abgeschirmtes Kabel**

 $\lceil r^4 \rceil$  Achtung!

Bei Ex-Anwendungen darf der Schirm nur sensorseitig geerdet werden. Weitere Sicherheitshinweise entnehmen Sie der separaten Dokumentation für Anwendungen im explosionsgefährdeten Bereich.

### <span id="page-28-1"></span>**4.4 Schutzart**

- Gehäuse: IP 68, NEMA 6P (offenes Gehäuse und herausgezogenes Display: IP20, NEMA 1)
- Antenne: IP 68 (NEMA 6P)

### <span id="page-28-2"></span>**4.5 Anschlusskontrolle**

Führen Sie nach der Verdrahtung des Messgerätes folgende Kontrollen durch:

- Ist die Klemmenbelegung richtig [\(s. Seite 24 ff.](#page-23-2))?
- Ist die Kabelverschraubung dicht?
- Ist der Gehäusedeckel zugeschraubt?
- Wenn Hilfsenergie vorhanden:

Ist das Gerät betriebsbereit und leuchtet die LCD-Anzeige?

## <span id="page-29-0"></span>**5 Bedienung**

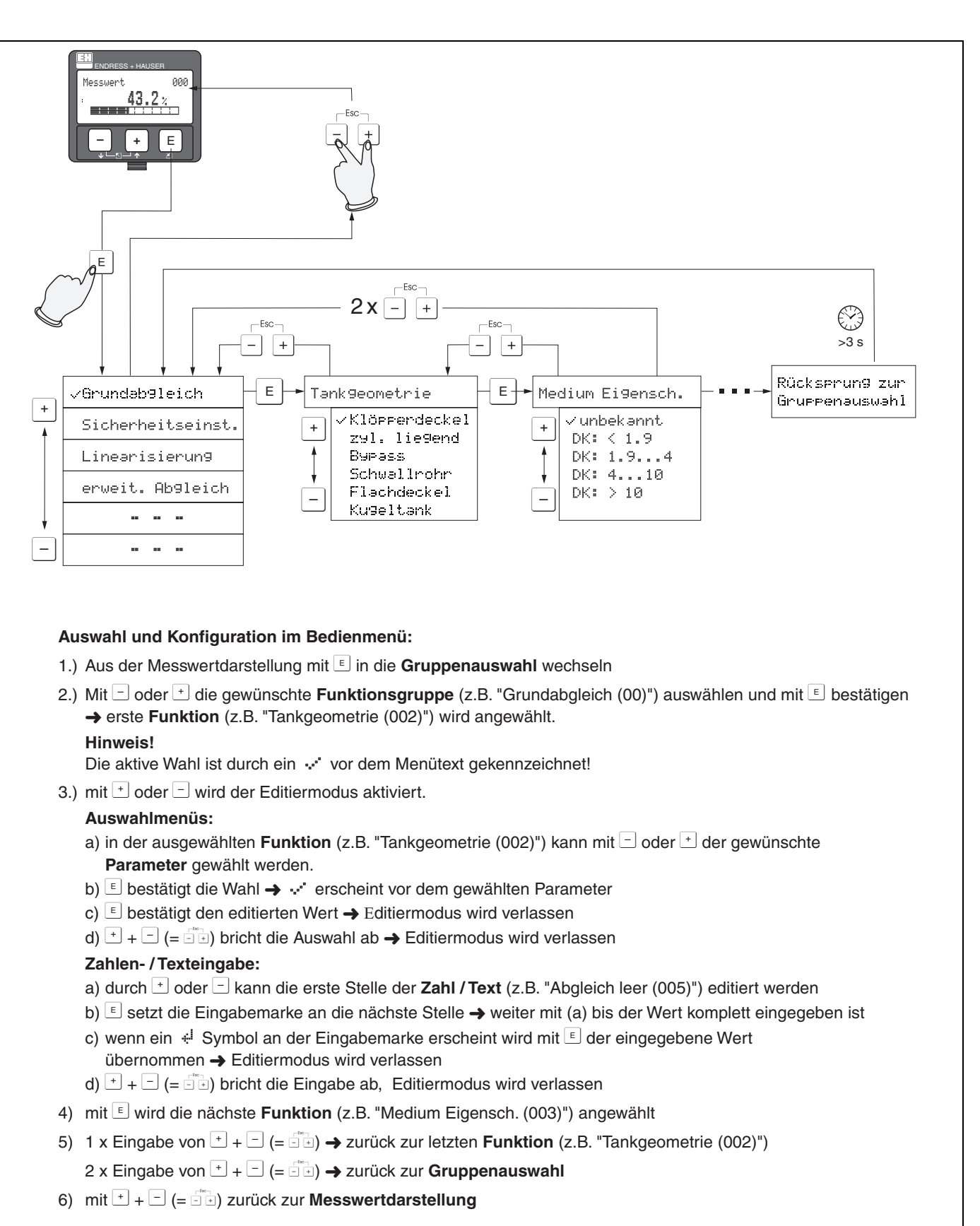

### <span id="page-29-1"></span>**5.1 Bedienung auf einen Blick**

L00-FMR2xxxx-19-00-00-de-001

#### **5.1.1 Allgemeiner Aufbau des Bedienmenüs**

Das Bedienmenü besteht aus zwei Ebenen:

- **Funktionsgruppen (00, 01, 03, …, 0C, 0D):** In den Funktionsgruppen erfolgt eine grobe Einteilung der einzelnen Bedienmöglichkeiten des Gerätes. Zur Verfügung stehende Funktionsgruppen sind z.B.: "**Grundabgleich**", "**Sicherheitseinst.**", "**Ausgang", "Anzeige**", etc.
- **Funktionen (001, 002, 003, …, 0D8, 0D9):** Jede Funktionsgruppe besteht aus einer oder mehreren Funktionen. In den Funktionen erfolgt die eigentliche Bedienung bzw. Parametrierung des Gerätes. Hier können Zahlenwerte eingegeben und Parameter ausgewählt und abgespeichert werden. Zur Verfügung stehende Funktionen der Funktionsgruppe "**Grundabgleich**" **(00)** sind z.B.: "**Tankgeometrie**" **(002)**, "**Medium Eigensch.**" **(003)**, "**Messbedingungen**" **(004)**, "**Abgleich leer**" **(005)**, etc.

Soll also z.B. die Anwendung des Gerätes verändert werden, ergibt sich folgendes Vorgehen:

- 1. Auswahl der Funktionsgruppe "**Grundabgleich**" **(00)**
- 2. Auswahl der Funktion "**Tankgeometrie**" **(002)** (in der die Auswahl der vorhandenen Tankgeometrie erfolgt).

#### **5.1.2 Kennzeichnung der Funktionen**

Zur leichten Orientierung innerhalb der Funktionsmenüs ([s. Seite 88 ff.\)](#page-87-0) wird im Display zu jeder Funktion eine Position angezeigt.

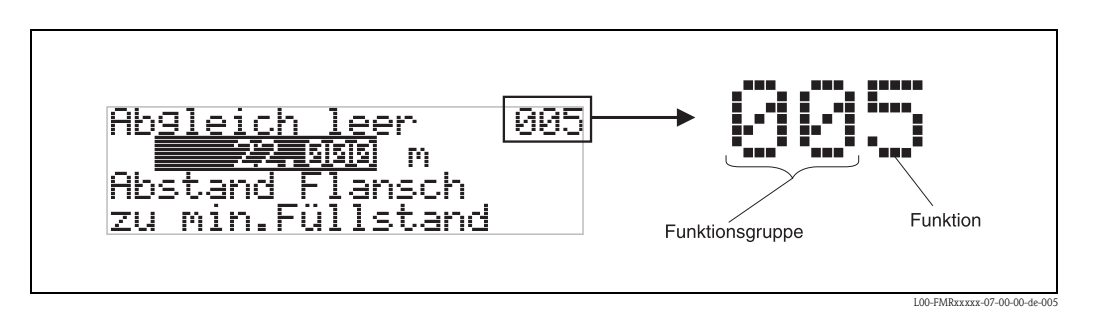

Die ersten beiden Ziffern bezeichnen die Funktionsgruppe:

- **Grundabgleich 00**
- **Sicherheitseinst. 01**
- **Linearisierung 04**

**. . .**

Die dritte Ziffer numeriert die einzelnen Funktionen innerhalb der Funktionsgruppe:

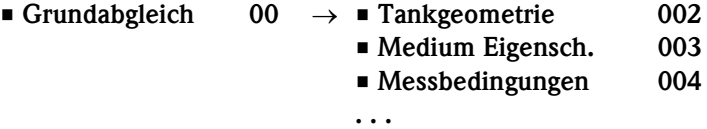

Im folgenden wird die Position immer in Klammern (z.B. "**Tankgeometrie**" **(002)**) hinter der beschriebenen Funktion angegeben.

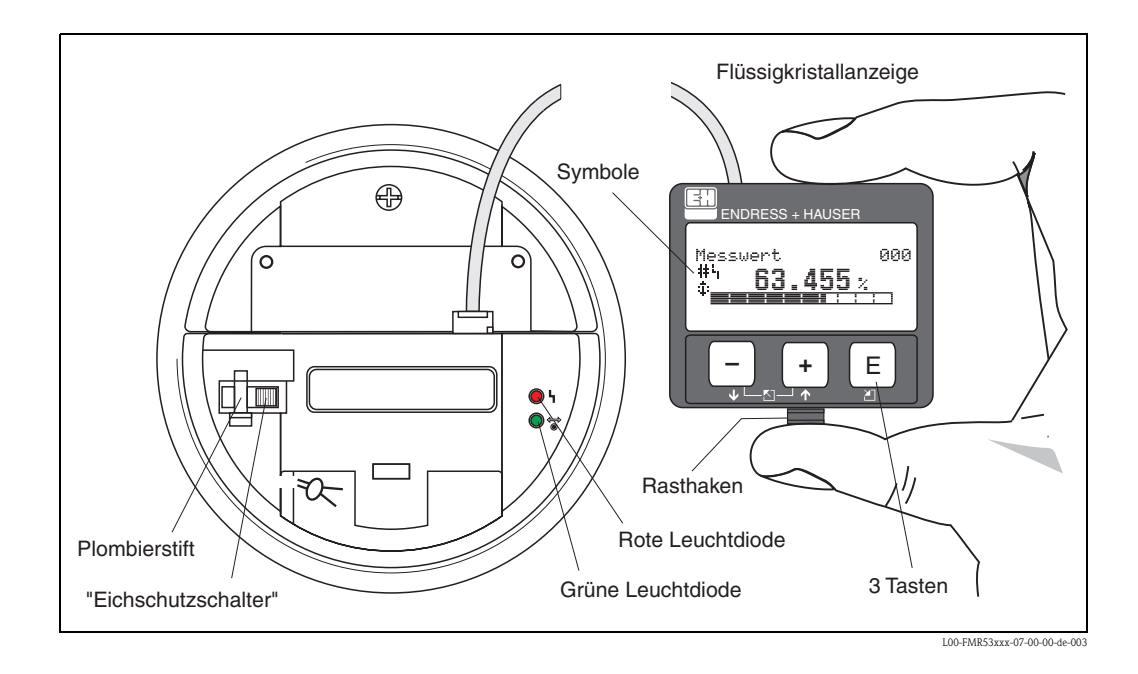

### <span id="page-31-0"></span>**5.2 Anzeige- und Bedienelemente**

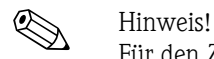

Für den Zugang zum Display kann der Deckel des Elektronikraumes auch im Ex-Bereich geöffnet werden.

### **5.2.1 Anzeigedarstellung**

#### **Flüssigkristalanzeige (LCD-Anzeige)**

Vierzeilig mit je 20 Zeichen. Anzeigekontrast über Tastenkombination einstellbar.

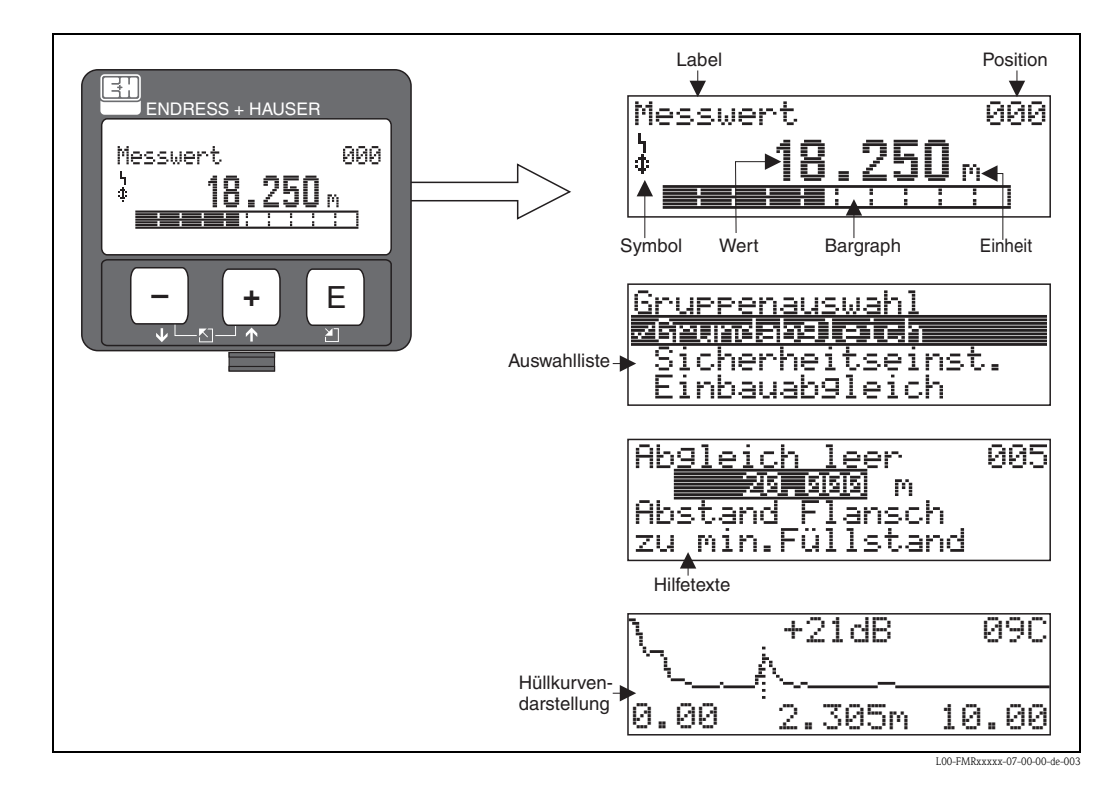

### **5.2.2 Anzeigesymbole**

Folgende Tabelle beschreibt die in der Flüssigkristallanzeige dargestellten Symbole:

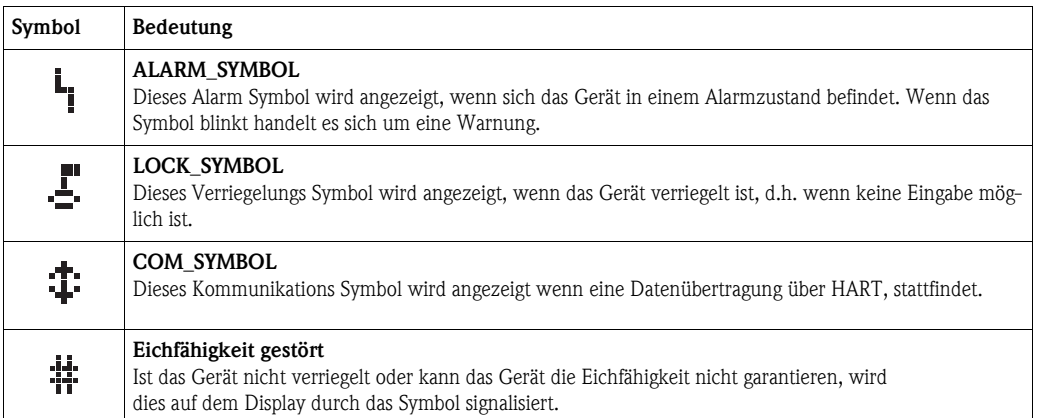

#### **Leuchtdioden (LEDs):**

Neben der Flüssigkristalanzeige befindet sich eine grüne und eine rote Leuchtdiode.

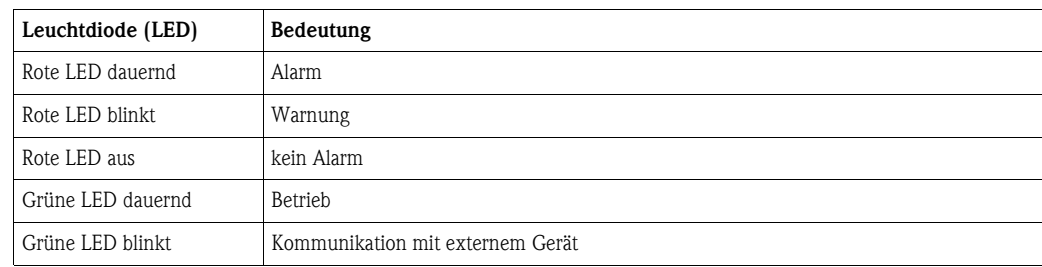

### **5.2.3 Tastenbelegung**

Die Bedienelemente befinden sich innerhalb des Gehäuses und können nach Öffnen des Gehäusedeckels bedient werden.

#### **Funktion der Tasten**

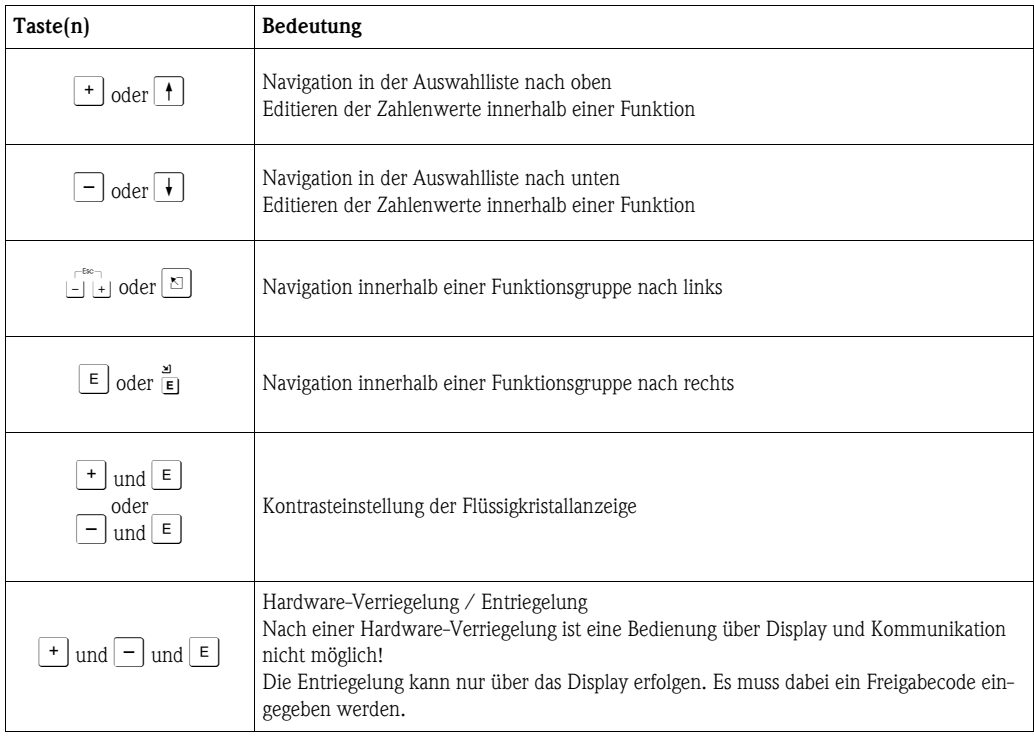

#### **Eichschutzschalter**

Über einen "Eichschutzschalter" kann der Zugriff auf die Elektronik verhindert und die Einstellung des Gerätes verriegelt werden.

Für den Einsatz im eichpflichtigen Verkehr ist die Verplombung des "Eichschutzschalters" vorgesehen.

#### **Softwarezuverlässigkeit**

Die Software der Radargeräte Micropilot S erfüllt die Anforderungen der OIML R85. Dies sind insbesondere:

- zyklische Überprüfung der Datenkonsistenz
- nicht flüchtiger Speicher
- segmentierte Datenspeicherung

Die Radargeräte Micropilot S überprüfen ständig das Einhalten der für eichpflichtige Messungen nach OIML R85 notwendigen Messgenauigkeit. Kann diese nicht eingehalten werden, so wird dies über einen gesonderten Alarm im lokalen Display und über die digitale Kommunikation gemeldet.

### <span id="page-34-0"></span>**5.3 Vor-Ort-Bedienung**

#### **5.3.1 Parametrierung sperren**

Der Micropilot kann auf zwei Arten gegen unbeabsichtigtes Ändern von Gerätedaten, Zahlenwerten oder Werkseinstellungen gesichert werden:

#### **"Freigabecode" (0A4):**

In der Funktionsgruppe "**Diagnose**" **(0A)** muss in "**Freigabecode**" **(0A4)** ein Wert **<> 100** (z.B. 99) eingetragen werden. Die Verriegelung wird im Display mit dem F Symbol angezeigt und kann sowohl vom Display als auch über Kommunikation wieder freigegeben werden.

#### **Hardware-Verriegelung:**

Durch gleichzeitiges Drücken der  $\cdot$  und  $\overline{-}$  und  $\overline{\epsilon}$  Tasten wird das Gerät verriegelt. Die Verriegelung wird im Display mit dem F Symbol angezeigt und kann nur über das Display durch erneutes gleichzeitiges Drücken der  $\pm$  und  $\pm$  und  $\epsilon$  Tasten entriegelt werden. Eine Entriegelung über Kommunikation ist hier **nicht** möglich. Auch bei verriegeltem Gerät können alle Parameter angezeigt werden.

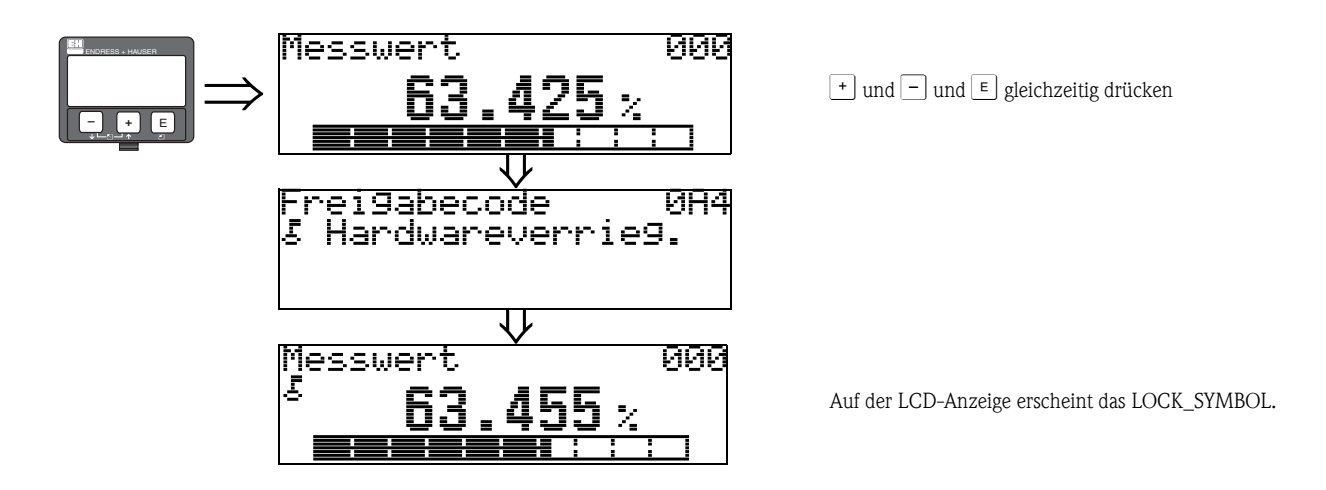

#### **5.3.2 Parametrierung freigeben**

Beim Versuch in einem verriegelten Gerät Parameter im Display zu ändern wird der Benutzer automatisch aufgefordert das Gerät zu entriegeln:

#### **"Freigabecode" (0A4):**

Durch Eingabe des Freigabecodes (am Display oder über Kommunikation)

**100** = für HART Geräte

wird der Micropilot zur Bedienung freigegeben.

#### **Hardware-Entriegelung:**

Nach gleichzeitigem Drücken der  $\lceil \cdot \rceil$  und  $\lceil \cdot \rceil$  und  $\lceil \cdot \rceil$  Tasten wird der Benutzer aufgefordert den Freigabecode

**100** = für HART Geräte

einzugeben.

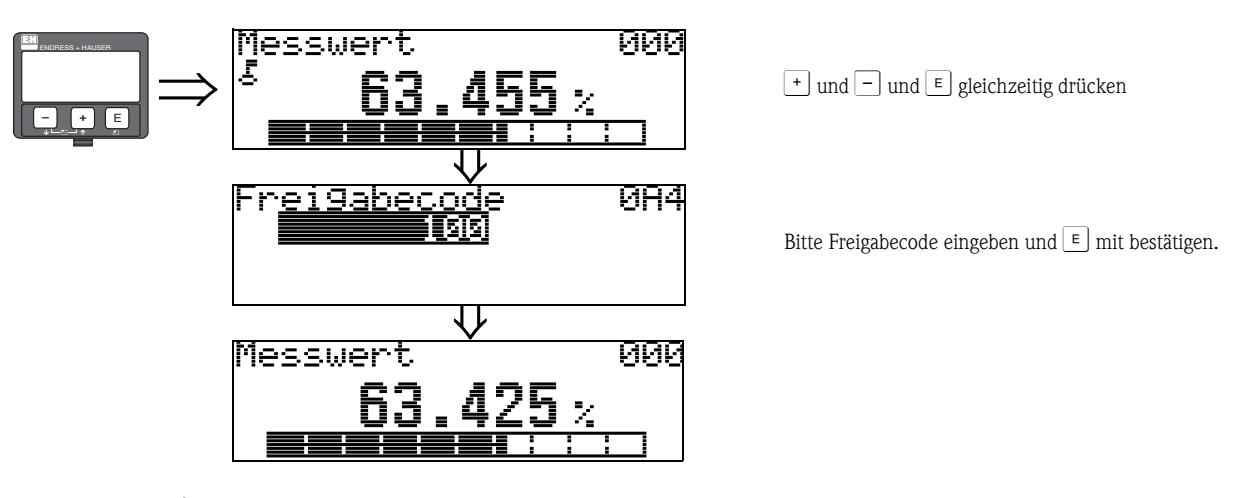

### $\int_{0}^{\sqrt{1}}$  Achtung!

Das Abändern bestimmter Parameter, z.B. sämtliche Messaufnehmer-Kenndaten, beeinflusst zahlreiche Funktionen der gesamten Messeinrichtung und vor allem auch die Messgenauigkeit! Solche Parameter dürfen im Normalfall nicht verändert werden und sind deshalb durch einen speziellen, nur der Endress+Hauser-Serviceorganisation bekannten Service-Code geschützt. Setzen Sie sich bei Fragen bitte zuerst mit Endress+Hauser in Verbindung.
## **5.3.3 Werkseinstellung (Reset)**

#### Achtung!

Bei einem Reset wird das Gerät auf Werkseinstellungen zurückgesetzt. Es kann dadurch zu einer Beeinträchtigung der Messung kommen. Im Allgemeinen ist nach einem Reset ein erneuter Grundabgleich notwendig.

Ein Reset ist nur dann notwendig:

- wenn das Gerät nicht mehr funktioniert
- wenn das Gerät von einer Messstelle zu einer anderen umgebaut wird
- wenn das Gerät ausgebaut/gelagert/eingebaut wird

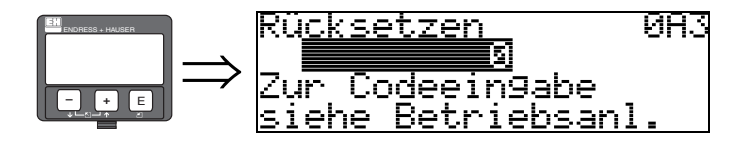

#### **Eingabe ("Rücksetzen" (0A3)):**

- $\blacksquare$  333 = Kunden-Parameter
- $\blacksquare$  555 = Historie

### **333 = RESET Kunden-Parameter**

Dieser Reset empfiehlt sich immer dann wenn ein Gerät mit unbekannter 'Historie' in einer Anwendung eingesetzt werden soll:

- Der Micropilot wird auf Defaultwerte zurückgesetzt.
- Eine kundenseitige Störechoausblendung wird nicht gelöscht.
- Eine Linearisierung wird auf "**linear**" umgeschaltet, die Tabellenwerte bleiben jedoch erhalten. Die Tabelle kann in der Funktionsgruppe "**Linearisierung**" **(04)** wieder aktiviert werden.

Liste der Funktionen, die bei einer Rücksetzung betroffen sind:

- Tankgeometrie (002)
- Abgleich leer (005)
- Abgleich voll (006)
- Rohrdurchmesser (007)
- $\blacksquare$  Ausg. b. Alarm (010)
- $\blacksquare$  Ausg. b. Alarm (011)
- Ausg.Echoverlust (012)
- Rampe %MB/min  $(013)$
- $\blacksquare$  Verzögerung (014)
- Sicherheitsabst. (015)
- $\blacksquare$  im Sicherh.abst. (016)
- Tank Gauging (030)
- Autokorrektur (031)
- Füllst./Restvol. (040)
- Linearisierung (041)
- Kundeneinheit (042)
- Zyl.-durchmesser (047)
- Bereich Ausblend (052)
- $\blacksquare$  akt. Ausbl.dist. (054)
- Füllhöhenkorrekt (057)
- Grenze Messwert (062)
- **•** fester Strom (063)
- **•** fester Strom (064)
- Simulation (065)
- Simulationswert (066)
- Anzeigeformat (094)
- Längeneinheit (0C5)
- Download Mode (0C8)

Ein Reset der Störechoausblendung ist in der Funktionsgruppe "**Erweit. Abgleich**" **(05)** Funktion "**Ausblendung**" **(055)** möglich.

#### **555 = Historien-Reset**

Nach dem Einbau und Ausrichten des Gerätes ist ein Historien-Reset durchzuführen.

## **5.4 Anzeige und Bestätigung von Fehlermeldungen**

### **Fehlerarten**

Fehler, die während der Inbetriebnahme oder des Messbetriebs auftreten, werden sofort angezeigt. Liegen mehrere System- oder Prozessfehler an, so wird immer derjenige mit der höchsten Priorität angezeigt!

#### **Das Messsystem unterscheidet zwischen folgenden Fehlerarten:**

• **A (Alarm):**

Gerät geht in def. Zustand (z.B. MIN, MAX, HOLD) Wird durch ein dauerhaftes Symbol **q** angezeigt. (Beschreibung der Codes [s. Seite 71\)](#page-70-0)

• **W (Warnung):**

Gerät misst weiter, Fehlermeldung wird angezeigt. Wird durch ein blinkendes Symbol **q** angezeigt. (Beschreibung der Codes [s. Seite 71\)](#page-70-0)

• **E (Alarm / Warnung):**

Konfigurierbar (z.B. Echoverlust, Füllstand im Sicherheitsabstand) Wird durch ein dauerhaftes/blinkendes Symbol <sub>u</sub> angezeigt. (Beschreibung der Codes [s. Seite 71\)](#page-70-0)

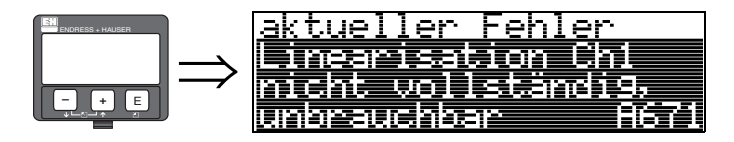

## **5.4.1 Fehlermeldungen**

Die Fehlermeldungen werden vierzeilig in Klartext auf dem Display angezeigt. Zusätzlich wird auch ein eindeutiger Fehlercode ausgegeben. Eine Beschreibung der Fehlercodes findet sich auf [Seite 71.](#page-70-0)

- In der Funktiongruppe "**Diagnose**" **(0A)** kann der aktuelle und der letzte anstehende Fehler angezeigt werden.
- Bei mehreren aktuell anstehenden Fehlern kann mit  $\pm$  oder  $\equiv$  zwischen den Fehlermeldungen geblättert werden.
- Der letzte anstehende Fehler kann in der Funktiongruppe "**Diagnose**" **(0A)** Funktion "**Lösche let. Fehler**" **(0A2)** gelöscht werden.

## **5.5 Kommunikation HART**

Außer über die Vor-Ort-Bedienung können Sie das Messgerät auch mittels HART-Protokoll parametrieren und Messwerte abfragen. Für die Bedienung stehen Ihnen zwei Möglichkeiten zur Verfügung:

- Bedienung über das universelle Handbediengerät HART-Communicator DXR375.
- Bedienung über den Personal Computer unter Verwendung eines Bedienprogrammes (z.B. Field-Care ) (Anschluss [s. Seite 28](#page-27-0)).
- Bedienung über den Tank Side Monitor NRF590.

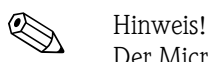

Der Micropilot S kann auch vor Ort mit den Tasten bedient werden. Erfolgt eine Verriegelung der Bedienung über die Tasten vor Ort, dann ist auch eine Parametereingabe über Kommunikation nicht möglich.

## **5.5.1 Bedienung mit Handbediengerät Field Communicator DXR375**

Mit dem Handbediengerät DXR375 können über eine Menübedienung alle Gerätefunktionen eingestellt werden.

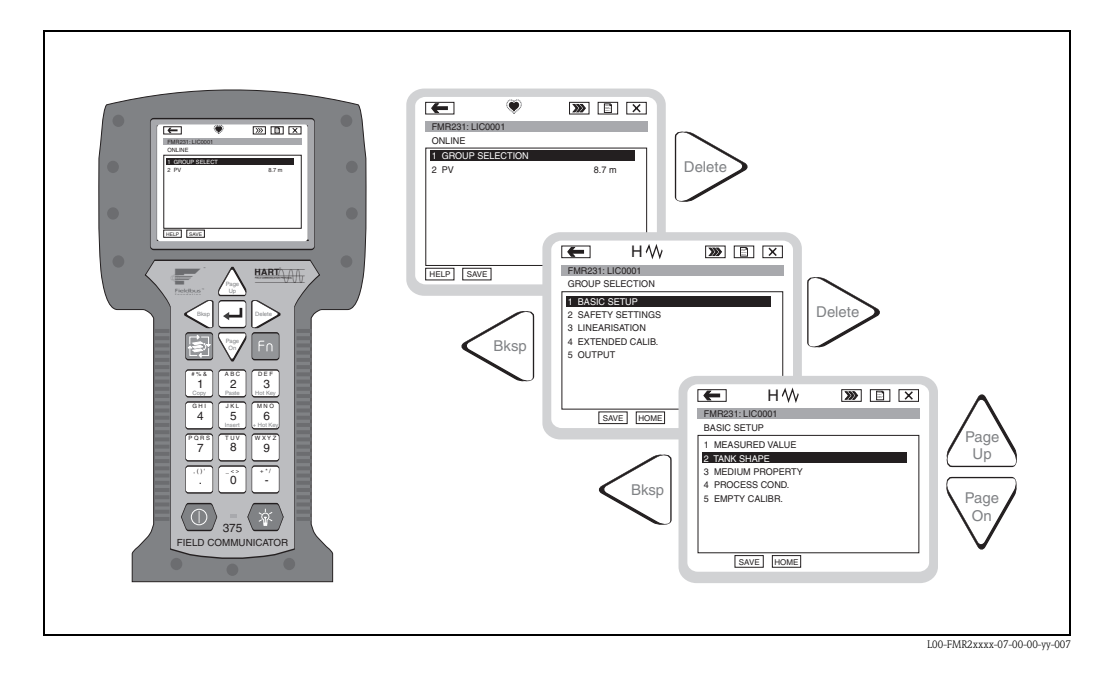

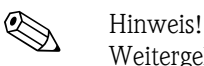

Weitergehende Informationen zum Handbediengerät finden Sie in der betreffenden Betriebsanleitung, die sich in der Transporttasche des DXR375 befindet.

## **5.5.2 Bedienung mit FieldCare**

FieldCare ist das Endress+Hauser FDT basierende Anlagen-Asset-Management-Tool. Es kann alle intelligenten Feldgeräte in Ihrer Anlage konfigurieren und unterstützt Sie durch deren Management. Durch die Nutzung von Zustandsinformationen verfügen Sie zusätzlich über ein einfaches aber effektives Tool zur Überwachung der Geräte.

- Unterstützt Ethernet, HART, PROFIBUS, FOUNDATION Fieldbus, usw.
- Unterstützt alle Endress+Hauser Geräte
- Unterstützt alle Fremdgeräte, welche den FDT-Standard unterstützen, z.B. Antriebe, I/O-Systeme, Sensoren
- Stellt die volle Funktionalität aller Geräte mit DTM's sicher
- Bietet allgemeine Profilbedienung für fremde Feldbusgeräte ohne Lieferanten-DTM

# **6 Inbetriebnahme**

## **6.1 Installations- und Funktionskontrolle**

Vergewissern Sie sich, dass die Einbaukontrolle und Abschlusskontrolle durchgeführt wurden, bevor Sie Ihre Messstelle in Betrieb nehmen:

- Checkliste "Einbaukontrolle" ([s. Seite 23](#page-22-0)).
- Checkliste "Anschlusskontrolle" ([s. Seite 29](#page-28-0)).

## **6.2 Messgerät einschalten**

Wird das Gerät erstmals eingeschaltet, erscheint folgendes auf dem Display:

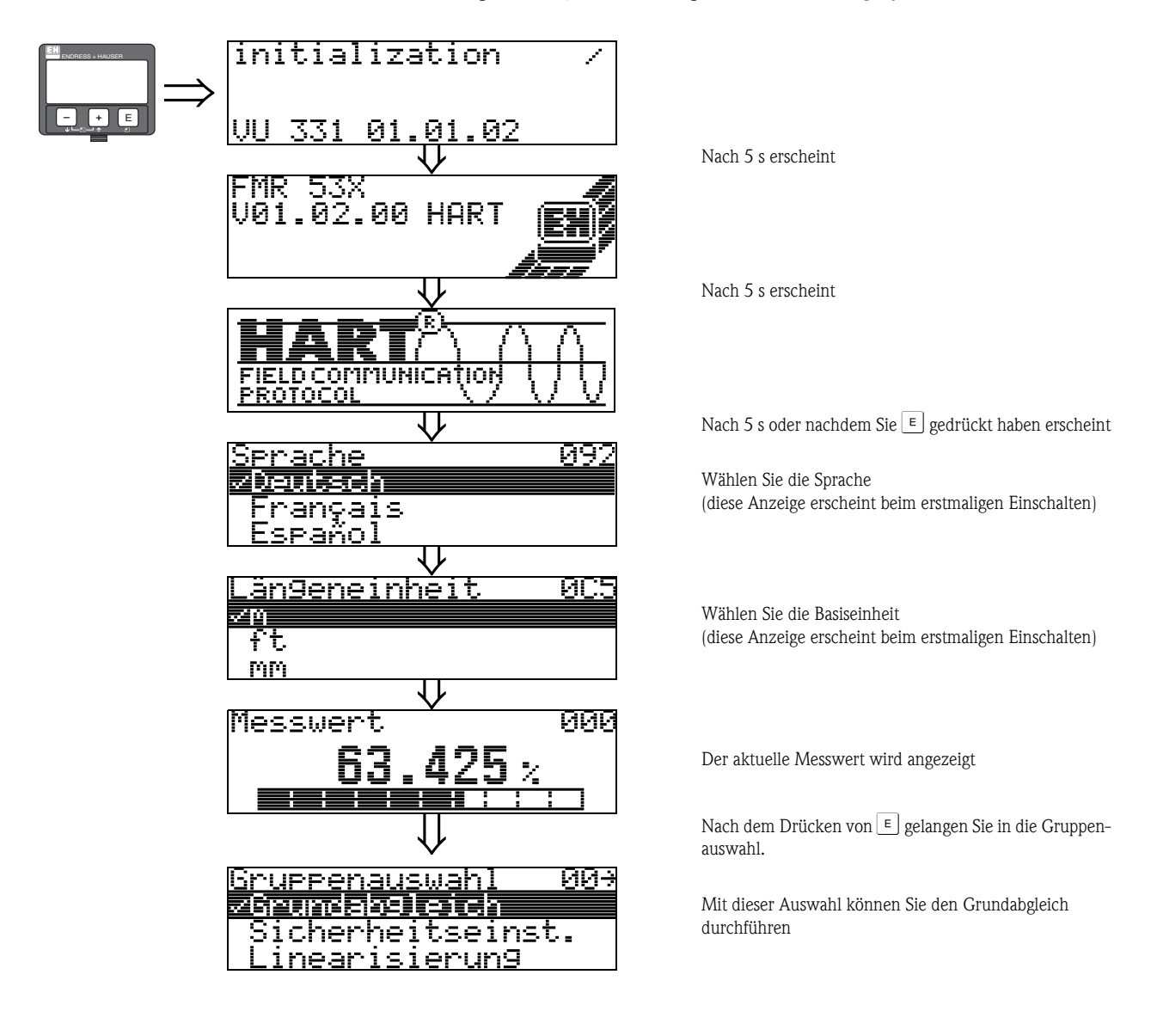

## <span id="page-40-0"></span>**6.3 Grundabgleich**

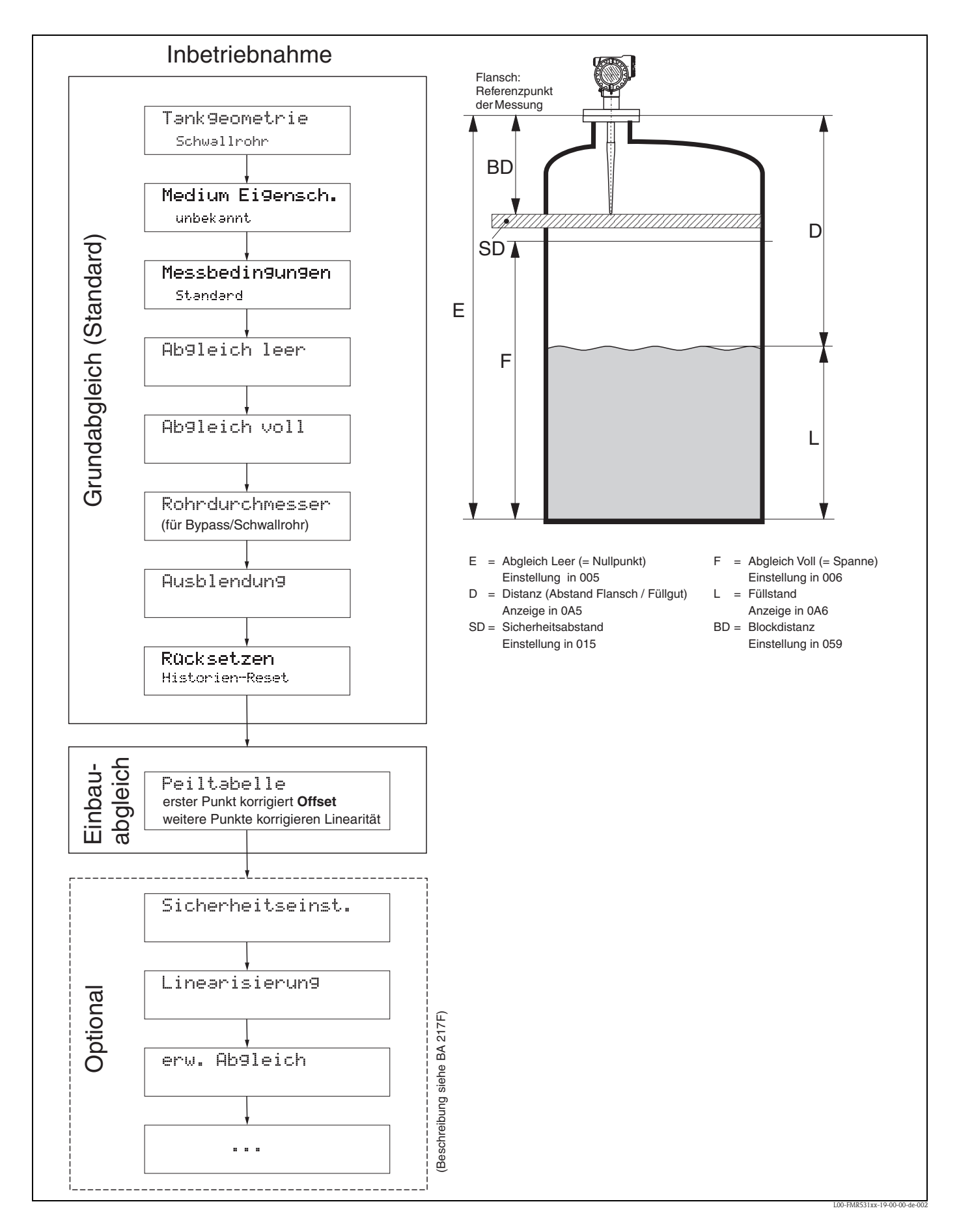

Zur erfolgreichen Inbetriebnahme einer mm-genauen Messung ist es bei der **Erstinstallation** wichtig, nach der mechanischen Installation und **nach** dem Grundabgleich des Geräts einen **Historien-Reset** durchzuführen ([s. Seite 50](#page-49-0)). Erst **nach** dem Historien Reset wird der **Einbauabgleich** durchgeführt. Der **Offset** der Messung kann im Einbauabgleich als ein erster Punkt in der Peiltabelle eingegeben werden. Wenn ein Wert zu einem späteren Zeitpunkt aufgenommen wird, so machen Sie einen zweiten Eintrag in die Peiltabelle, im semi-automatischen Modus. Auf diese Weise kann eine lineare Korrektur der Messung durchgeführt werden.

Beachten Sie beim Konfigurieren der Funktionen im "**Grundabgleich**" **(00)** folgende Hinweise:

- Die Anwahl der Funktionen erfolgt wie auf [Seite 30](#page-29-0) beschrieben.
- Manche Funktionen können nur abhängig von der Parametrierung des Gerätes bedient werden. Z.B. kann der Rohrdurchmesser eines Schwallrohrs nur eingegeben werden, wenn zuvor in der Funktion "**Tankgeometrie**" **(002)** −"**Schwallrohr**" ausgewählt wurde.
- Bei bestimmten Funktionen (z.B. Starten einer Störechoausblendung (053)) erscheint nach der Dateneingabe eine Sicherheitsabfrage. Mit  $\lceil \cdot \rceil$  oder  $\lceil \cdot \rceil$  kann "**JA**" gewählt und mit  $\lceil \cdot \rceil$  bestätigt werden. Die Funktion wird jetzt ausgeführt.
- Falls während einer konfigurierbaren Zeit (→ Funktionsgruppe "**Anzeige**" **(09)**) keine Eingabe über das Display gemacht wird, erfolgt der Rücksprung in die Messwertdarstellung.

# **Example 1998** Hinweis!

- Während der Dateneingabe misst das Gerät weiter, d.h. die aktuellen Messwerte werden über die Signalausgänge normal ausgegeben.
- Ist die Hüllkurvendarstellung auf dem Display aktiv, erfolgt die Messwertaktualisierung in einer langsameren Zykluszeit. Es ist daher empfehlenswert nach der Optimierung der Messstelle die Hüllkurvendarstellung wieder zu verlassen.
- Bei Ausfall der Hilfsenergie bleiben alle eingestellten und parametrierten Werte sicher im EEPROM gespeichert.

#### Achtung!

Eine ausführliche Beschreibung aller Funktionen sowie eine Detailübersicht des Bedienmenüs finden Sie im Handbuch "**Beschreibung der Gerätefunktionen** − **BA 217F**", das sich auf der mitgelieferten CD-ROM befindet!

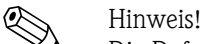

Die Default-Werte der jeweiligen Parameter sind durch **Fettdruck** gekennzeichnet.

## **6.4 Grundabgleich mit VU331**

**Funktion "Messwert" (000)**

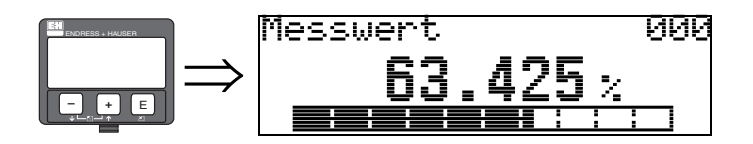

Mit dieser Funktion wird der aktuelle Messwert in der gewählten Einheit (siehe Funktion "**Kundeneinheit**" **(042)**) angezeigt. Die Zahl der Nachkommastellen kann in der Funktion "**Nachkommast.**" **(095)** eingestellt werden. Die Länge des Bargraphs entspricht dem prozentualen Wert des aktuellen Messwerts vom Messendwert bzw. von der Messspanne.

### **6.4.1 Funktionsgruppe "Grundabgleich" (00)**

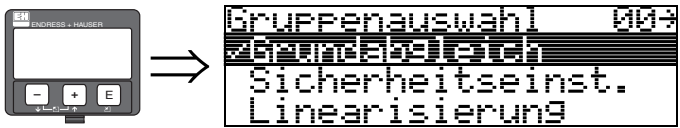

<span id="page-42-0"></span>**Funktion "Tankgeometrie" (002)**

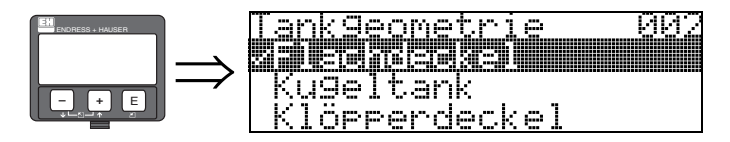

Mit dieser Funktion wählen Sie die Tankgeometrie aus.

#### **Auswahl:**

- Klöpperdeckel
- zyl.liegend
- **•** Bypass
- Schwallrohr
- **Flachdeckel** (Typisches Dach von Lagerbehältern: Dachschräge von wenigen Grad ist unwesentlich.)
- Kugeltank

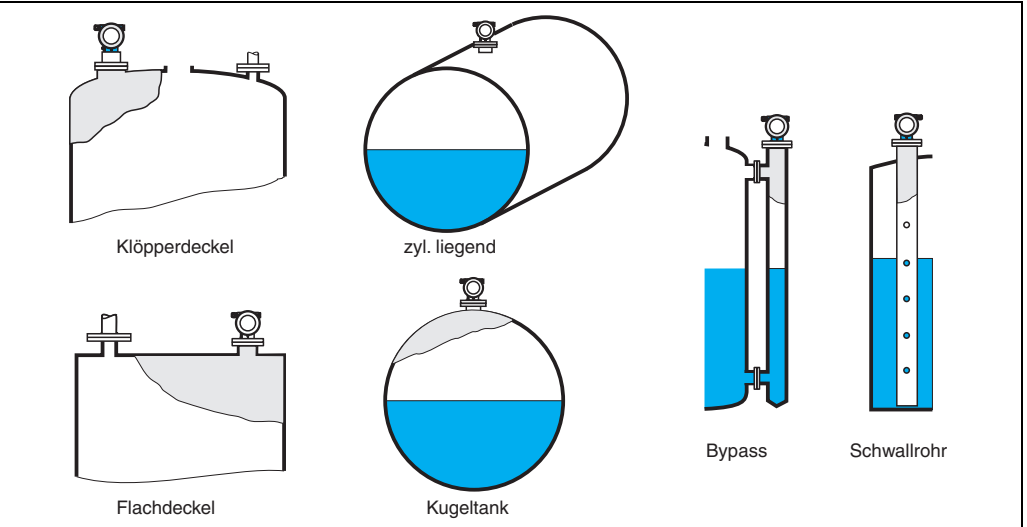

#### <span id="page-43-0"></span>**Funktion "Medium Eigensch." (003)**

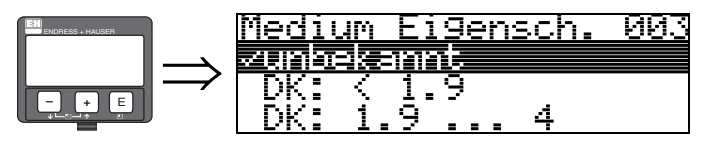

Mit dieser Funktion wählen Sie die Dielektrizitätskonstante aus.

#### **Auswahl:**

- **unbekannt**
- $\blacksquare$  DK: < 1.9
- $\blacksquare$  DK: 1.9 ... 4
- DK: 4 ... 10
- $\blacksquare$  DK:  $> 10$

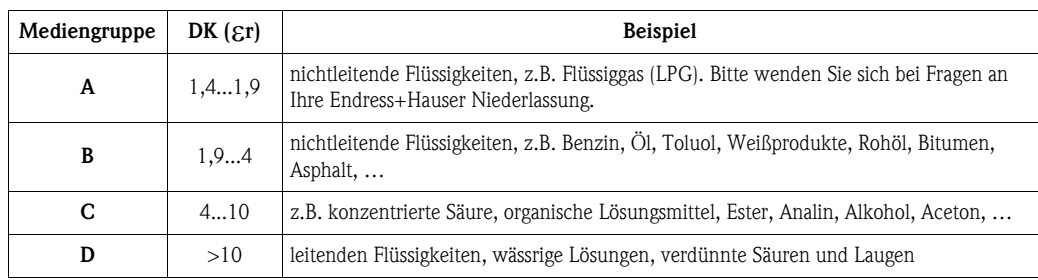

#### <span id="page-44-0"></span>**Funktion "Messbedingungen" (004)**

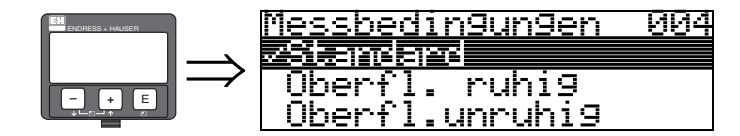

Mit dieser Funktion wählen Sie die Messbedingungen aus.

#### **Auswahl:**

- **Standard**
- Oberfl. ruhig
- Oberfl.unruhig
- zus. Rührwerk
- schnelle Änder
- schwierige Bedingungen
- Test:Filt. aus

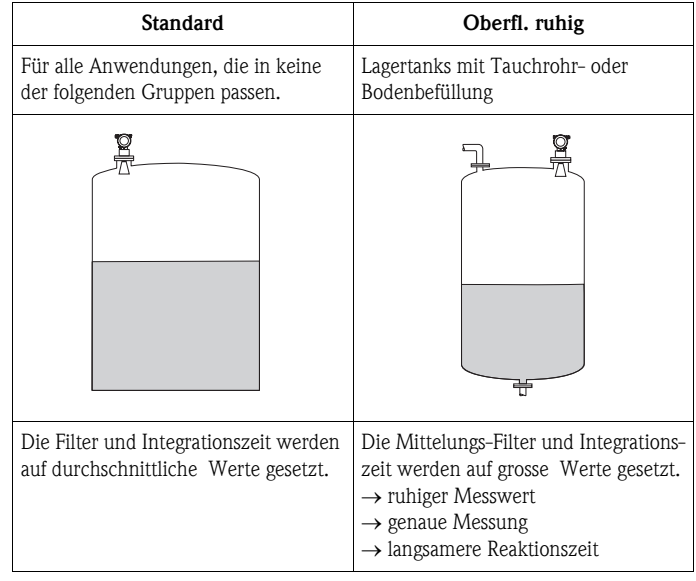

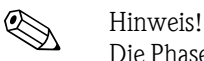

Die Phasenauswertung des Micropilot S ([s. Seite 51](#page-50-0)) wird nur aktiviert, wenn die Messbedingungen "**Standard**", "**ruhige Oberfläche**" oder **"schwierige Bedingungen"** ausgewählt werden. Bei Wahl von **"schwierige Bedingungen"** werden allerdings keine Indexwerte gespeichert. Es wird dringend empfohlen, bei unruhigen Produktoberflächen oder bei schneller Befüllung die entsprechenden Anwendungsparameter zu aktivieren!

### <span id="page-45-0"></span>**Funktion "Abgleich leer" (005)**

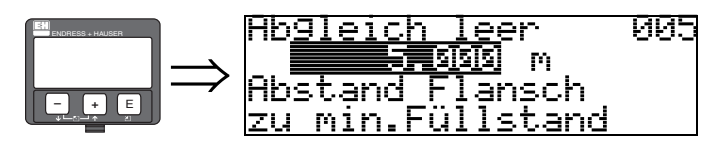

Mit dieser Funktion geben Sie den Abstand vom Flansch (Referenzpunkt der Messung) bis zum minimalen Füllstand (=Nullpunkt) ein.

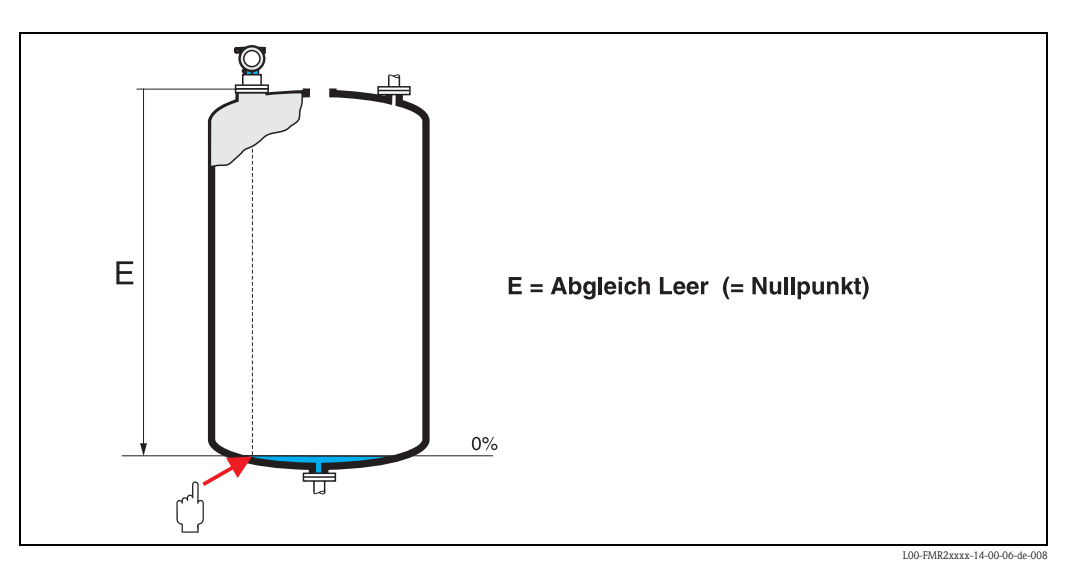

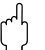

## $\begin{bmatrix} -1 \\ 1 \end{bmatrix}$  Achtung!

Bei Klöpperböden oder konischen Ausläufen sollte der Nullpunkt nicht tiefer als der Punkt gelegt werden, an dem der Radarstrahl den Tankboden trifft.

#### <span id="page-46-0"></span>**Funktion "Abgleich voll" (006)**

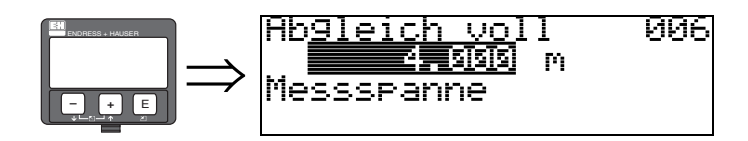

Mit dieser Funktion geben Sie den Abstand vom minimalen Füllstand bis zum maximalen Füllstand (= Spanne) ein.

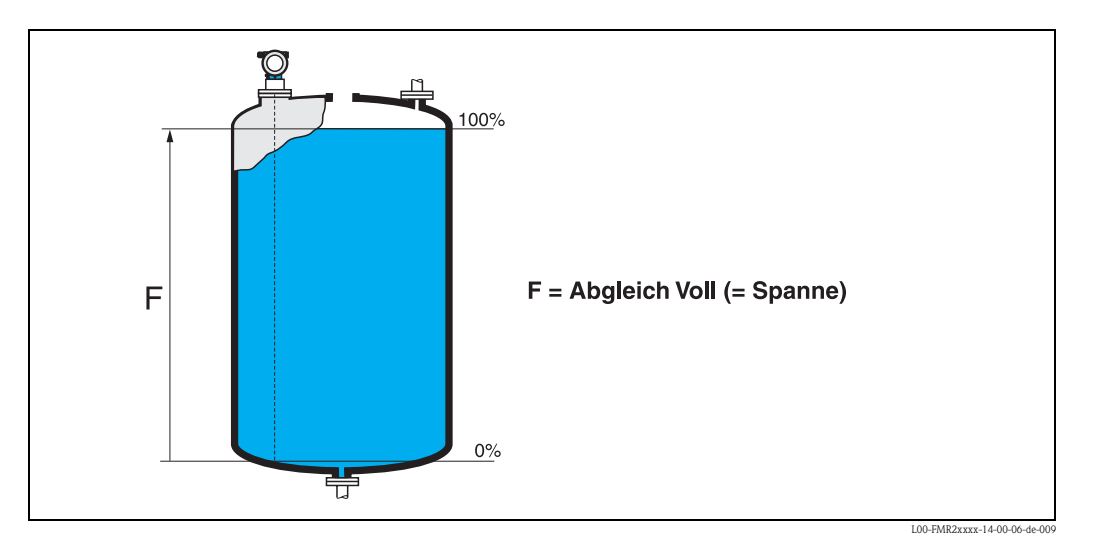

Eine Messung ist prinzipiell bis zur Antennenspitze möglich, jedoch sollte wegen Korrosion und Ansatzbildung das Messbereichsende nicht näher als 50 mm an der Antennenspitze liegen.

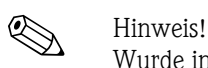

Wurde in der Funktion "**Tankgeometrie**" **(002) Bypass** oder **Schwallrohr** ausgewählt, so wird im folgenden Schritt nach dem Rohrdurchmesser gefragt.

#### <span id="page-46-1"></span>**Funktion "Rohrdurchmesser" (007)**

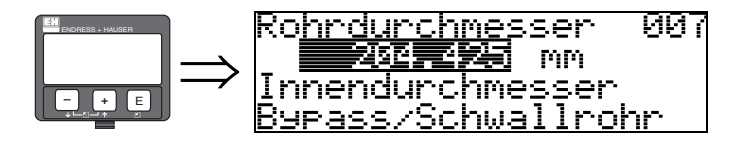

Mit dieser Funktion geben Sie den Rohrdurchmesser für Schwallrohr oder Bypass ein.

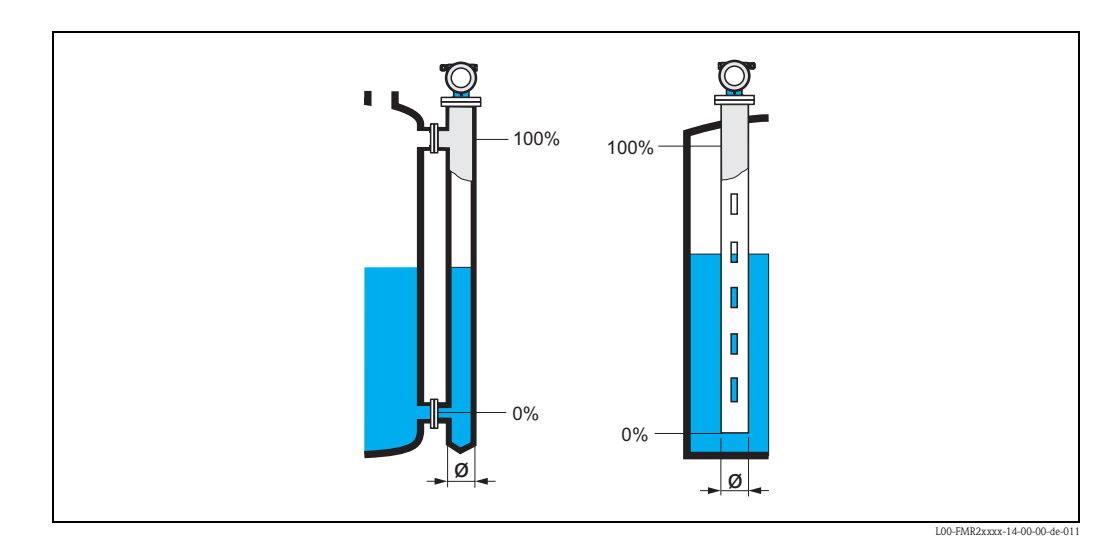

Mikrowellen breiten sich in Rohren langsamer aus als im freien Raum. Dieser Effekt hängt vom Rohr-Innendurchmesser ab und wird vom Micropilot automatisch berücksichtigt. Eine Eingabe des Rohrdurchmessers ist nur bei Anwendungen im Bypass oder Schwallrohr erforderlich.

#### **Anzeige "Distanz/Messwert" (008)**

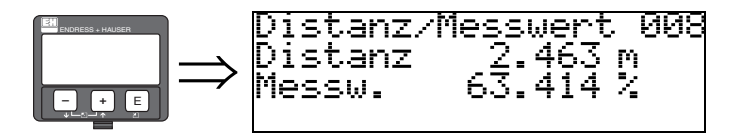

Es wird die gemessene **Distanz** vom Referenzpunkt zur Füllgutoberfläche und der mit Hilfe des Leer-Abgleichs berechnete **Füllstand** angezeigt. Überprüfen Sie, ob die Werte dem tatsächlichen Füllstand bzw. der tatsächlichen Distanz entsprechen. Es können hier folgende Fälle auftreten:

- Distanz richtig − Füllstand richtig → weiter mit nächster Funktion "**Distanz prüfen**" **(051)**.
- Distanz richtig − Füllstand falsch → "**Abgleich leer**" **(005)** überprüfen
- Distanz falsch − Füllstand falsch → weiter mit nächster Funktion "**Distanz prüfen**" **(051)**.

#### <span id="page-47-0"></span>**Funktion "Distanz prüfen" (051)**

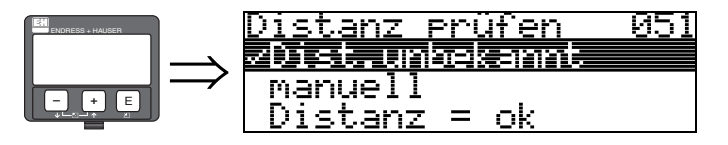

Mit dieser Funktion wird die Ausblendung von Störechos eingeleitet. Dazu muss die gemessene Distanz mit dem tatsächlichen Abstand der Füllgutoberfläche verglichen werden. Es gibt folgende Auswahlmöglichkeiten:

#### **Auswahl:**

- $\blacksquare$  Distanz = ok
- Dist. zu klein
- Dist. zu gross
- **Dist.unbekannt**
- manuell

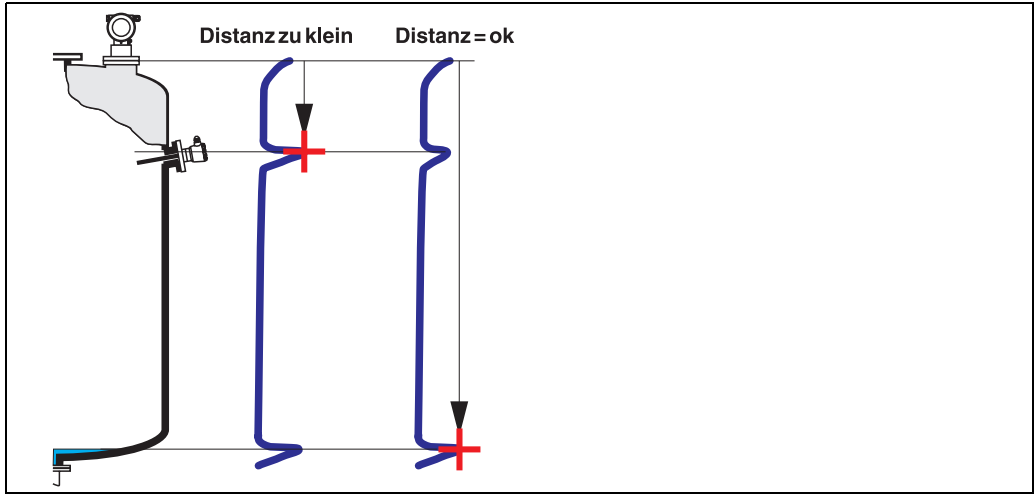

L00 FMR2xxxxx-14-00-06

#### **Distanz = ok**

- eine Ausblendung wird bis zum derzeit gemessenen Echo ausgeführt
- der auszublendende Bereich wird in der Funktion "**Bereich Ausblend.**" **(052)** vorgeschlagen

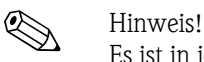

Es ist in jedem Fall sinnvoll eine Ausblendung auch in diesem Fall durchzuführen.

#### **Dist. zu klein**

- es wird derzeit ein Störecho ausgewertet
- eine Ausblendung wird deshalb einschliesslich des derzeit gemessenen Echos ausgeführt
- der auszublendende Bereich wird in der Funktion "**Bereich Ausblend.**" **(052)** vorgeschlagen

#### **Dist. zu gross**

- dieser Fehler kann durch eine Störechoausblendung nicht beseitigt werden
- Anwendungsparameter **(002), (003), (004)** und "**Abgleich leer**" **(005)** überprüfen

#### **Dist.unbekannt**

Wenn die tatsächliche Distanz nicht bekannt ist, kann keine Ausblendung durchgeführt werden.

#### **manuell**

Eine Ausblendung ist auch durch manuelle Eingabe des auszublendenden Bereichs möglich. Diese Eingabe erfolgt in der Funktion "**Bereich Ausblend.**" **(052)**.

Achtung!

Der Bereich der Ausblendung muss 0,5 m vor dem Echo des tatsächlichen Füllstandes enden. Bei leerem Tank nicht E sondern E − 0,5m eingeben.

Eine bereits bestehende Ausblendung wird bis zur in "**Bereich Ausblend.**" **(052)** ermittelten Entfernung überschrieben. Eine vorhandene Ausblendung über diese Entfernung hinaus bleibt erhalten.

#### **Funktion "Bereich Ausblend" (052)**

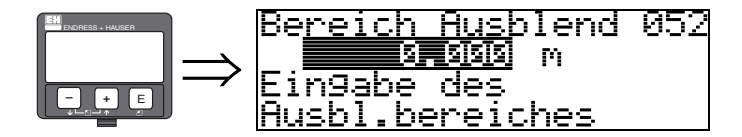

In dieser Funktion wird der vorgeschlagene Bereich der Ausblendung angezeigt. Bezugspunkt ist immer der Referenzpunkt der Messung ([s. Seite 41 ff.\)](#page-40-0). Dieser Wert kann vom Bediener noch editiert werden.

Bei manueller Ausblendung ist der Defaultwert 0 m.

#### **Funktion "Starte Ausblend." (053)**

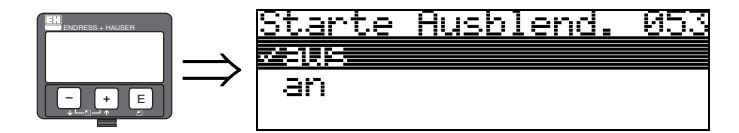

Mit dieser Funktion wird die Störechoausblendung bis zum in "**Bereich Ausblend.**" **(052)** eingegeben Abstand durchgeführt.

#### **Auswahl:**

- aus → es wird keine Ausblendung durchgeführt
- $\blacksquare$  an  $\rightarrow$  die Ausblendung wird gestartet

Während die Ausblendung durchgeführt wird, zeigt das Display die Meldung "**Ausblendung läuft**" an.

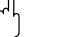

Achtung!

Es wird keine Ausblendung durchgeführt solange das Gerät im Alarmzustand ist.

#### **Anzeige "Distanz/Messwert" (008)**

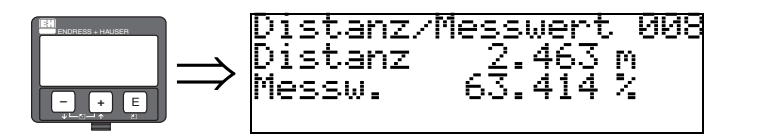

Es wird die gemessene **Distanz** vom Referenzpunkt zur Füllgutoberfläche und der mit Hilfe des Leer-Abgleichs berechnete **Füllstand** angezeigt. Überprüfen Sie, ob die Werte dem tatsächlichen Füllstand bzw. der tatsächlichen Distanz entsprechen. Es können hier folgende Fälle auftreten:

- Distanz richtig − Füllstand richtig → weiter mit nächster Funktion "**Distanz prüfen**" **(051)**.
- Distanz richtig − Füllstand falsch → "**Abgleich leer**" **(005)** überprüfen
- Distanz falsch − Füllstand falsch → weiter mit nächster Funktion "**Distanz prüfen**" **(051)**.

#### <span id="page-49-0"></span>**Funktion "Historien Reset" (009)**

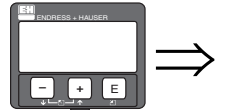

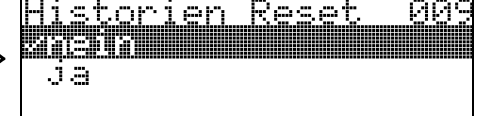

Mit dieser Funktion wird ein Historien Reset des Gerätes durchgeführt, d.h. die Korrespondenztabelle zwischen Füllstand und Indexwerten wird gelöscht und ab diesem Zeitpunkt neu aufgenommen, vergl. [Seite 51.](#page-50-0)

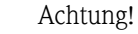

Ein Historien Reset ist durchzuführen nach:

- Erstinstallation oder
- Änderung des Grundabgleichs oder

hearisierun9

• Änderung der Einbausituation.

Führen Sie in diesem Fall auch einen Reset der Peiltabelle in der Funktion "**Peiltabelle Mode**" **(033)** durch.

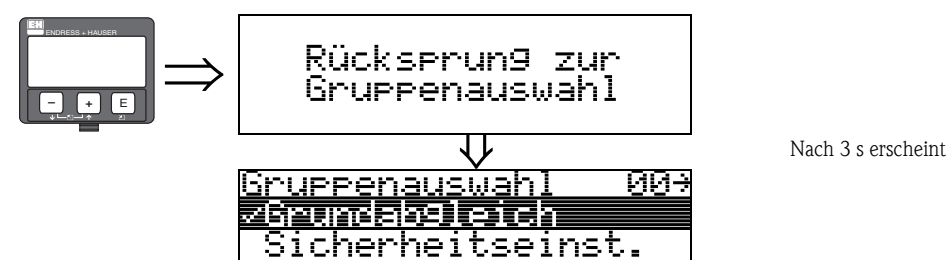

## **6.5 Einbauabgleich mit VU331**

### **6.5.1 Funktionsgruppe "Einbauabgleich" (03)**

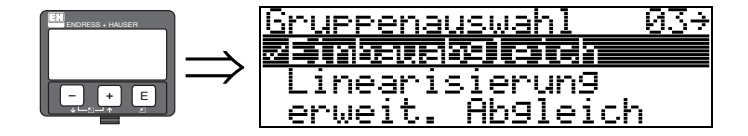

**Funktion "Tank Gauging" (030)**

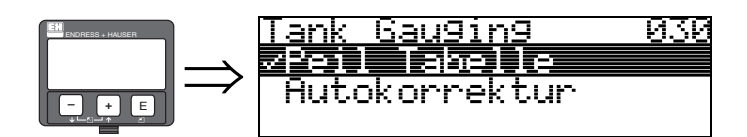

Mit dieser Funktion können Sie auswählen ob eine Peiltabelle (dip table) eingegeben oder die Autokorrektur ausgeführt wird.

#### <span id="page-50-0"></span>**Funktion "Autokorrektur" (031)**

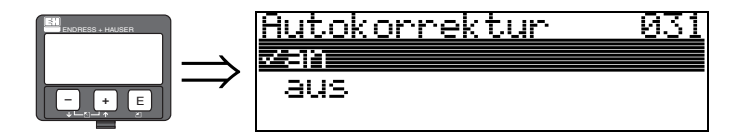

Bei der Füllstandmessung mit Radarsystemen können sogenannte "Mehrwege Reflexionen" das Füllstandsignal so beeinflussen, daß große Messfehler entstehen. "Mehrwege Reflexionen" sind solche vom Radarsystem empfangenen Radarstrahlen, die nicht unmittelbar von der Füllgutoberfläche reflektiert wurden, sondern über Tankwand und Füllgutoberfläche zur Antenne zurückgelangen. Dieses Phänomen läßt sich demzufolge insbesondere bei wandnaher Montage beobachten, sobald die Strahlungskeule des Radarstrahles die Tankwand beleuchtet. Der Micropilot S kann Messfehler aufgrund von "Mehrwege" Ausbreitungen selbständig entdecken und korrigieren, da er bei der Auswertung der Reflexionssignale zwei unabhängige Informationen nutzt:

- Zum einen wertet er die **Amplitude** der reflektierten Energie über die sogenannte Hüllkurventechnik aus.
- Zum anderen wertet er zusätzlich die **Phase** der reflektierten Energie aus.

Entscheidend für die Stetigkeit des Ausgangssignals ist dabei eine Zuordnung der Phasenwerte zu jeweils korrespondierenden Füllstandwerten. Diese Zuordnung wird über eine Korrespondenztabelle (Indexkorrekturtabelle) gewährleistet, die vom Micropilot S nach dem Einbau anwendungsspezifisch erlernt wird. Hierzu muß nach dem Einbau des Gerätes und **nach** dem Grundabgleich unbedingt ein **RESET der Historie** (Eingabe von "**ja**" in der Funktion "**Historien Reset**" **(009)** in der Funktionsgruppe "**Grundabgleich**" **(00)**) durchgeführt werden. Es empfiehlt sich, dass das Radarsystem während der Einlernphase nicht mehrmals während eines Befüll- oder Entleervorgangs abgeschaltet wird. Abschaltungen ohne nennenswerte Füllstandsänderungen stören nicht.

#### Achtung!

Während der Lernphase können schnelle Befüllung/Entleerung oder turbulente Oberflächen die Phasenauswertung aus- und einschalten. Hierdurch evtl. verursachte Messfehler werden automatisch korrigiert, sobald die Füllstände zu den Bereichen zurückkommen, die vorher von Micropilot S mit aktiver Phasenauswertung gemessen wurden.Wenn die beobachteten Messfehler durch eine Peiltabelle korrigiert werden, so berücksichtigt Micropilot S die Korrekturen und justiert sich automatisch. Korrigieren Sie **NICHT** die Einstellungen im Grundabgleich oder im erweiterten Abgleich!

# $\bigotimes$  Hinweis!

Der Micropilot S misst unmittelbar nach der Installation mit der angegebenen mm-Genauigkeit. Bis der gesamte Füllstandbereich einmal komplett vom Füllgut überstrichen wurde (Anlegen der Korrekturtabelle), beträgt die max. Befüllgeschwindigkeit 100 mm Füllstandänderung / min. Danach ist die Befüllgeschwindigkeit nicht limitiert.

#### <span id="page-51-0"></span>**Funktion "Korr. Rohrdurchm." (032) (nur für FMR532 vorgesehen)**

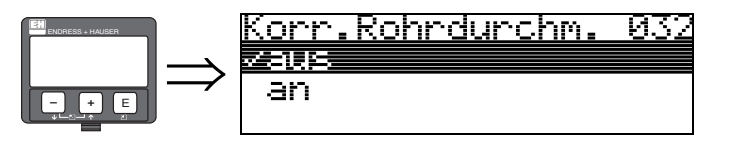

Radarsysteme benötigen für die Füllstandmessung in Schwallrohren eine möglichst präzise Angabe des Rohr-Innendurchmessers. Eine mm-genaue Füllstandmessung ist bei Abweichungen des tatsächlichen Schwallrohr-Innendurchmessers von mehr als  $\pm$  0,1mm in der Funktionsgruppe "**Grundabgleich**" **(00)** eingegebenen Wert nicht zu garantieren. Die dadurch verursachten Fehler sind linearer Natur und könnten mit einer Peiltabelle mit mindestens zwei Einträgen korrigiert werden. Der Micropilot S verfügt aber auch über eine automatische Rohr-Innendurchmesserkorrektur, mittels der der eingegebene Schwallrohr-Inndenurchmesser (Eingabe in der Funktionsgruppe "**Grundabgleich**" **(00)**) den tatsächlichen Gegebenheiten angepasst wird. Voraussetzung hierzu ist allerdings, daß der in der Funktionsgruppe "**Grundabgleich**" **(00)** eingetragene Wert so genau wie möglich mit dem tatsächlichen Rohr-Innendurchmesser übereinstimmt. Dann muss die Funktion "**Korr. Rohrdurchm**." **(032)**, **nach mindestens 5 m** Füllstandsänderung seit Inbetriebnahme des Geräts, durch Umschalten auf "an" aktiviert werden. Der vom Gerät selbständig ermittelte Rohrduchmesser wird dann in das Feld "**Rohrdurchmesser**" **(007)** übertragen.

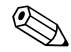

# **Example 1** Hinweis!

Nur wenn sich der Wert in "**Rohrdurchmesser**" **(007)** verändert hat, muss nach Aktivieren der Funktion "**Korr. Rohrdurchm**." **(032)** ein "**Historien Reset**" **(009)** durchgeführt werden sowie die Peiltabelle gelöscht werden. Andernfalls sind die 5 m Füllstandänderung noch nicht überschritten worden. Die Funktion "**Korr. Rohrdurchm**." **(032)** ist wieder zu deaktivieren und die Prozedur zu einem späteren Zeitpunkt zu wiederholen.

#### **Funktion "Zust. eichfähig" (0A9)**

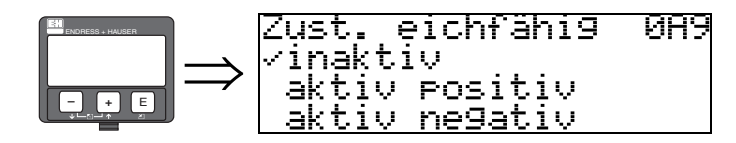

Hier wird der Eichzustand des Gerätes angezeigt. Über die Hardware-Verriegelung auf der Elektronik kann der Eichzustand (aktiv) eingestellt werden ([s. Seite 32\)](#page-31-0).

#### **Auswahl:**

- **inaktiv**
- $\blacksquare$  aktiv positiv
- aktiv negativ

#### **aktiv positiv**

Der Eichzustand (Gerät ist verplombt und mm-genau) ist aktiviert und wird eingehalten.

#### **aktiv negativ**

Der Eichzustand (Gerät ist verplombt und mm-genau) ist aktiviert und wird nicht eingehalten, z.B. aufgrund eines zu geringen Signal/Rausch Verhältnisses kleiner 5 dB (siehe Funktion "**Echoqualität**" **(056)** in der Funktionsgruppe "**erweit. Abgleich**" **(05)**).

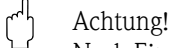

Nach Eingabe aller Werte, der Montage und dem Ausrichten des Gerätes ist in der Funktion "**Rücksetzen**" **(0A3)** der Reset Code "**555**" einzutragen oder der Hisorien Reset auf "**ja**" zu setzen, um für die Autokorrektur die Geräte-Historie zurückzusetzen.

#### **Peiltabelle**

Die Peiltabelle wird benutzt, um die Füllstandmessung des Micropilot S mit Hilfe von Handpeilungen zu korrigieren. Die Peiltabelle wird insbesondere dazu benutzt, um die Füllstandmessung den spezifischen Anwendungen und der mechanischen Tank-/Schwallrohrverformung anzupassen. Die Peiltabelle dient in besonderem Maße des bei der Eichung der Geräte notwendigen Abgleichs des Füllstandmessgeräts auf die Einsatzbedingungen. Je nach nationalen Bestimmungen werden für diesen Abgleich vom nationalen Eichbeamten 1 bis 3 Füllstände im Tank angefahren und per Handpeilung überprüft. Bei Eintrag nur eines Wertepaares in die Peiltabelle wird der **Offset** der Messung korrigiert. Bei Eintrag eines zweiten Wertepaares in die Peiltabelle werden für beide Wertepaare vom Micropilot S die korrigierten Messwerte identisch übernommen. Alle restlichen Messwerte werden mit Hilfe einer linearen Extrapolation ermittelt. Werden mehr als zwei Wertepaare eingegeben, wird zwischen benachbarten Wertepaaren linear interpoliert, ausserhalb der Wertepaare entsprechend linear extrapoliert.

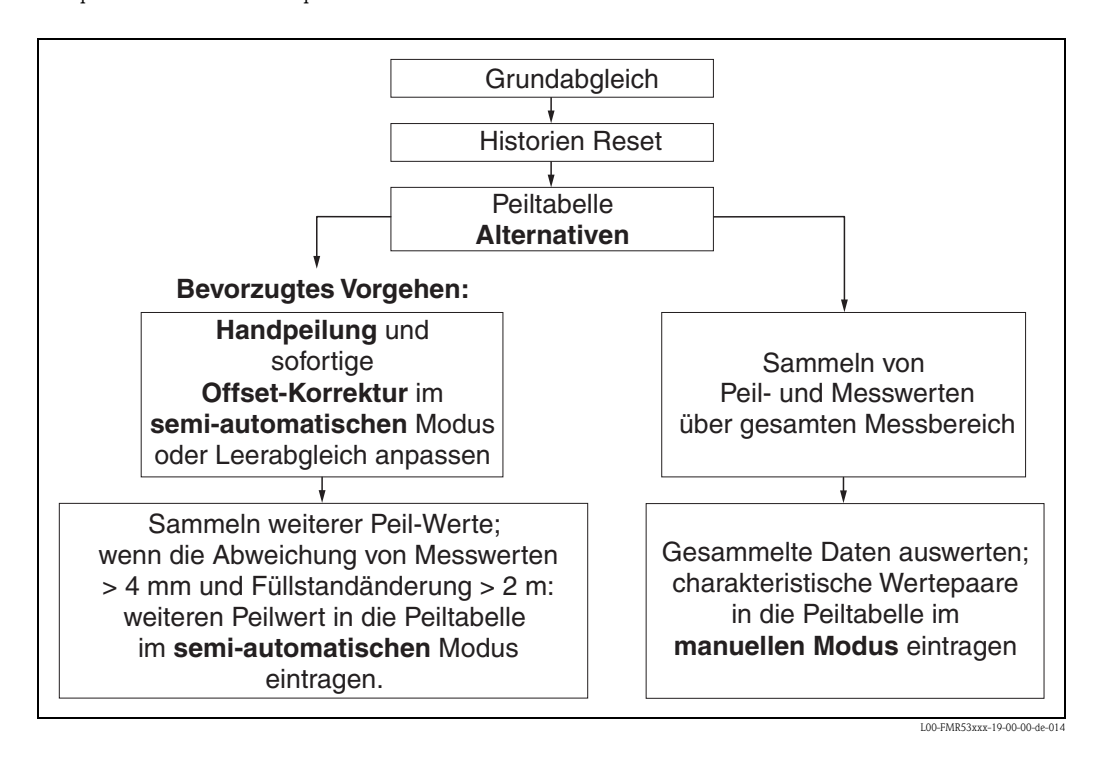

Es gibt zwei alternative Vorgehen, um Daten für die Peiltabelle zu sammeln und einzutragen. Damit bereits von der Peiltabelle korrigiert angezeigte Messwerte mit unkorrigierten Werten nicht verwechselt werden, wird dringende empfohlen, den "semi-automatischen" Modus bei Einträgen in die Peiltabelle zu nutzen. In diesem Fall sollte der erste Peilwert unmittelbar nach der mechanischen Installation des Gerätes eingetragen werden. Weitere Linearisierungspunkte können dann später ebenfalls im semi-automatischen Modus eingetragen werden. Es wird hierbei empfohlen, weitere Peilwerte erst bei Abweichungen > 4 mm vom Messwert und nach Füllstandänderungen von mindestens 2 m einzutragen. Zum Vorgehen vergl. obige Skizze, bevorzugtes Vorgehen linke Seite. Wenn dieses Vorgehen nicht eingehalten werden kann, sollten nach der mechanischen Installation des Gerätes zunächst **KEINE** Werte in die Peiltabelle eingetragen werden. Statt dessen sollten Messwerte und Peilwerte über den gesamten Messbereich gesammelt werden und hinsichtlich ihrer Linearität untersucht werden. Erst dann sollten einige charakteristische Wertepaare ausgewählt und im manuellen Mode in die Peiltabelle eingetragen werden. Sollen darüber hinaus zu einem späteren Zeitpunkt weitere Datenpaare eingetragen werden, so sind diese **unbedingt über den semi-automatischen Modus** - wie im bevorzugten Vorgehen einzugeben.

# **Example 1** Hinweis!

- Der offset sollte NICHT im Nahbereich der Antenne (vergl. Definition der Safety Distance) und NICHT unmittelbar im Tankbodenbereich ermittelt und eingegeben werden, da es in diesen Bereichen immer zu Interferenzen im Radar-Meßsignal kommen kann!
- Die Peiltabelle kann mit FieldCare ausgedruckt werden. Hierzu muß nach Eingabe aller Werte FieldCare zunächst neu mit dem Gerät verbunden werden, um die Werte in FieldCare zu aktualisieren.
- Die Peiltabelle sollte im halbautomatischen Modus eingegeben werden. Es wird empfohlen, während der Eingabe die "**Autokorrektur**" **(031)** eingeschaltet zu lassen.

#### Achtung!

Nach Eingabe eines oder mehrerer Punkte in die Peiltabelle ist darauf zu achten, dass die Peiltabelle im Peiltabellen Mode "**Tabelle ein**" aktiviert wird!

#### <span id="page-54-1"></span>**Funktion "Status Dip Tab." (037)**

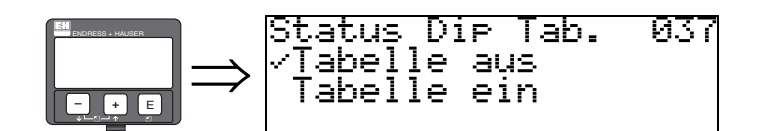

Mit dieser Funktion wird der Peiltabellen-Status angezeigt.

- Anzeige:
- Tabelle ein
- **Tabelle aus**

#### **Tabelle ein**

Zeigt an, daß die Peiltabelle aktiv ist.

#### **Tabelle aus**

Zeigt an, daß die Peiltabelle nicht aktiv ist.

### <span id="page-54-0"></span>**Funktion "Peiltabelle Mode" (033)**

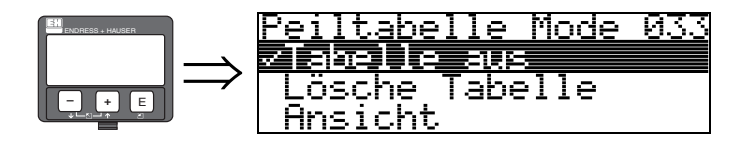

Mit dieser Funktion kann die Peiltabelle ein- bzw. ausgeschaltet werden.

#### **Auswahl:**

- manuell
- halbautomat.
- Tabelle ein
- **Tabelle aus**
- Lösche Tabelle
- Ansicht

#### **manuell**

Mit dem Parameter "manuell" in der Funktion "**Peiltabelle Mode**" **(033)** können Wertepaare, die bei unterschiedlichsten Füllständen aufgenommen wurden, in die Peiltabelle eingegeben werden. Die Wertepaare der Peiltabelle können gelesen und geschrieben werden. Eine Eingabe des Messwertes und Peilwertes ist möglich.

– unkorr. Messwert:

ist der vom Gerät gelieferte, **NICHT** von der Peiltabelle korrigierte Messwert. Die Auswahl des Messwertes, Füllstand bzw. Restfüllhöhe, hängt von der jeweiligen Geräteeinstellung ab.

– Peilwert:

ist der bzw. die durch Handpeilung ermittelte Füllstand bzw. Distanz zum Flansch mit der der Messwert korrigiert werden soll.

! Hinweis! Je größer die Abstände zwischen den unterschiedlichen Füllständen bei der Handpeilung sind, um so genauer ist die Linearisierung der Messung.

#### **halbautomat**

Bei neuen Wertepaaren wird der aktuelle, unkorrigierte Füllstand bzw. Distanz als Messwert übernommen und der durch Handpeilung ermittelte Füllstand bzw. die Distanz eingegeben.

#### **Tabelle ein**

Die Peiltabelle wird eingeschaltet.

#### **Tabelle aus**

Die Peiltabelle wird ausgeschaltet.

#### **Lösche Tabelle**

Die gesamte Peiltabelle wird gelöscht. Die Tabelle wird ausgeschaltet. Die Anzahl der freien Tabelleneinträge wird auf den maximalen Wert (**= 32**) gesetzt.

#### **Ansicht**

Die Wertepaare der Peiltabelle können **nur** gelesen werden. Ist keine Peiltabelle vorhanden kann der Menüpunkt trotzdem angewählt werden. Die Anzahl der freien Tabelleneinträge steht in diesem Fall auf dem maximalen Wert (**= 32**).

#### <span id="page-55-0"></span>**Funktion "Peiltabelle" (034)**

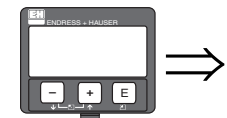

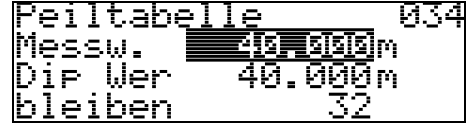

Mit dieser Funktion wird der Messwert editiert. Die Zahl hinter der Angabe "**bleiben**" gibt die aktuell verbleibenden freien Wertepaare an. Die Höchstzahl der Wertepaare ist 32; nach jedem Eintrag wird die restliche Zahl verringert.

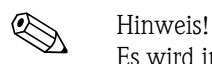

Es wird in der Funktion "**Peiltabelle**" **(034)** der **un**korrigierte Messwert angezeigt, der sich deutlich von Messwerten mit aktivierter Peiltabelle unterscheiden kann.

#### <span id="page-56-0"></span>**Funktion "Peiltabelle" (035)**

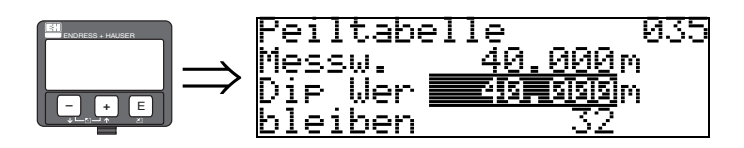

Mit dieser Funktion wird der Peilwert editiert.

#### <span id="page-56-1"></span>**Funktion "Handhab. Dip Tab" (036)**

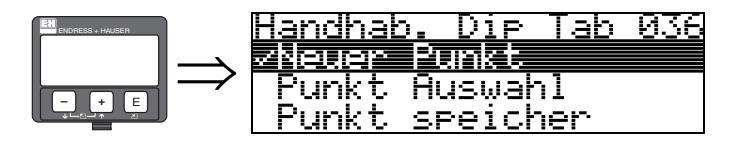

Mit dieser Funktion kann der Peilwert (Füllstand und Distanz) eingetragen werden, mit dem der Messwert korrigiert werden soll.

#### **Auswahl:**

- **Neuer Punkt**
- Punkt Auswahl
- Punkt speicher
- Punkt löschen
- Zurück
- Nächster Punkt
- Vorher. Punkt

#### **Allgemeiner Vorgang:**

Um einen neuen Punkt in die Peiltabelle einzutragen benutzen Sie

"**Neuer Punkt**" um das Wertepaar einzugeben,

"**Punkt speicher**" um das neue Wertepaar in die Peiltabelle einzusortieren,

"**Zurück**" um zu der Funktion Peiltabelle Mode zurückzukommen

"**Tabelle an**" um den Eintrag in die Peiltabelle zu aktivieren.

#### **Neuer Punkt**

Ein neuer Punkt kann eingegeben werden. Als Vorschlagswert wird für den Messwert und den Peilwert der aktuelle unkorrigierte Füllstand bzw. die Distanz angezeigt. Das neue Wertepaar kann geändert werden, ohne daß der Parameter "**Punkt Auswahl**" angewählt werden muß. Ist die Tabelle bereits voll, so kann dieser Parameter ebenfalls angewählt werden. Die Anzahl der freien Tabelleneinträge steht in diesem Fall auf dem minimalen Wert (**= 0**).

#### **Punkt Auswahl**

Das angezeigte Wertepaar kann verändert werden. Bei halbautomatischer Eingabe kann nur der Peilwert verändert werden.

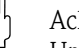

Achtung!

Um das Wertepaar in die Tabelle zu übernehmen, muß es mit "Punkt speichern" bestätigt werden.

### **Punkt Speicher**

Das angezeigte Wertepaar wird in die Tabelle einsortiert.

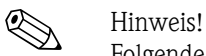

Folgende Kriterien müssen zur Einsortierung erfüllt sein:

- Es darf kein gleicher Messwert mit unterschiedlichem Peilwert vorhanden sein.
- Ein in der Tabelle vorhandener Messwert wird als gleich erkannt, wenn er näher als 1 mm an dem einzusortierenden Wert liegt.
- Nach erfolgreicher Einsortierung bleibt die Einstellung auf "**Punkt Auswahl**" stehen und die Anzahl der freien Tabelleneinträge wird dekrementiert.

#### Achtung!

Kann der Wert nicht einsortiert werden, bleibt die Einstellung auf dem vorhergehenden Menüpunkt stehen. Es wird keine Warnung oder Störung generiert. Nur die Anzahl der restlichen Tabelleneinträge wird nicht dekrementiert.

#### **Punkt löschen**

Der aktuell angezeigte Punkt wird aus der Tabelle gelöscht. Nach dem Löschen wird der vorhergehende Punkt angezeigt. Bestand die Tabelle vor dem Löschen nur aus einem Punkt, so wird der aktuelle Messwert als Wertepaar angezeigt.

#### **Zurück**

Durch Auswahl dieses Punktes wird zur der Funktion "**Peiltabelle Mode**" **(033)** zurückgesprungen.

#### **Nächster Punkt**

Es wird in der Tabelle vorgeblättert. Ist die Tabelle leer, kann dieser Punkt ebenfalls angewählt werden. Das angezeigte Wertepaar ändert sich jedoch nicht.

#### **Vorher. Punkt**

Es wird in der Tabelle zurückgeblättert. Ist die Tabelle leer, kann dieser Punkt ebenfalls angewählt werden. Das angezeigte Wertepaar ändert sich jedoch nicht.

### Achtung!

Nach Eingabe eines oder mehrerer Punkte in die Peiltabelle ist darauf zu achten, dass die Peiltabelle im Peiltabellen Mode "**Tabelle ein**" aktiviert wird!

### **6.5.2 Hüllkurve mit VU331**

Nach dem Grundabgleich empfiehlt sich eine Beurteilung der Messung mit Hilfe der Hüllkurvendarstellung (Funktionsgruppe "**Anzeige**" **(09)**).

#### **Funktion "Darstellungsart" (09A)**

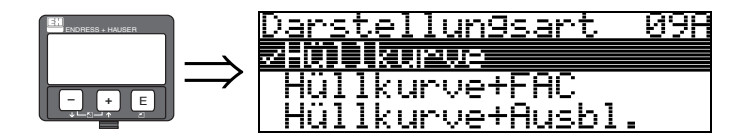

Hier kann ausgewählt werden welche Informationen auf dem Display angezeigt werden:

- **Hüllkurve**
- Hüllkurve + FAC (zu FAC siehe BA217F)
- $\blacksquare$  Hüllkurve + Ausbl. (d.h. die Störechoausblendung wird mit angezeigt)

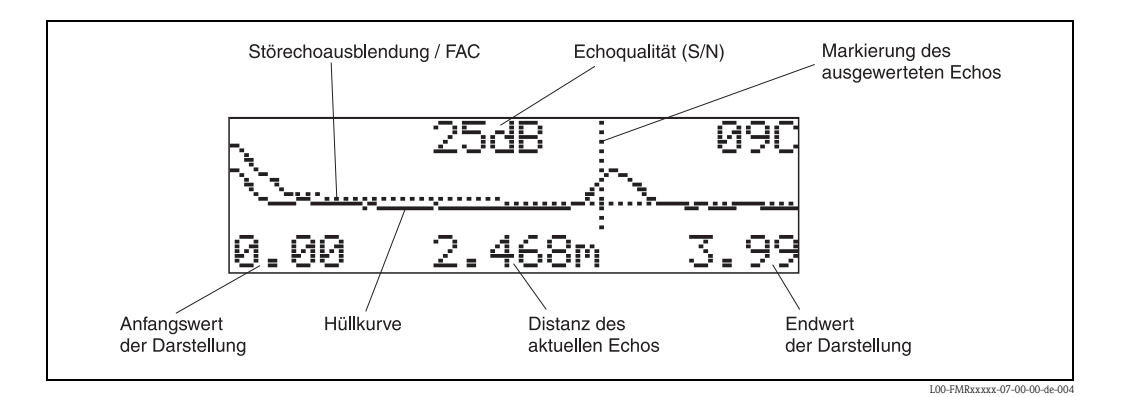

#### **Funktion "Kurve lesen" (09B)**

lesen

taria

海川至野

Diese Funktion bestimmt ob die Hüllkurve als

- **einzelne Kurve**
	- oder
- zyklisch gelesen wird.

neg zyklisch

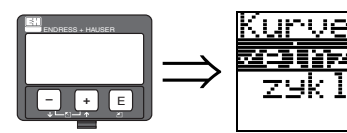

! Hinweis! Ist die zyklische Hüllkurvendarstellung auf dem Display aktiv, erfolgt die Messwertaktualisierung in einer langsameren Zykluszeit. Es ist daher empfehlenswert nach der Optimierung der Messstelle die Hüllkurvendarstellung wieder zu verlassen.

Й9В

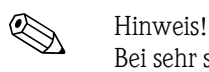

Bei sehr schwachem Füllstandecho bzw. starken Störechos kann eine **Ausrichtung** des Micropilot zu einer Optimierung der Messung (Vergrössern des Nutzechos/Verkleinern des Störechos) beitragen (siehe "[Ausrichtung des Micropilot](#page-74-0)" auf [Seite 75\)](#page-74-0).

#### **Funktion "Hüllkurvendarstellung" (09C)**

Der Hüllkurvendarstellung in dieser Funktion können Sie folgende Informationen entnehmen:

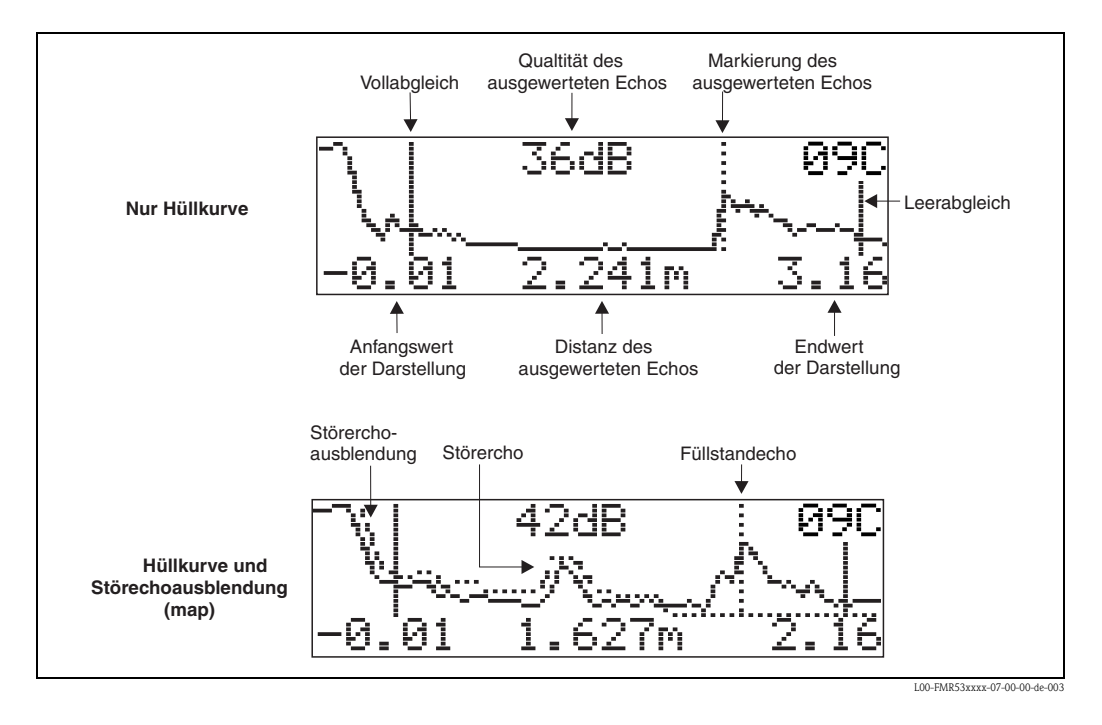

## **6.6 Grundabgleich mit FieldCare**

Um den Grundabgleich mit FieldCare durchzuführen, gehen Sie wie folgt vor:

- FieldCare starten und Verbindung aufbauen
- Funktionsgruppe "**Grundabgleich**" in der Navigationsleiste wählen

Auf dem Bildschirm erscheint folgende Darstellung:

#### **Grundabgleich Schritt 1/5:**

- Statusbild
- Es kann die Messstellenbezeichnung (TAG-Nummer) eingegeben werden.

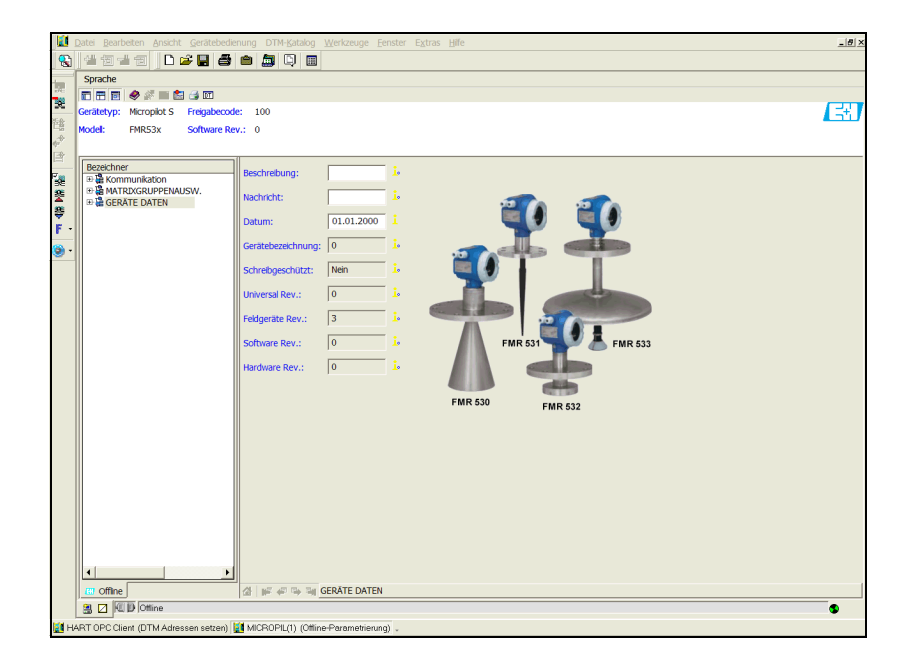

MicropilotS-de-001

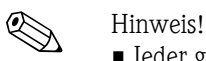

- Jeder geänderte Parameter muss mit der **RETURN**-Taste bestätigt werden!
- Mit dem Button "**Nächste**" gelangen Sie zu der nächsten Bildschirmdarstellung:

#### **Grundabgleich Schritt 2/5:**

- Eingabe der Anwendungsparameter:
	- Tankgeometrie (Beschreibung [s. Seite 43](#page-42-0))
	- Medium Eigensch. (Beschreibung [s. Seite 44](#page-43-0))
	- Messbedingungen (Beschreibung [s. Seite 45](#page-44-0))

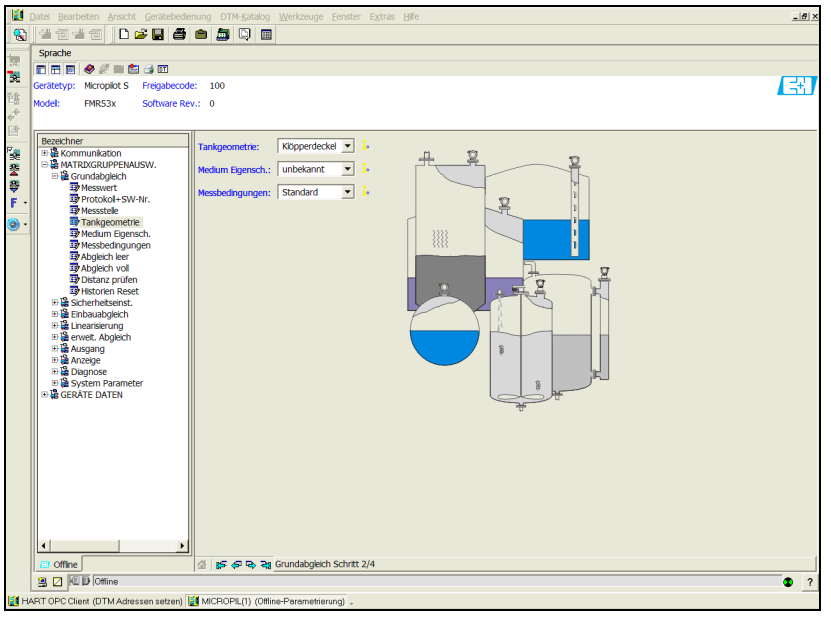

MicropilotS-de-002

#### **Grundabgleich Schritt 3/5:**

Wählen Sie in der Funktion "**Tankgeometrie**" − "**Klöpperdeckel**" aus, erscheint auf dem Bildschirm folgende Darstellung:

- Abgleich leer (Beschreibung [s. Seite 46](#page-45-0))
- Abgleich voll (Beschreibung [s. Seite 47\)](#page-46-0)

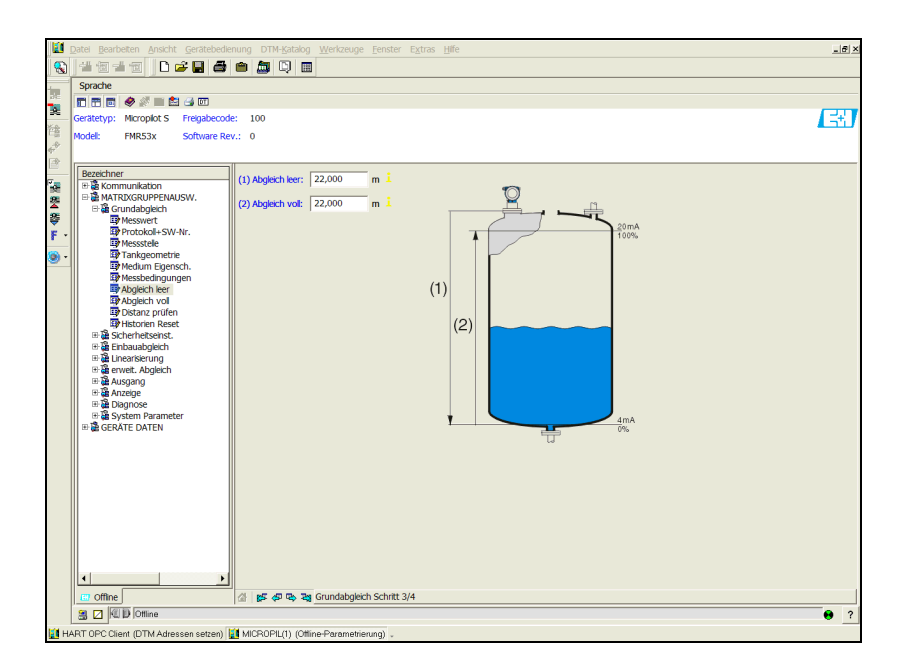

MicropilotS-de-003

Wählen Sie in der Funktion "**Tankgeometrie**" − "**zyl. liegend**" oder "**Kugeltank**" aus, erscheint auf dem Bildschirm folgende Darstellung:

- Abgleich leer (Beschreibung [s. Seite 46](#page-45-0))
- Abgleich voll (Beschreibung [s. Seite 47\)](#page-46-0)

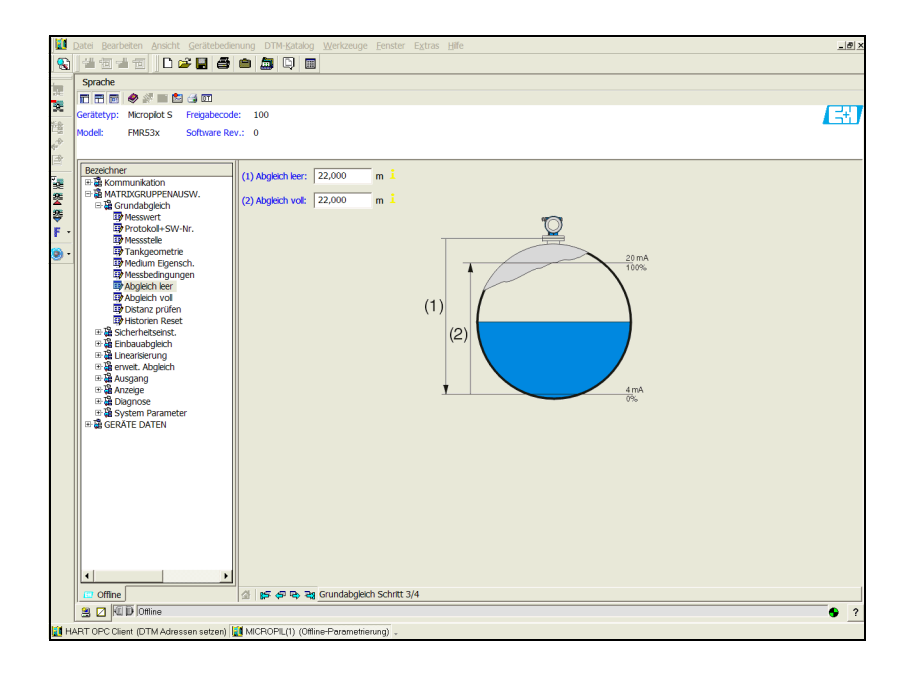

Wählen Sie in der Funktion "**Tankgeometrie**" − "**Schwallrohr**" oder "**Bypass**" aus, erscheint auf dem Bildschirm folgende Darstellung:

- Abgleich leer (Beschreibung [s. Seite 46](#page-45-0))
- Abgleich voll (Beschreibung [s. Seite 47\)](#page-46-0)
- Durchmesser Bypass / Schwallrohr (Beschreibung [s. Seite 47](#page-46-1))

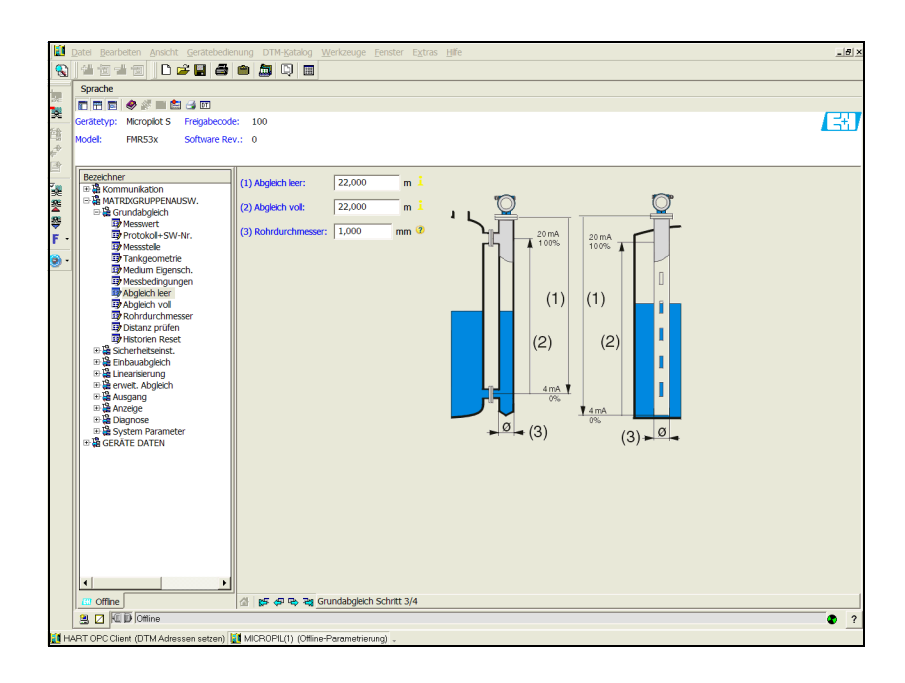

MicropilotS-de-005

MicropilotS-de-004

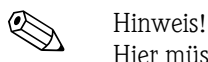

Hier müssen Sie zusätzlich den Rohrdurchmesser angeben.

Wählen Sie in der Funktion "Tankgeometrie" – "Flachdeckel" aus, erscheint auf dem Bildschirm folgende Darstellung:

- Abgleich leer (Beschreibung [s. Seite 46](#page-45-0))
- Abgleich voll (Beschreibung [s. Seite 47\)](#page-46-0)

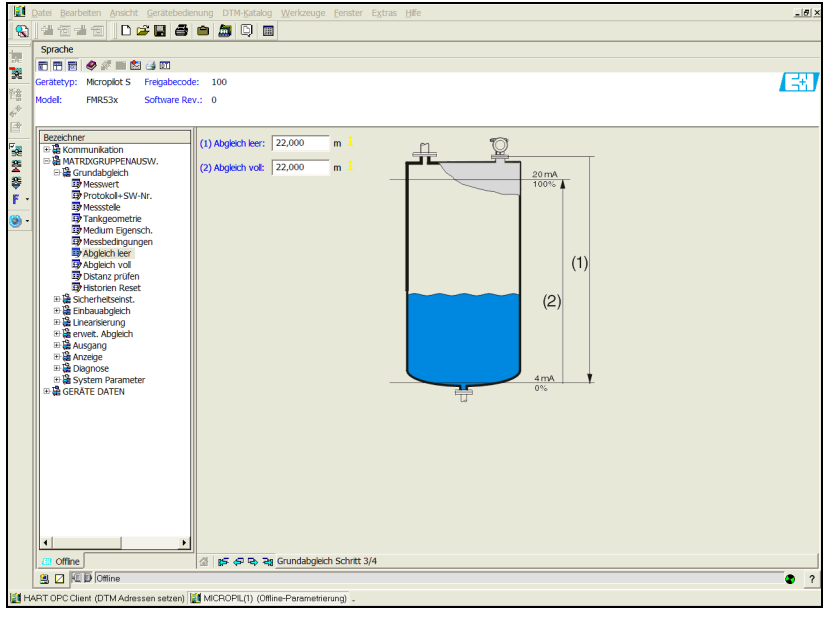

#### **Grundabgleich Schritt 4/5:**

- mit diesem Schritt erfolgt die Störechoausblendung
- die gemessene Distanz und der aktuelle Messwert werden immer in der Kopfzeile angezeigt
- Beschreibung [s. Seite 48](#page-47-0)

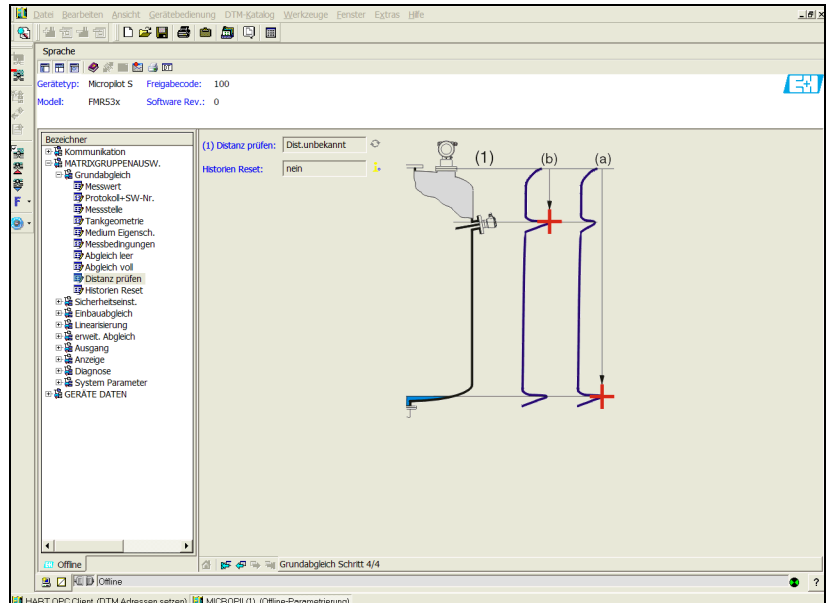

MicropilotS-de-007

MicropilotS-de-006

### **Schritt 5/5:**

Nach der Erstinstallation des Gerätes ist die Indexkorrekturtabelle zu initialisieren. Dazu den Historienreset auf "**ja**" setzen.

### **6.6.1 Hüllkurve mit FieldCare**

Nach dem Grundabgleich empfiehlt sich eine Beurteilung der Messung mit Hilfe der Hüllkurve.

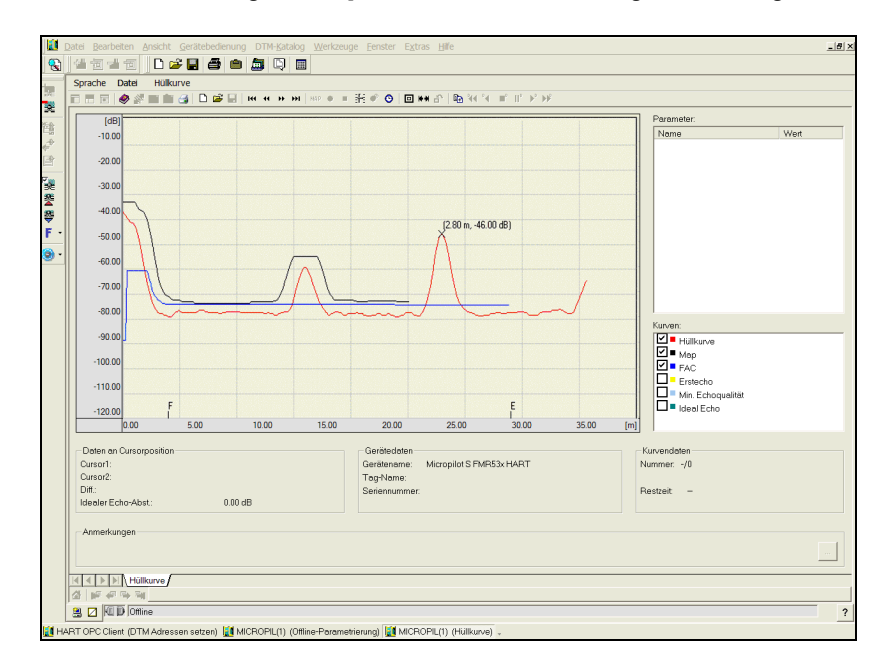

MicropilotS-de-008

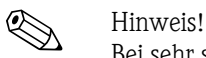

Bei sehr schwachen Füllstandecho bzw. starken Störechos kann eine **Ausrichtung** des Micropilot zu einer Optimierung der Messung (Vergrössern des Nutzechos/Verkleinern des Störechos) beitragen (siehe "[Ausrichtung des Micropilot](#page-74-0)" auf [Seite 75\)](#page-74-0).

### **6.6.2 Benutzerspezifische Anwendungen (Bedienung)**

Einstellung der Parameter für benutzerspezifische Anwendungen siehe separate Dokumentation BA217F/00/de "Beschreibung der Gerätefunktionen für Micropilot S" auf der mitgelieferten CD-ROM.

## **6.7 Einbauabgleich mit FieldCare**

Um den Einbauabgleich mit FieldCare durchzuführen gehen Sie wie folgt vor:

- FieldCare starten und Verbindung aufbauen
- Funktionsgruppe "**Einbauabgleich**" in der Navigationsleiste wählen

Auf dem Bildschirm erscheint folgende Darstellung:

#### **Einbauabgleich Schritt 1/2:**

- Autokorrektur (Beschreibung [s. Seite 51](#page-50-0))
- Korr.Rohrdurchm. (Beschreibung [s. Seite 52](#page-51-0))

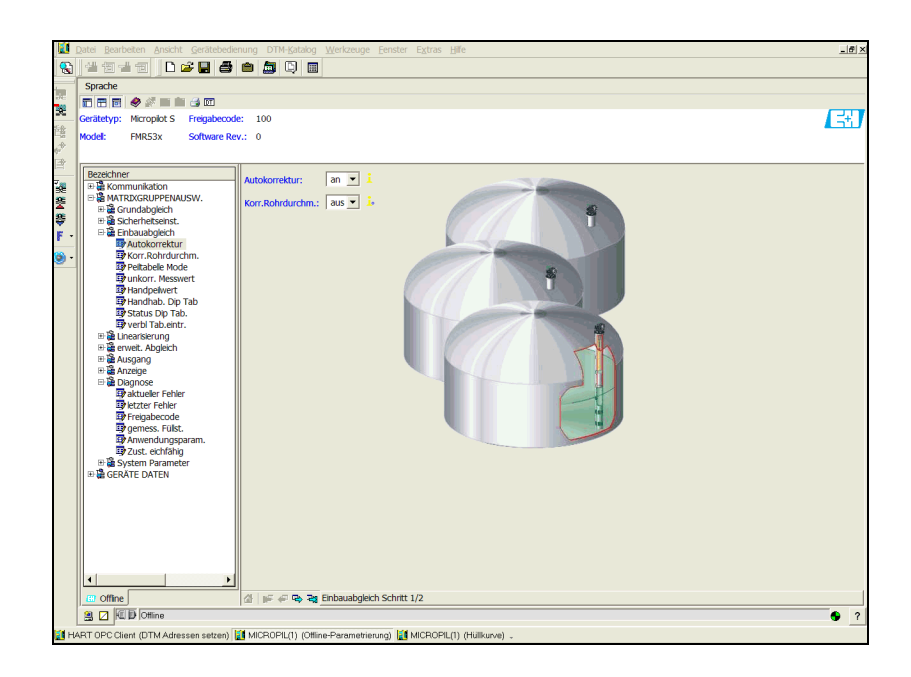

MicropilotS-de-009

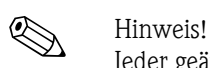

Jeder geänderte Parameter muss mit **RETURN**-Taste bestätigt werden! Mit dem Button "**Nächste**" gelangen Sie zu der nächsten Bildschirmdarstellung:

#### **Einbauabgleich Schritt 2/2:**

- Peiltabelle Mode (Beschreibung [s. Seite 55\)](#page-54-0)
- Messwert FMR (Beschreibung [s. Seite 56\)](#page-55-0)
- Handpeilwert (Beschreibung [s. Seite 57](#page-56-0))
- Handhab. Dip Tab (Beschreibung [s. Seite 57](#page-56-1))
- Status Dip Tab. (Beschreibung [s. Seite 55](#page-54-1))
- freie Pos.Peilt. (Beschreibung [s. Seite 56\)](#page-55-0)

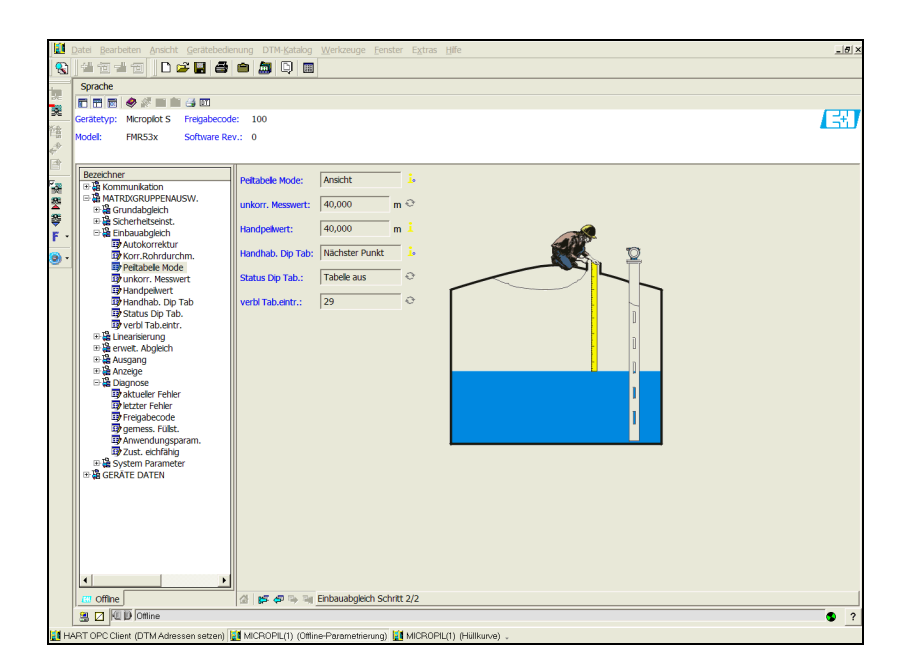

MicropilotS-de-010

# **7 Wartung**

Für das Füllstandmessgerät Micropilot S sind grundsätzlich keine speziellen Wartungsarbeiten erforderlich.

#### **Außenreinigung**

Bei der Außenreinigung des Micropilot S ist darauf zu achten, dass das verwendete Reinigungsmittel die Gehäuseoberfläche und die Dichtungen nicht angreift.

#### **Dichtungen**

Die Prozessdichtungen des Messaufnehmers sollten periodisch ausgetauscht werden, inbesondere bei der Verwendung von Formdichtungen (aseptische Ausführung)! Die Zeitspanne zwischen den Auswechslungen ist von der Häufigkeit der Reinigungszyklen sowie Produkt- und Reinigungstemperatur anhängig.

#### **Reparatur**

Das Endress+Hauser Reparaturkonzept sieht vor, dass die Messgeräte modular aufgebaut sind und Reparaturen durch den Kunden durchgeführt werden können. Ersatzteile sind jeweils zu sinnvollen Kits mit einer zugehörigen Austauschanleitung zusammengefasst. Ab [Seite 77](#page-76-0) sind alle Ersatzteil-Kits mit Bestellnummern aufgeführt, die Sie zur Reparatur des Micropilot S bei Endress+Hauser bestellen können. Für weitere Informationen über Service und Ersatzteile wenden Sie sich bitte an den Endress+Hauser Service.

#### **Reparatur von Ex-zertifizierten Geräten**

Bei Reparaturen von Ex-zertifizierten Geräten ist zusätzlich folgendes zu beachten:

- Eine Reparatur von Ex-zertifizierten Geräten darf nur durch sachkundiges Personal oder durch den Endress+Hauser Service erfolgen.
- Die entsprechenden einschlägigen Normen, nationalen Ex-Vorschriften sowie die Sicherheitshinweise (XA) und Zertifikate sind zu beachten.
- Es dürfen nur Original-Ersatzteile von Endress+Hauser verwendet werden.
- Bitte beachten Sie bei der Bestellung des Ersatzteiles die Gerätebezeichnung auf dem Typenschild. Es dürfen nur Teile durch gleiche Teile ersetzt werden.
- Reparaturen sind gemäß Anleitung durchzuführen. Nach einer Reparatur muss die für das Gerät vorgeschriebene Stückprüfung durchgeführt werden.
- Ein Umbau eines zertifizierten Gerätes in eine andere zertifizierte Variante darf nur durch den Endress+Hauser Service erfolgen.
- Jede Reparatur und jeder Umbau ist zu dokumentieren.

#### **Austausch**

Nach dem Austausch eines kompletten Gerätes bzw. eines Elektronikmoduls können die Parameter über die Kommunikationsschnittstelle wieder ins Gerät gespielt werden (Download). Voraussetzung ist, daß die Daten vorher mit Hilfe von FieldCare auf dem PC abgespeichert wurden (Upload). Es kann weiter gemessen werden, ohne einen neuen Abgleich durchzuführen.

- evtl. Linearisierung aktivieren (siehe BA217F "Beschreibung der Gerätefunktionen" auf der mitgelieferten CD-ROM.)
- neue Störechoausblendung (siehe Grundabgleich)

Nach dem Austausch einer Antennenbaugruppe oder Elektronik muß eine Neukalibrierung durchgeführt werden. Die Durchführung ist in der Reparaturanleitung beschrieben.

# **8 Zubehör**

Für den Micropilot S sind verschiedene Zubehörteile lieferbar, die bei Endress+Hauser separat bestellt werden können.

#### **Wetterschutzhaube**

Für die Außenmontage steht eine Wetterschutzhaube aus Edelstahl (Bestell-Nr.: 543199-0001) zur Verfügung. Die Lieferung beinhaltet Schutzhaube und Spannschelle.

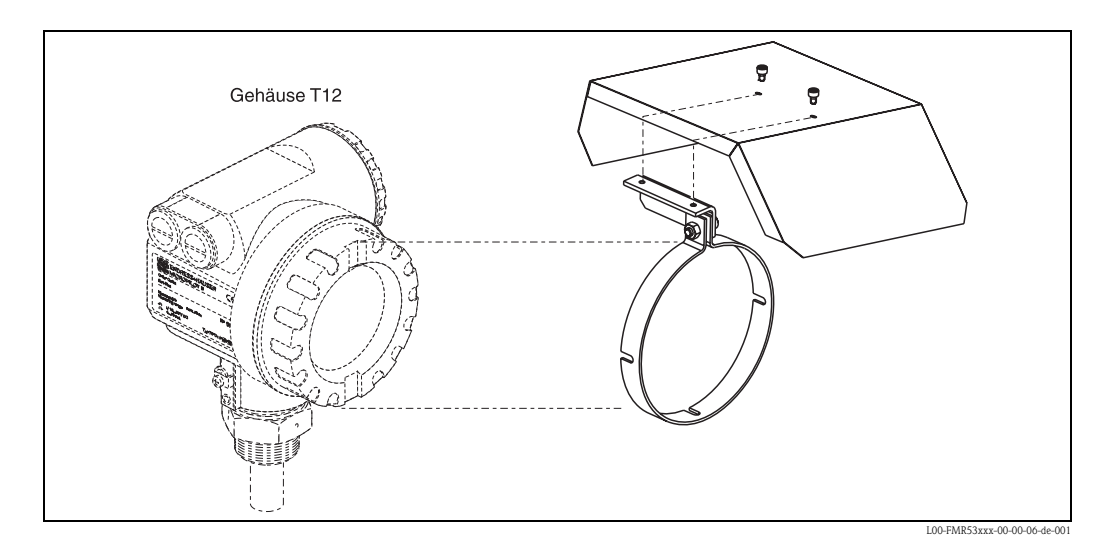

#### **Commubox FXA191 HART**

Für die eigensichere HART-Kommunikation mit FieldCare über die RS232C-Schnittstelle. Für Einzelheiten siehe TI237F/00/de.

### **Commubox FXA195 HART**

Für die eigensichere HART-Kommunikation mit FieldCare über die USB-Schnittstelle. Für Einzelheiten siehe TI404F/00/de.

### **Commubox FXA291**

Die Commubox FXA291 verbindet Endress+Hauser Feldgeräte mit CDI-Schnittstelle (= Endress+Hauser Common Data Interface) und der USB-Schnittstelle eines Computers oder Laptops. Für Einzelheiten siehe TI405C/07/de.

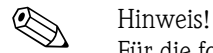

Für die folgenden Endress+Hauser Geräte benötigen Sie außerdem das Zubehörteil "ToF Adapter FXA291":

- Cerabar S PMC71, PMP7x
- Deltabar S PMD7x, FMD7x
- Deltapilot S FMB70
- Gammapilot M FMG60
- **Levelflex M FMP4x**
- Micropilot FMR130/FMR131
- Micropilot M FMR2xx
- Micropilot S FMR53x, FMR540
- **Prosonic FMU860/861/862**
- **Prosonic M FMU4x**
- Tank Side Monitor NRF590 (mit Zusatzadapterkabel)

#### **ToF Adapter FXA291**

Der ToF Adapter FXA291 verbindet die Commubox FXA291 über die USB-Schnittstelle eines Computers oder Laptops, mit den folgenden Endress+Hauser Geräten:

- Cerabar S PMC71, PMP7x
- Deltabar S PMD7x, FMD7x
- **Deltapilot S FMB70**
- Gammapilot M FMG60
- Levelflex M FMP4x
- Micropilot FMR130/FMR131
- Micropilot M FMR2xx
- Micropilot S FMR53x, FMR540
- **Prosonic FMU860/861/862**
- **Prosonic M FMU4x**
- Tank Side Monitor NRF590 (mit Zusatzadapterkabel)

Für Einzelheiten siehe KA271F/00/a2.

# **9 Störungsbehebung**

## **9.1 Fehlersuchanleitung**

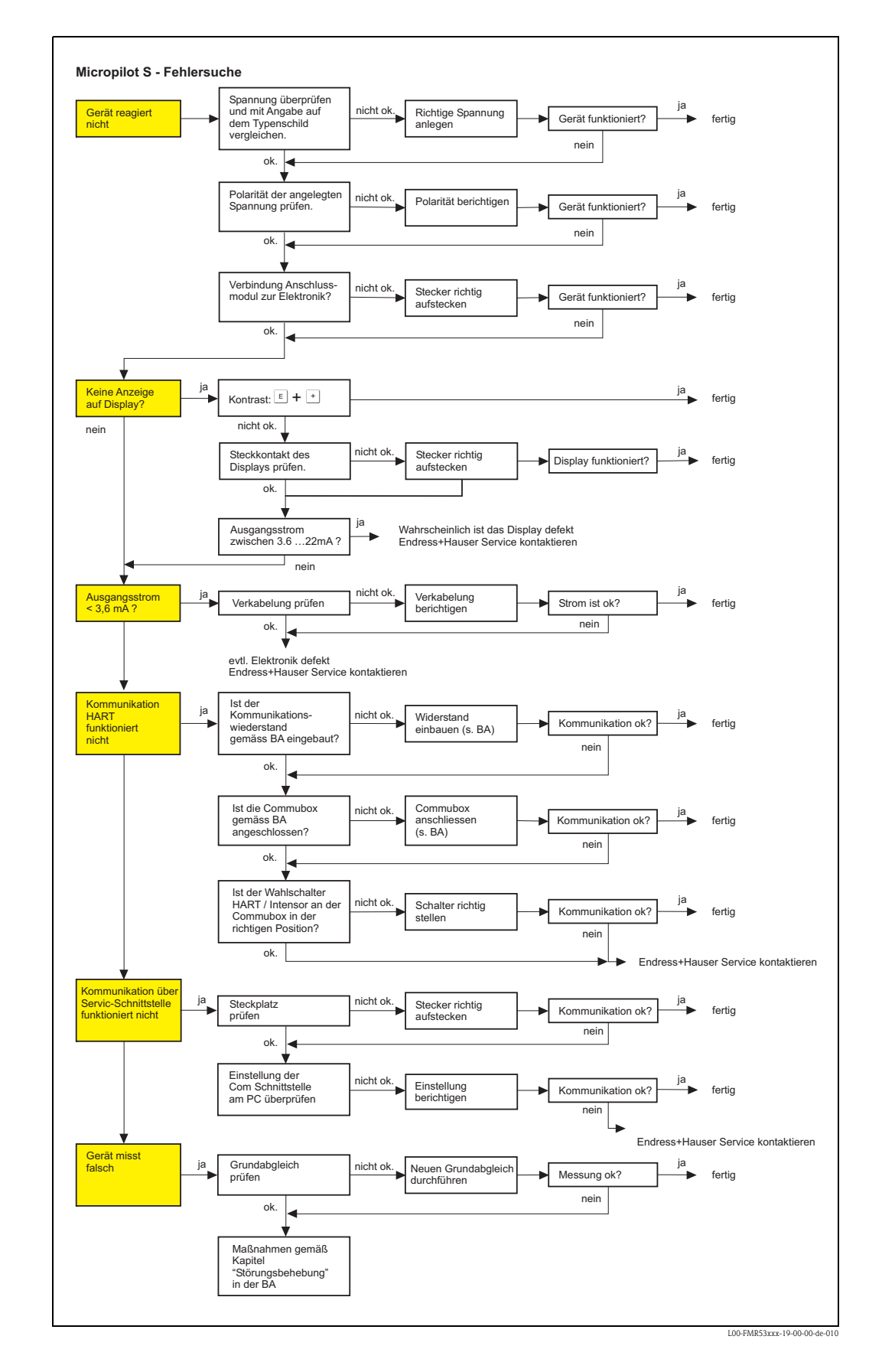

# <span id="page-70-0"></span>**9.2 Systemfehlermeldungen**

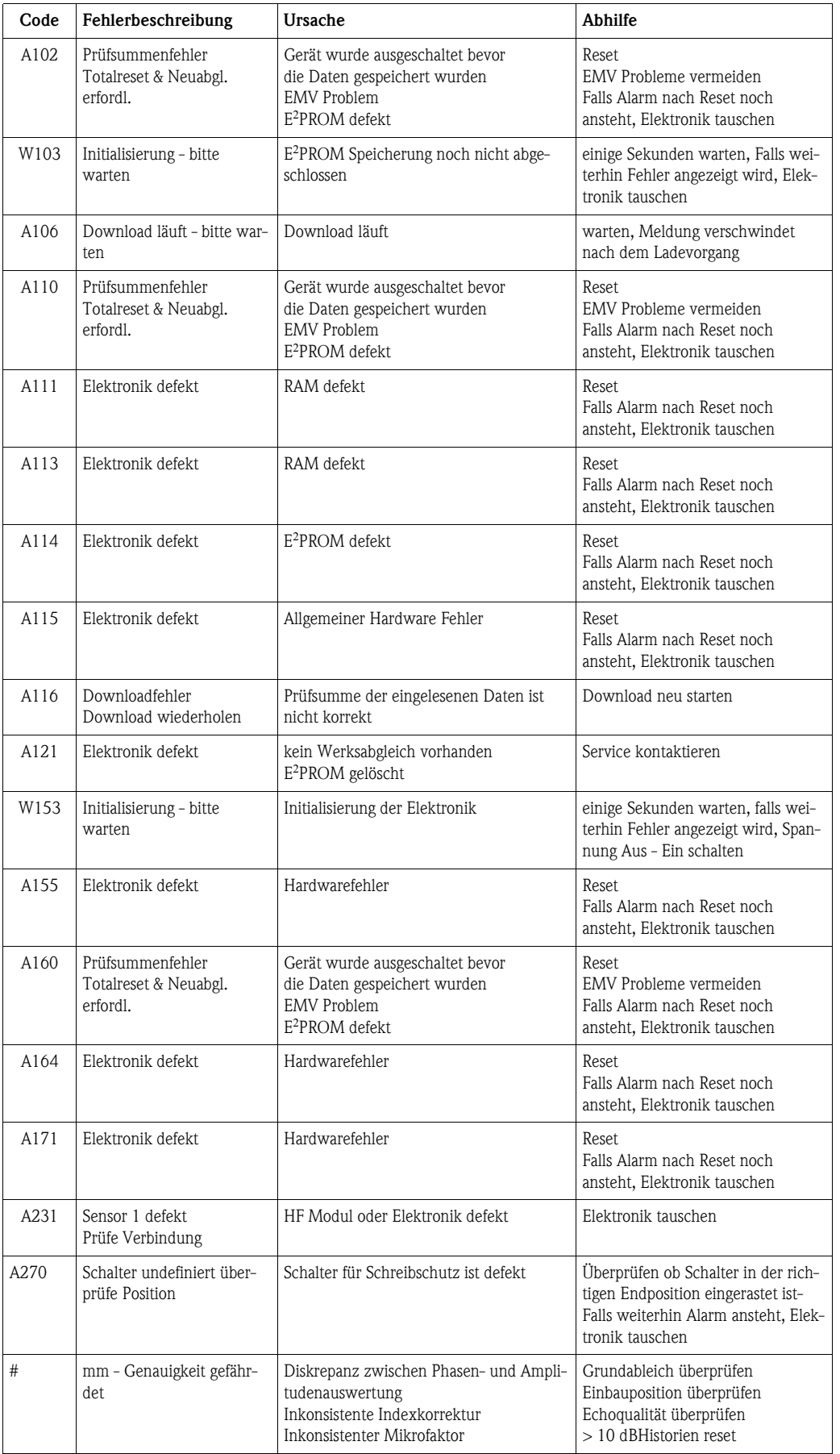

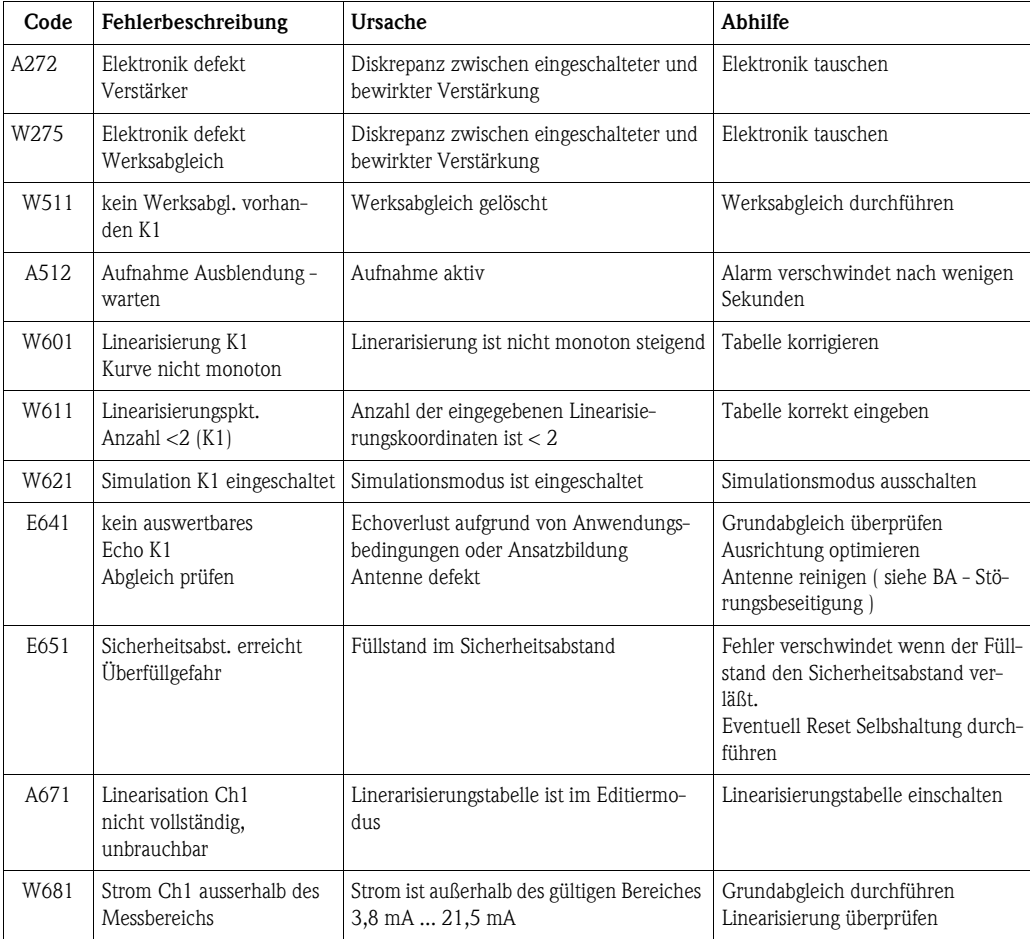
## <span id="page-72-0"></span>**9.3 Anwendungsfehler**

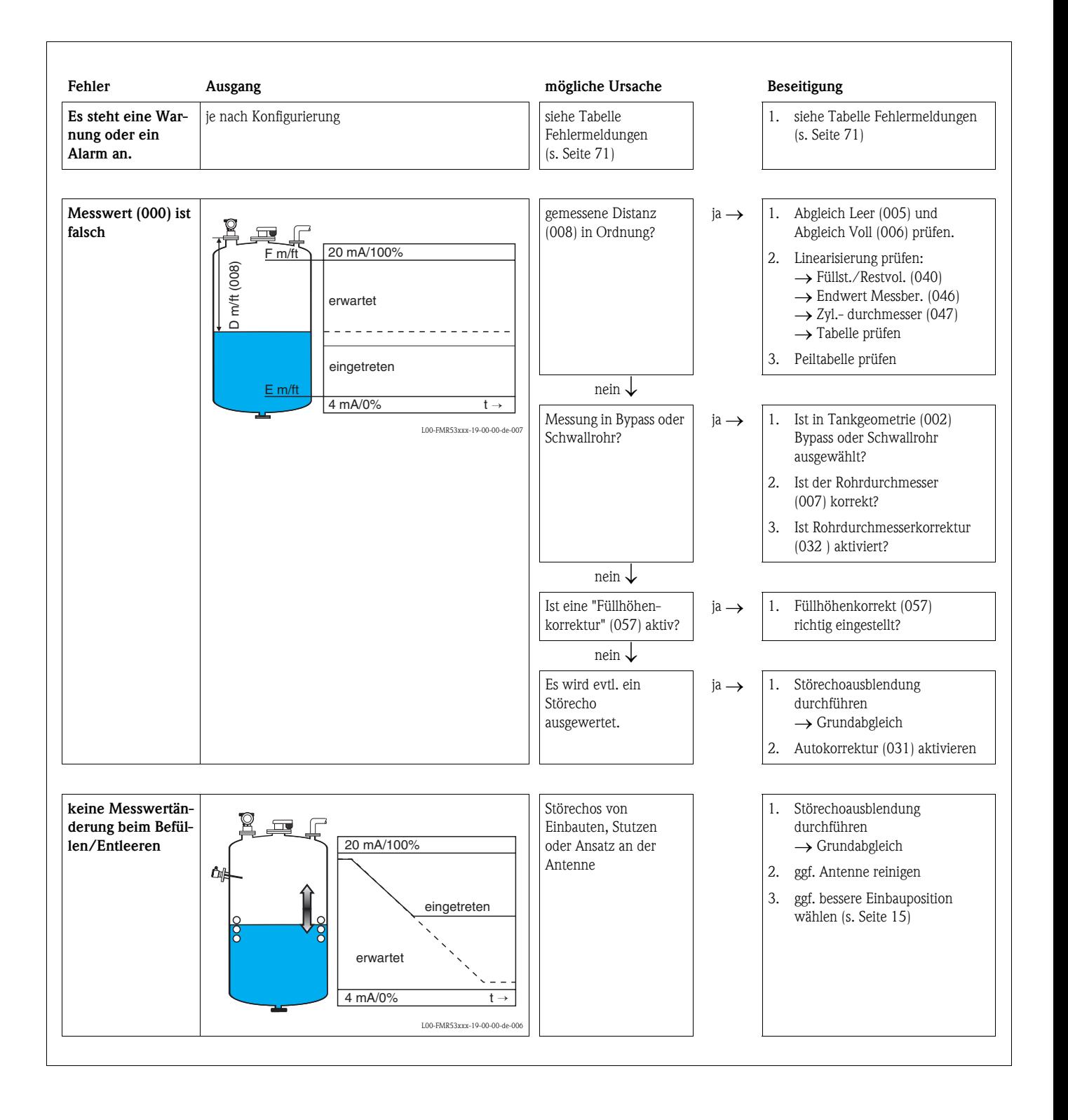

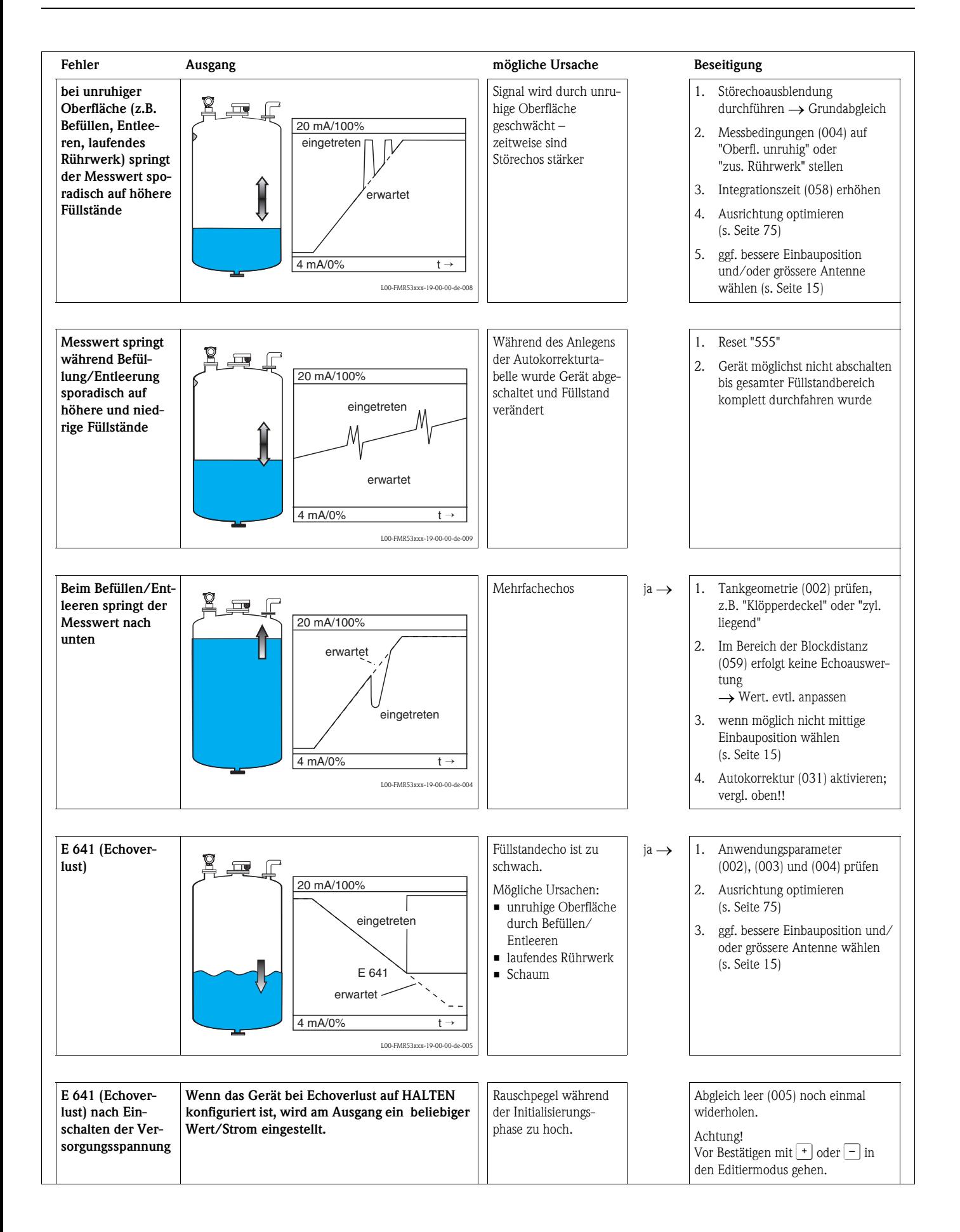

## <span id="page-74-0"></span>**9.4 Ausrichtung des Micropilot**

Ein Ausrichtungspunkt befindet sich auf dem Flansch bzw. Einschraubstück des Micropilot. Bei der Installation muss dieser ausgerichtet werden ([s. Seite 20](#page-19-0)):

<span id="page-74-3"></span>Nach Inbetriebnahme des Micropilot kann anhand der Funktion "**Echoqualität**" **(056)** festgestellt werden, ob ein ausreichendes Messsignal vorhanden ist. Gegebenenfalls kann die Qualität nachträglich optimiert werden. Umgekehrt kann sie beim Vorhandensein eines

Störechos dazu benutzt werden, dieses durch optimale Ausrichtung zu minimieren.

Der Vorteil hier ist, daß die nachfolgende Echoausblendung eine etwas niedrigere Schwelle benutzt, was eine Erhöhung der Meßsignalstärke bewirkt.

Gehen Sie wie folgt vor:

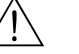

### Warnung!

Verletzungsgefahr bei nachträglicher Ausrichtung! Bevor Sie den Prozessanschluss abschrauben bzw. lockern, überzeugen Sie sich, daß der Behälter nicht unter Druck steht und keine gesundheitsschädlichen Stoffe enthält.

- 1. Es ist optimal den Behälter soweit zu entleeren, daß der Boden gerade noch bedeckt ist. Eine Ausrichtung kann aber auch bei leerem Behälter durchgeführt werden.
- <span id="page-74-2"></span>2. Die Optimierung wird am besten mit Hilfe der Hüllkurvendarstellung im Display oder Field-Care durchgeführt.
- 3. Flansch abschrauben bzw. Einschraubstück um eine halbe Umdrehung lockern.
- 4. Flansch um ein Loch drehen bzw. Einschraubstück um eine Achtelumdrehung ein-schrauben. Echoqualität notieren.
- 5. Weiterdrehen bis 360° erfaßt sind.
- 6. Optimale Ausrichtung:

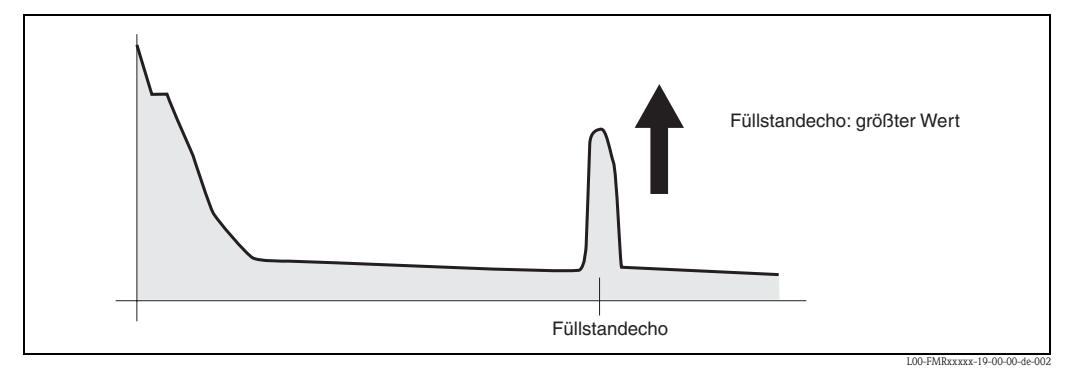

*Abb. 4: Behälter teilbefüllt, kein Störecho vorhanden*

<span id="page-74-1"></span>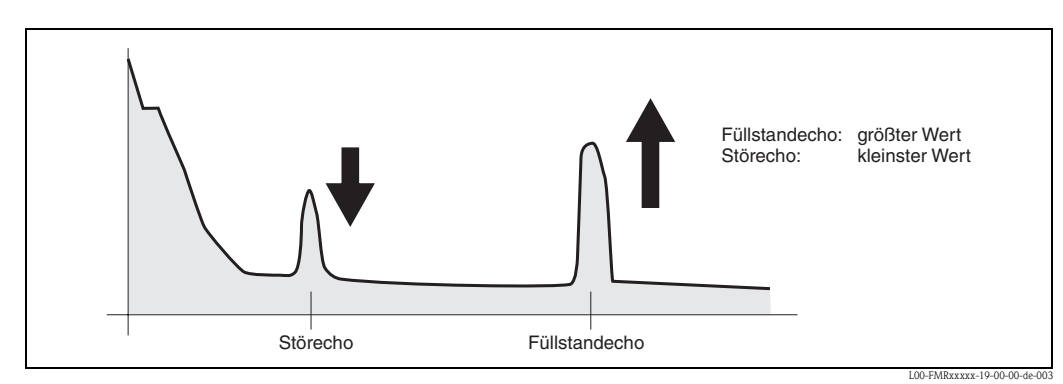

*Abb. 5: Behälter teilbefüllt, Störecho vorhanden*

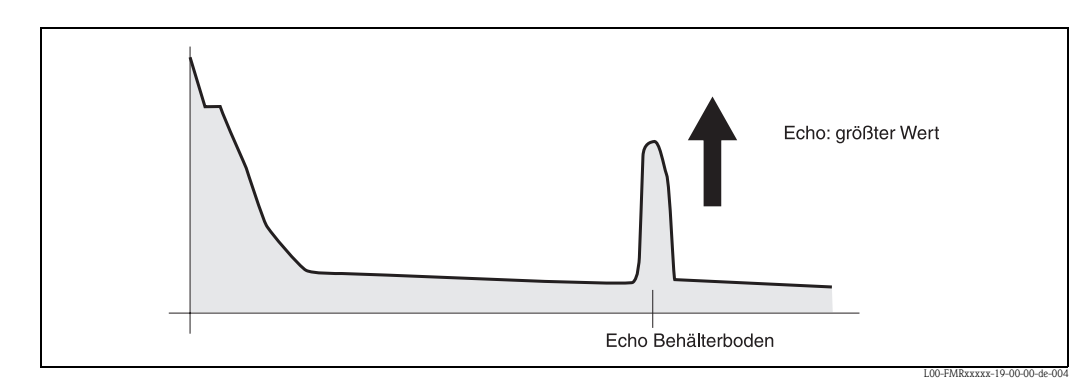

*Abb. 6: Behälter leer, kein Störecho*

<span id="page-75-0"></span>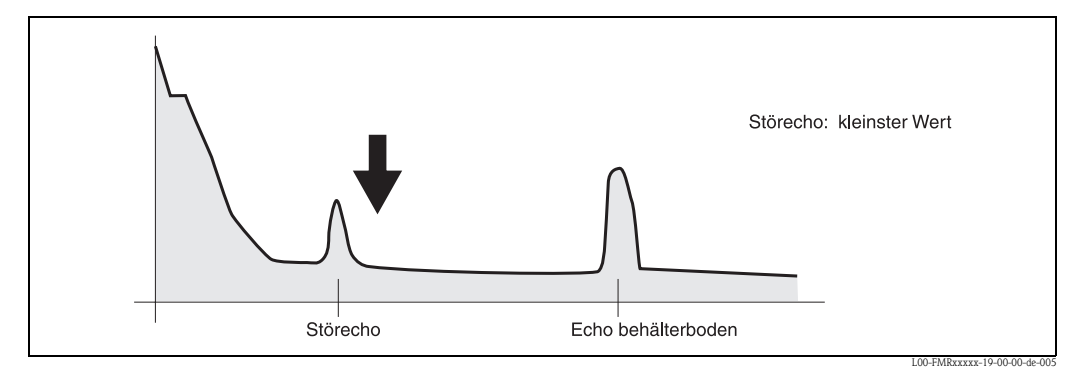

*Abb. 7: Behälter leer, Störecho vorhanden*

- 7. Flansch bzw. Einschraubstück in dieser Position befestigen. Ggf. Dichtung erneuern.
- 8. Störechoausblendung durchführen, [s. Seite 48](#page-47-0).

## **9.5 Ersatzteile**

# **Example 12** Hinweis!

<span id="page-76-0"></span>Ersatzteile können Sie direkt bei Ihrer Endress+Hauser-Serviceorganisation bestellen und zwar unter Angabe der Seriennummer, welche auf das Messumformer-Typenschild aufgedruckt ist ([s. Seite 8](#page-7-0)). Auf jedem Ersatzteil befindet sich auch die entsprechende Ersatzteilnummer. Einbauhinweise entnehmen Sie dem mitgelieferten Beipackzettel.

## Achtung!

Bei Bruch des Eich-Siegels muß in der Regel die nationale Eichbehörde binnen 24 Stunden informiert werden.

### **Ersatzteile Micropilot S FMR531, Gehäusetyp T12 mit separatem Anschlussraum**

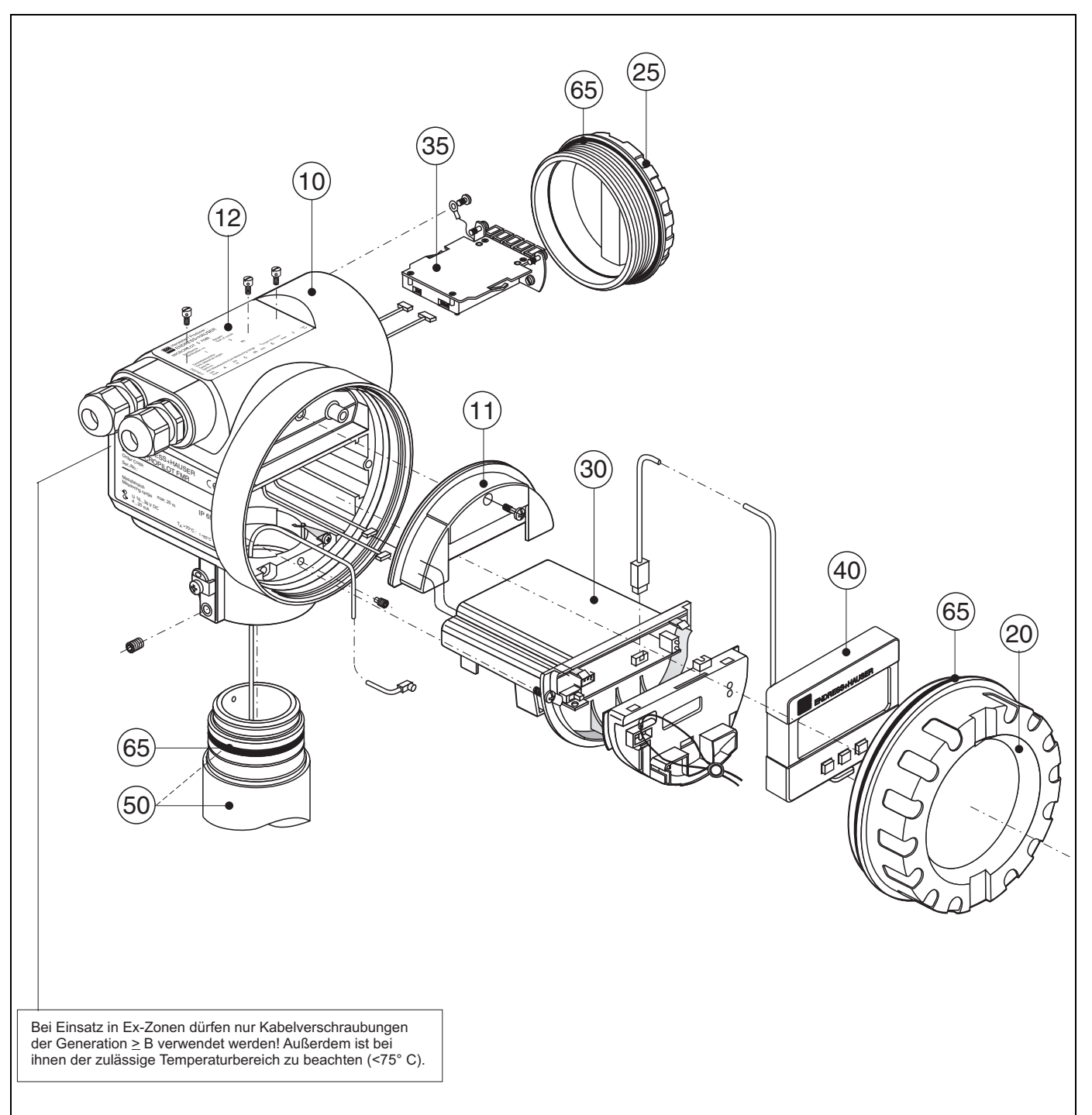

L00-FMR53xxx-00-00-06-de-002

### **10 Gehäuse**

52005682 Gehäuse T12 Alu, besch., G1/2 52005683 Gehäuse T12 Alu, besch., NPT1/2 52005684 Gehäuse T12 Alu, besch., M20

#### **11 Abdeckung Anschlussraum**

52005643 Abdeckhaube T12

### **12 Typenschilder für Eichzulassung**

52008958 Typenschild Micropilot S, NMi eichfähig 52008959 Typenschild Micropilot S, PTB eichfähig

### **20 Deckel**

52005936 Deckel F12/T12 Aluminium, Sichtscheibe, Dichtung

### **25 Deckel für Anschlussraum**

518710-0020 Deckel T3/T12, Aluminium, beschichtet, Dichtung

#### **30 Elektronik**

52009431 Elektronik Ex HART + HF-Modul

### **35 Klemmenmodul / Netzteil**

52005586 Klemmenmodul 5-polig

### **40 Anzeige**

52005585 Anzeige-/Bedienmodul VU331

#### **Sonstiges**

#### 52005627 Typenschild FMR53\* Änderung

Wir sind verpflichtet, Sie darauf hinzuweisen, dass nach jeder Reparatur von Ex-zertifizierten Geräten (Austausch von Baugruppen), der Originalzustand wieder hergestellt werden und eine erneute Stückprüfung von einer authorisierten Person vorgenommen werden muss.

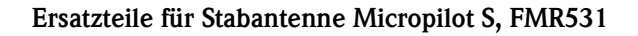

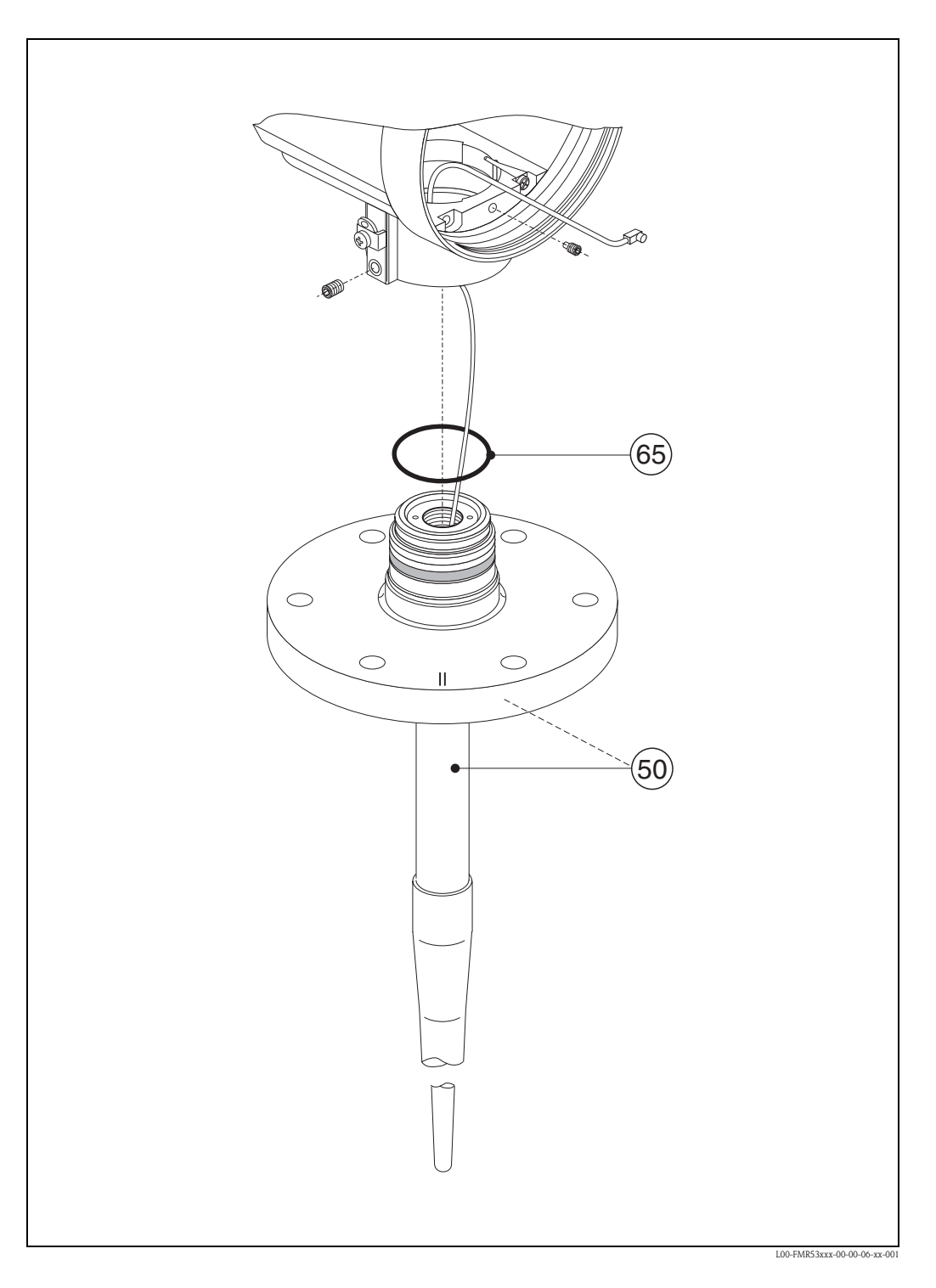

## **50 Antennenbaugruppe**

Auf Anfrage.

### **65 Dichtungsset**

52005628 Dichtungssatz

### **Änderungstypenschild**

Bei der Bestellung von Teilen, die in der Produktstruktur [\(s. Seite 9\)](#page-8-0) aufgeführt sind, muß überprüft werden, ob die Gerätebezeichnung am Typenschild noch gültig ist, z. B. bei.:

- einer Antennenbaugruppe,
- einem Elektronikmodul,

Ändert sich die Gerätebezeichnung, so muß ein Änderungstypenschild mitbestellt werden. Die Angaben zum neuen Gerät müssen dann im Änderungstypenschild übertragen und das Schild am Gehäuse des Micropilot befestigt werden. Siehe Anweisungen im Beipackzettel.

### **Gehäuse T12**

Damit das richtige Typenschild mitgeliefert werden kann, muß bei der Bestellung des Ersatzgehäuses der komplette Bestellcode angegeben werden, z. B.

• FMR531-A4VCW2AA2A

Das Typenschild muß selbst beschriftet werden.

Achtung!

- Es ist nicht möglich, ein Standardgerät durch Austausch von Teilen in ein Ex-Gerät umzuwandeln.
- Bei Reparaturen von zertifizierten Geräten, sind die entsprechenden Vorschriften zu beachten.
- Bei FM-zugelassenen Geräten ist es verboten, Änderungen am Gerät vorzunehmen, die nicht ausdrücklich in der Betriebsanleitung zugelassen sind. Ein Verstoß gegen dieses Verbot kann die Zulassung zum Betrieb des Gerätes ungültig machen.

## <span id="page-80-2"></span>**9.6 Rücksendung**

Folgende Maßnahmen müssen ergriffen werden, bevor Sie ein Füllstandmessgerät an Endress+Hauser zurücksenden, z.B. für eine Reparatur oder Kalibrierung:

- Entfernen Sie alle anhaftenden Produktreste. Beachten Sie dabei besonders Dichtungsnuten und Ritzen, in denen Messstoffreste haften können. Dies ist besonders wichtig, wenn der Messstoff gesundheitsgefährdend ist, z.B. brennbar, giftig, ätzend, krebserregend, usw.
- <span id="page-80-1"></span>• Legen Sie dem Gerät in jedem Fall eine vollständig ausgefüllte "Erklärung zur Kontamination" bei (eine Kopiervorlage der "Erklärung zur Kontamination" befindet sich am Schluss dieser Betriebsanleitung). Nur dann ist es Endress+Hauser möglich, ein zurückgesandtes Gerät zu prüfen oder zu reparieren.
- Legen Sie der Rücksendung spezielle Handhabungsvorschriften bei, falls dies notwendig ist, z.B. ein Sicherheitsdatenblatt gemäß EN 91/155/EWG.

Geben Sie außerdem an:

- Die chemischen und physikalischen Eigenschaften des Messstoffes
- Eine Beschreibung der Anwendung
- Eine Beschreibung des aufgetretenen Fehlers (ggf. den Fehlercode angeben)
- Betriebsdauer des Gerätes

## <span id="page-80-0"></span>**9.7 Entsorgung**

Bei der Entsorgung ist auf eine stoffliche Trennung und Verwertung der Gerätekomponenten zu achten.

## <span id="page-80-3"></span>**9.8 Softwarehistorie**

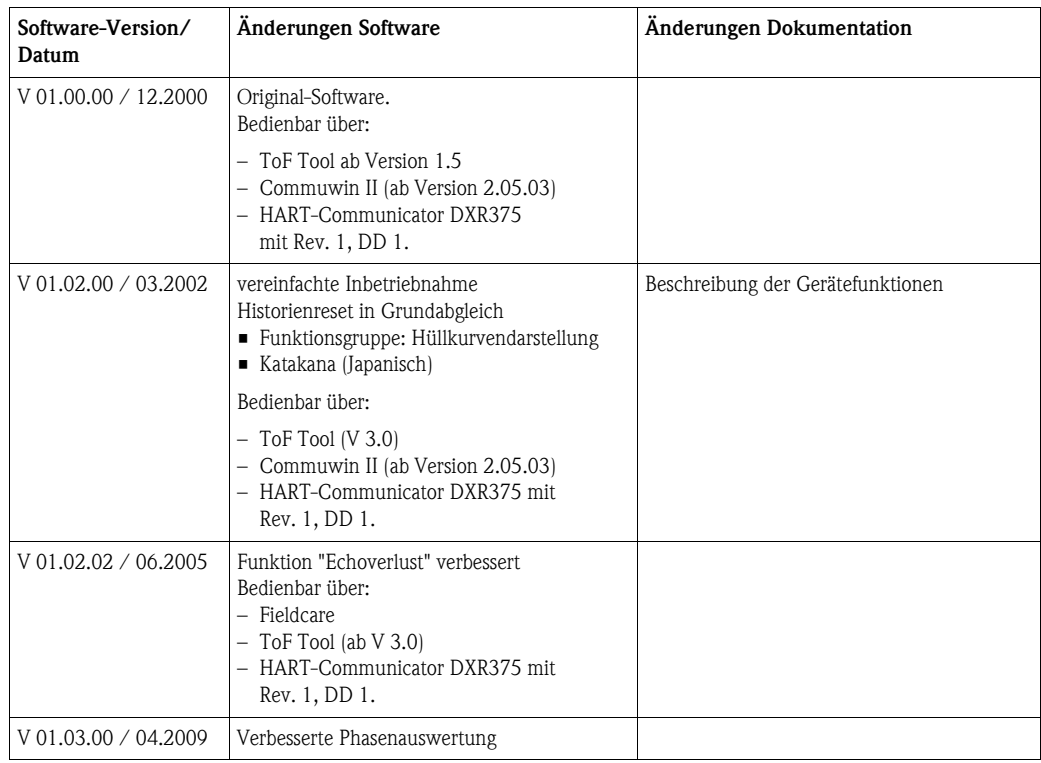

## **9.9 Kontaktadressen von Endress+Hauser**

Kontaktadressen finden Sie auf unserer Homepage: www.endress.com/worldwide. Bei Fragen wenden Sie sich bitte an ihre Endress+Hauser Niederlassung.

## <span id="page-81-0"></span>**10 Technische Daten**

## **10.1 Weitere technische Daten**

### **10.1.1 Anwendungsbereich**

Der Micropilot S dient zur hochgenauen Messung von Füllständen in Lagertanks und findet im eichpflichtigem Verkehr Anwendung. Er genügt den einschlägigen Anforderungen nach OIML R85 und API 3.1B.

• Der FMR531 mit Stabantenne findet Anwendung bei hochgenauen Messungen von sehr aggressiven Produkten und schmalen Stutzen.

### **10.1.2 Eingangskenngrößen**

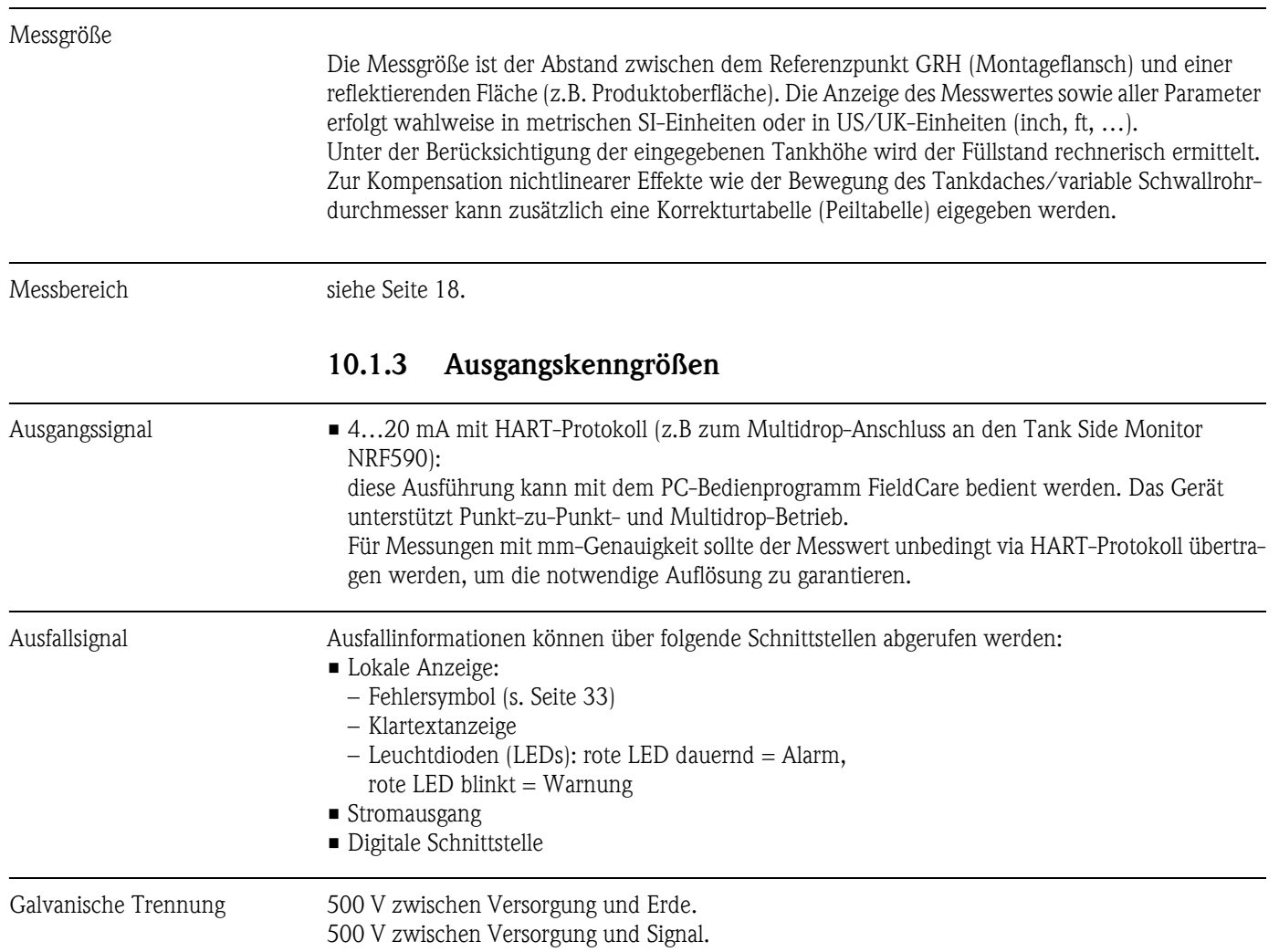

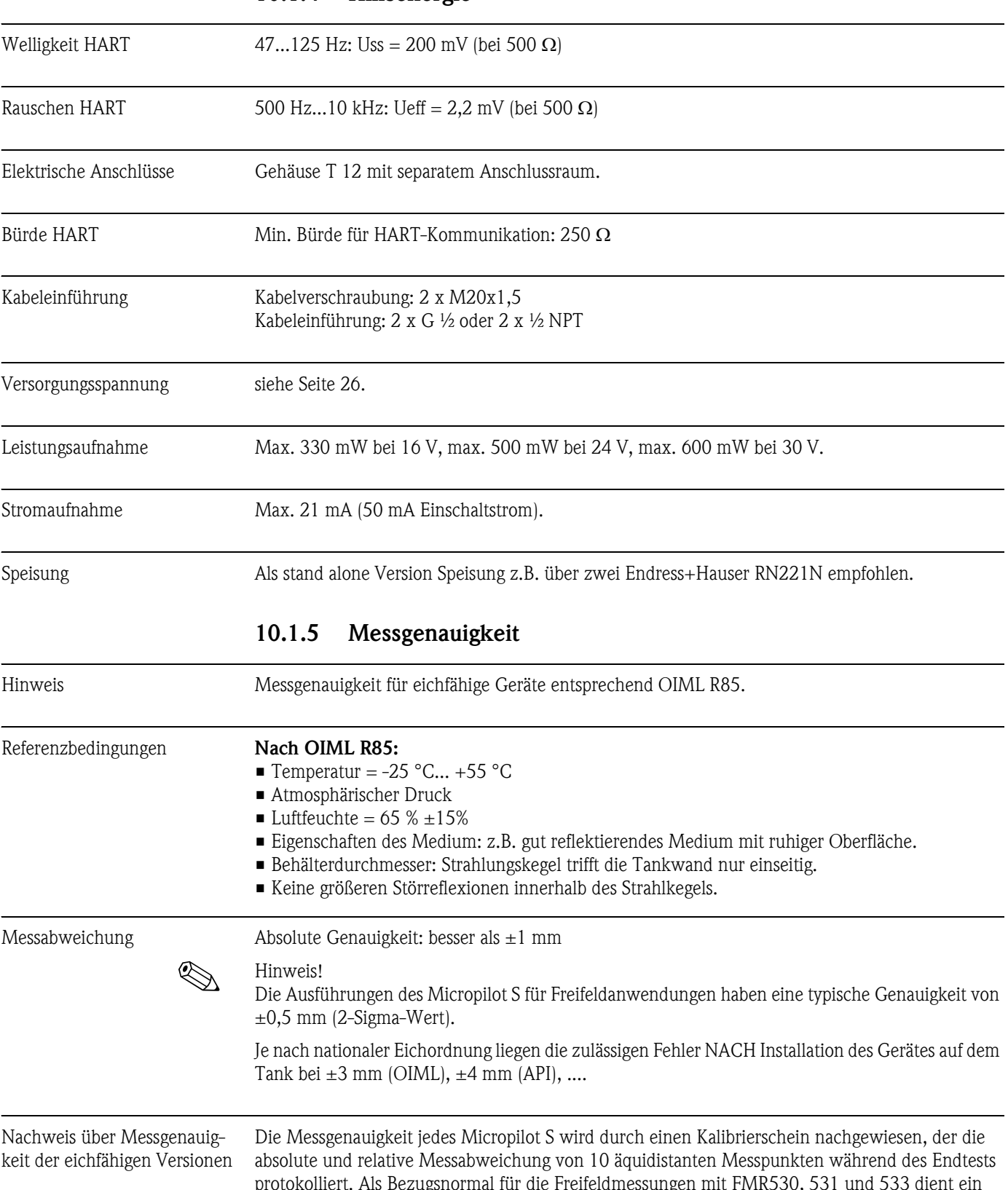

### **10.1.4 Hilfsenergie**

<span id="page-82-0"></span>protokolliert. Als Bezugsnormal für die Freifeldmessungen mit FMR530, 531 und 533 dient ein Laser Interferometer (Jenaer Messtechnik ZLM 500) mit einer absoluten Genauigkeit von 0,1 mm. Als Bezugsnormal für die Schwallrohrmessungen mit FMR532 dienen PTB / NMi geeichte Stahlmaßbänder mit einer absoluten Genauigkeit von 0,25 mm. Jedem Micropilot S werden ausserdem die PTB- und NMi-Bauartenzulassungen als Nachweis der Eichfähigkeit beigelegt. Auf Wunsch können zu allen Radargeräten Micropilot S zusätzlich Zertifikate über den Nachweis der Ersteichung geliefert werden.

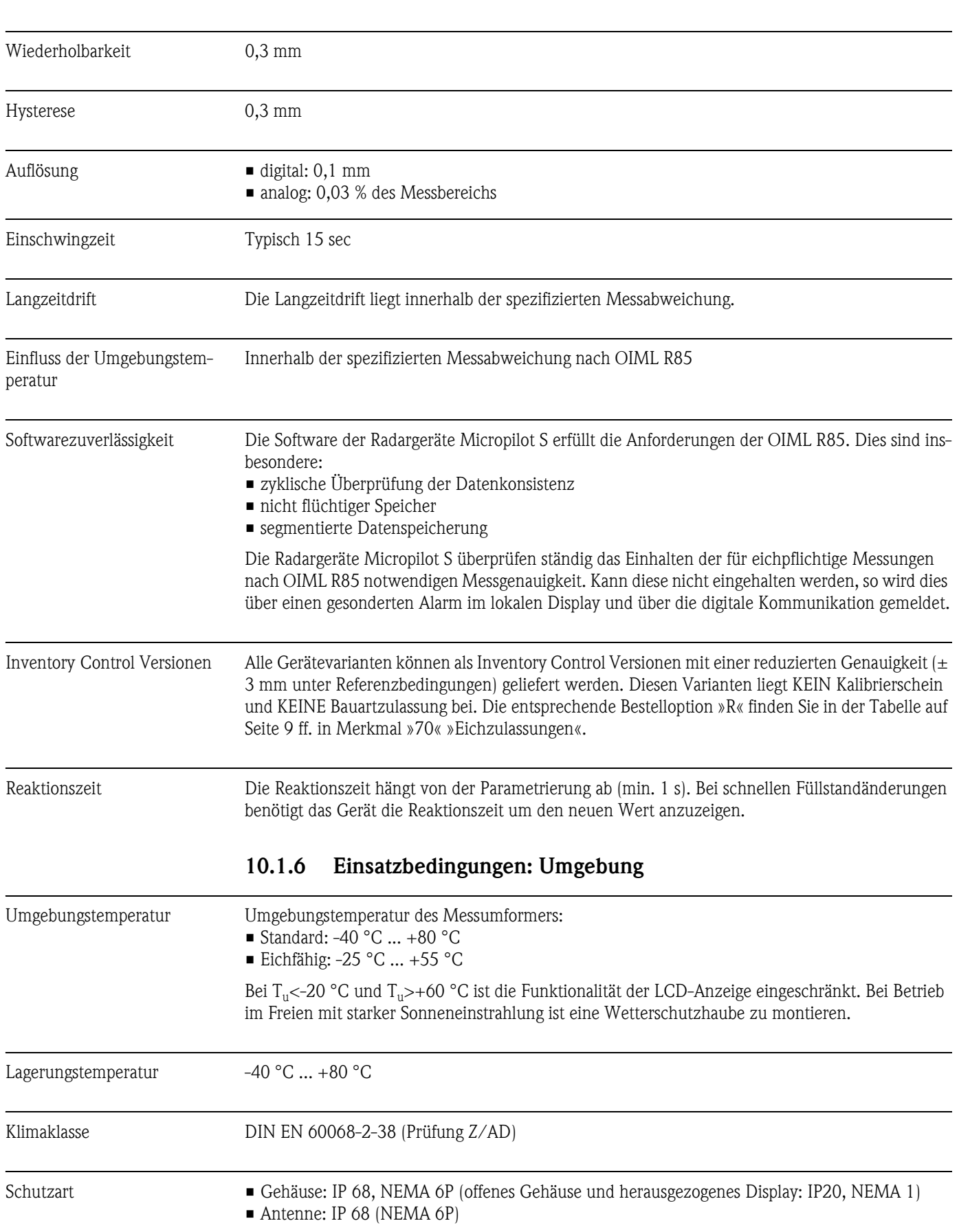

Maximale Befüllgeschwindigkeit Während des ersten Durchfahren des Füllstandbereiches: 100 mm/min, danach unbeschränkt.

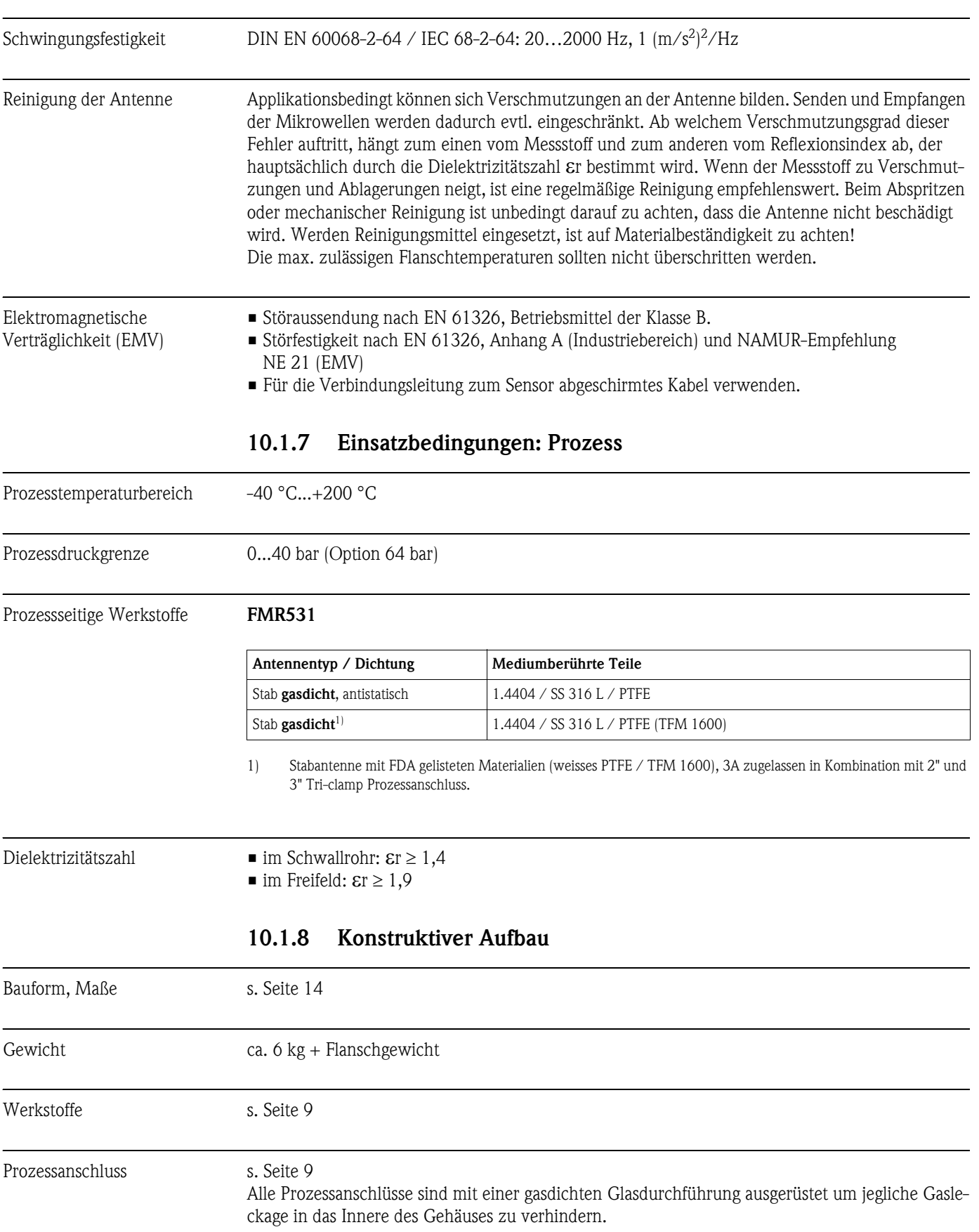

<span id="page-85-1"></span><span id="page-85-0"></span>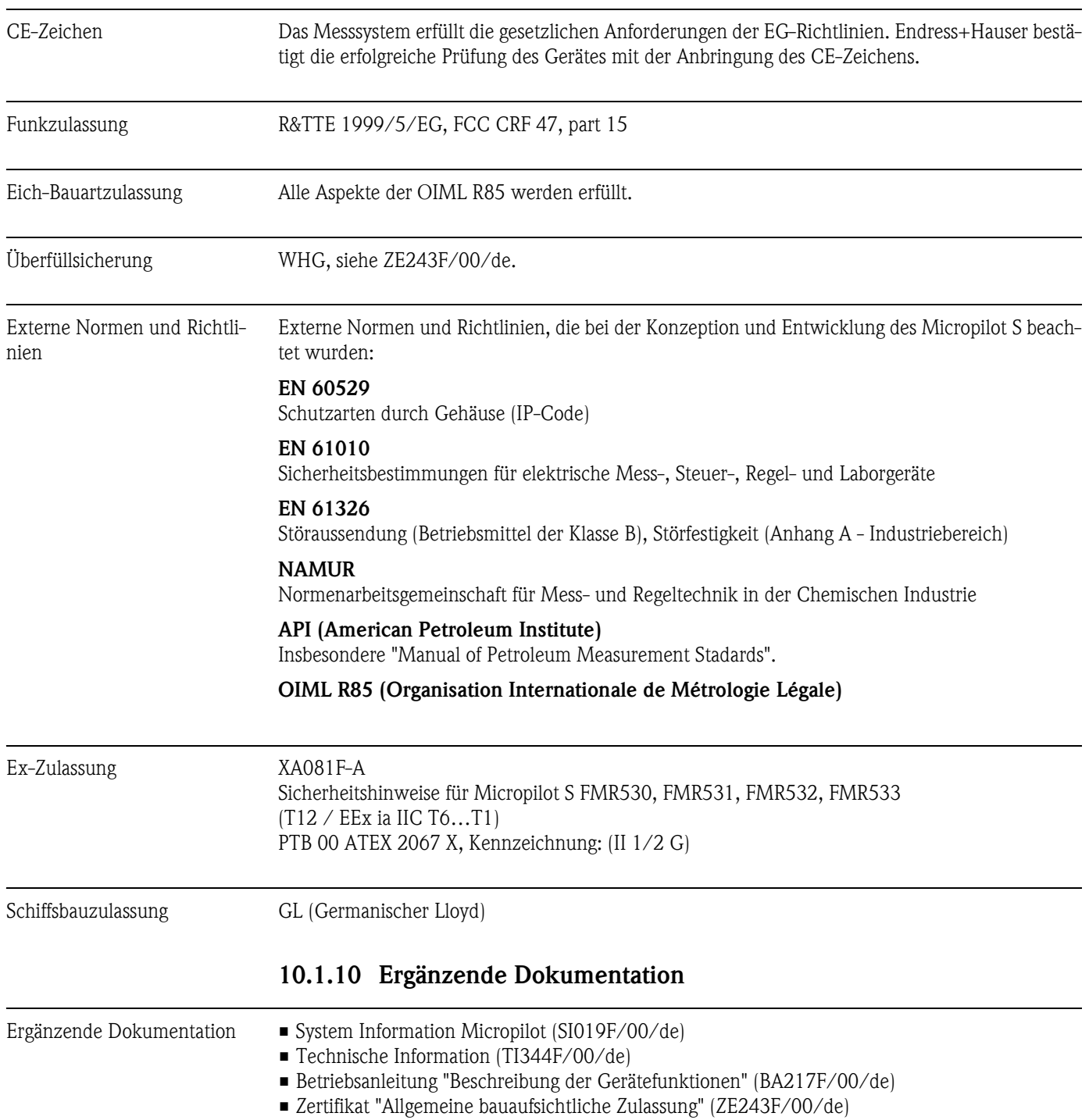

## **10.1.9 Zertifikate und Zulassungen**

# **11 Anhang**

## <span id="page-87-0"></span>**11.1 Bedienmenü HART (Anzeigemodul), FieldCare**

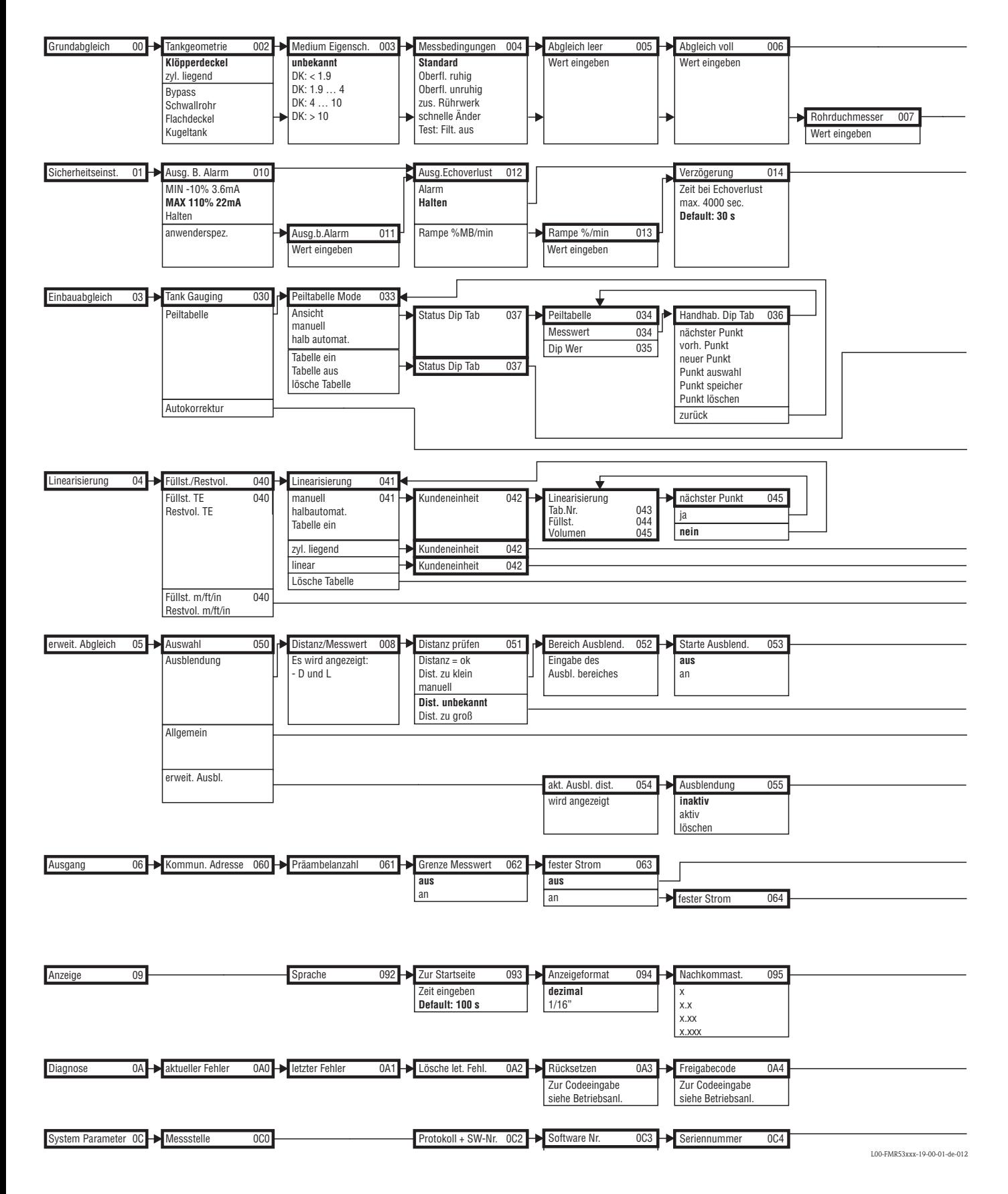

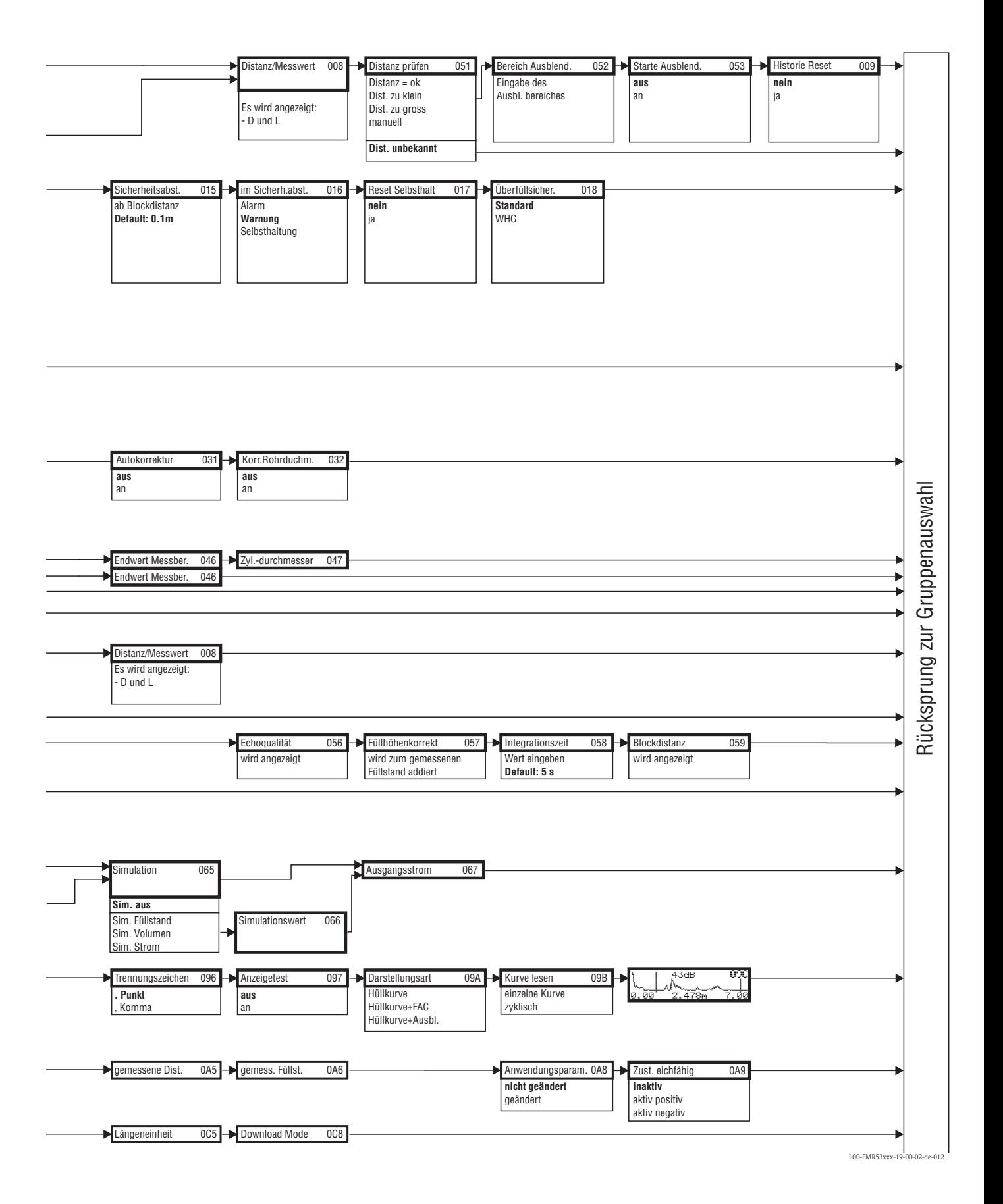

## **11.2 Funktionsbeschreibung**

# **2** Hinweis!

Eine ausführliche Beschreibung der Funktionsgruppen, Funktionen und Parameter finden Sie in der Dokumentation BA217F/00/de "Beschreibung der Gerätefunktionen" auf der mitgelieferten CD-ROM.

## **11.3 Arbeitsweise und Systemaufbau**

## <span id="page-89-0"></span>**11.3.1 Funktionsweise (Messprinzip)**

Der Micropilot ist ein "nach unten schauendes" Messsystem, das nach der Laufzeitmethode arbeitet. Es wird die Distanz vom Referenzpunkt (Prozessanschluss des Messgerätes) bis zu der Produktoberfläche gemessen. Radarimpulse werden über eine Antenne gesendet, von der Produktoberfläche reflektiert und vom Radarsystem wieder empfangen.

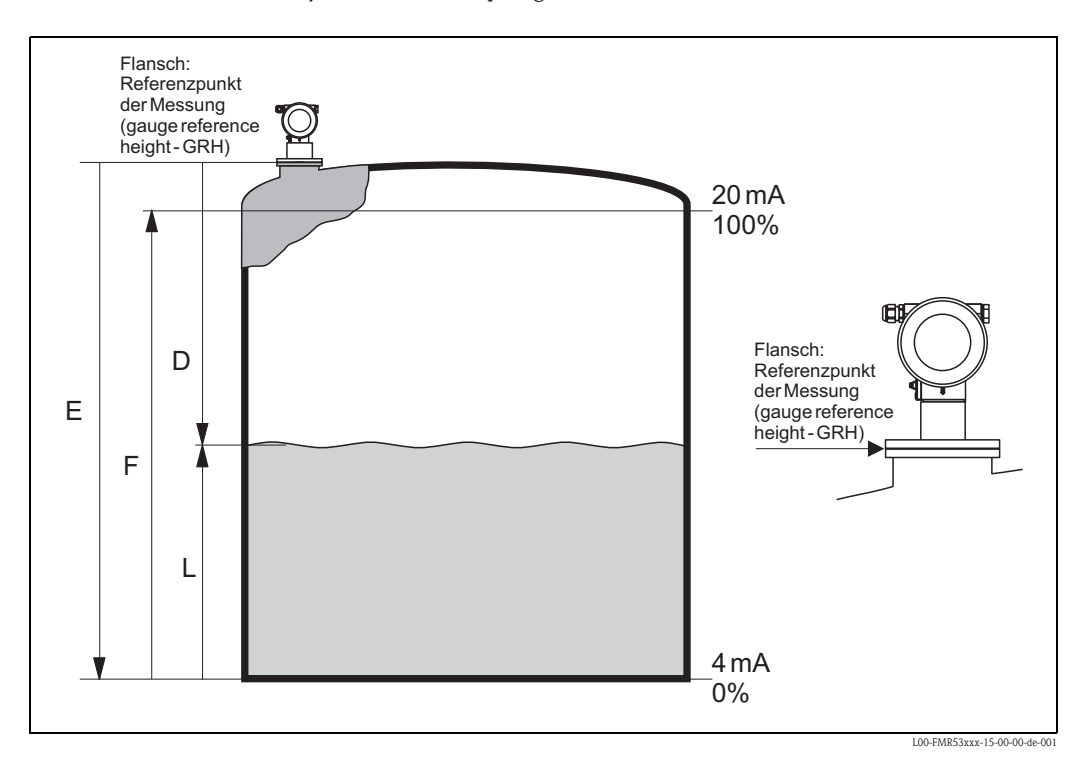

### **Eingang**

Die reflektierten Radarimpulse werden über die Antenne empfangen und in die Elektronik übertragen. Dort wertet ein Mikroprozessor die Signale aus und identifiziert das Füllstandecho, welches durch die Reflexion der Radarimpulse an der Produktoberfläche verursacht wurde. Der eindeutigen Signalfindung kommen dabei die langjährigen Erfahrungen mit Pulslaufzeitverfahren zugute, die in die Entwicklung der PulseMaster® Software einflossen.

Die mm-Genauigkeit der Radargeräte Micropilot S wird darüber hinaus über die patentierten Algorithmen der PhaseMaster® Software erreicht.

Die Entfernung D zur Füllgutoberfläche ist proportional zur Laufzeit des Impulses t:

 $D = c \cdot t/2$ .

wobei c die Lichtgeschwindigkeit ist.

Da die Leerdistanz E dem System bekannt ist, wird der Füllstand L berechnet zu:

 $L = E - D$ 

Referenzpunkt für "E" siehe obige Abbildung. Die Stabilität des Referenzpunktes der Messung (GRH) hat entscheidenden Einfluß auf die Genauigkeit der Messung!

Der Micropilot besitzt Funktionen zur Störechoausblendung, die vom Benutzer aktiviert werden können. Sie gewährleistet, dass Störechos von z. B. Kanten und Schweißnähten nicht als Füllstandecho interpretiert werden.

### **Ausgang**

Der Micropilot wird abgeglichen, indem die Leerdistanz E (= Nullpunkt), die Volldistanz F (= Spanne) und ein Anwendungsparameter, der automatisch das Gerät an die Messbedingungen anpaßt, eingegeben werden. Bei Varianten mit Stromausgang entsprechen die Punkte "E" und "F" 4 mA und 20 mA, für digitale Ausgänge und das Anzeigemodul 0 % und 100 %. Eine Linearisierungsfunktion mit max. 32 Punkten, die auf einer manuellen bzw. halbautomatisch eingegebenen Tabelle basiert, kann vor Ort oder über Fernbedienung aktiviert werden. Diese Funktion erlaubt z.B. die Messung in technischen Einheiten und stellt ein lineares Ausgangssignal für kugelförmige und zylindrisch liegende Behälter oder solche mit konischem Auslauf zur Verfügung.

## **11.3.2 Messeinrichtung**

### *Einzelmessstelle*

Der Micropilot S kann sowohl für Messungen in einem Schwallrohr/Bypass als auch frei in den Tank eingesetzt werden. Die verschiedenen Gerätetypen kommen in folgenden Anwendungen zum Einsatz:

- In Schwallrohren ≥ 150 mm wird vorzugsweise der Micropilot S FMR532 mit Planarantenne eingesetzt.
- In Schwallrohren mit einem Durchmesser < 150 mm kann der Micropilot S FMR532 mit einem geeignetem Reduzierstück eingesetzt werden. Für weitere Informationen wenden Sie sich bitte an Ihre Endress+Hauser Niederlassung.
- Für Messungen frei in den Tank wird vorzugsweise der Micropilot S FMR533 mit Parabolantenne eingesetzt. Bei kleinen Stutzendurchmesser kann auch der Micropilot S FMR530 mit Hornantenne eingesetzt werden. Dabei ist auf einen ausreichenden Abstand von der Tankwand zu achten.
- Für Messungen in sehr aggressiven Medien (z.B. Schwefel) sollte der Micropilot S FMR531 mit Stabantenne (PTFE) eingesetzt werden.
- Die Geräte besitzen einen passiven 4…20 mA Ausgang mit HART-Protokoll.
- Die mm genaue Messung kann nur mittels HART-Protokoll zuverlässig übertragen werden.

### **4...20 mA Ausgang mit HART-Protokoll**

Die komplette Messeinrichtung besteht aus:

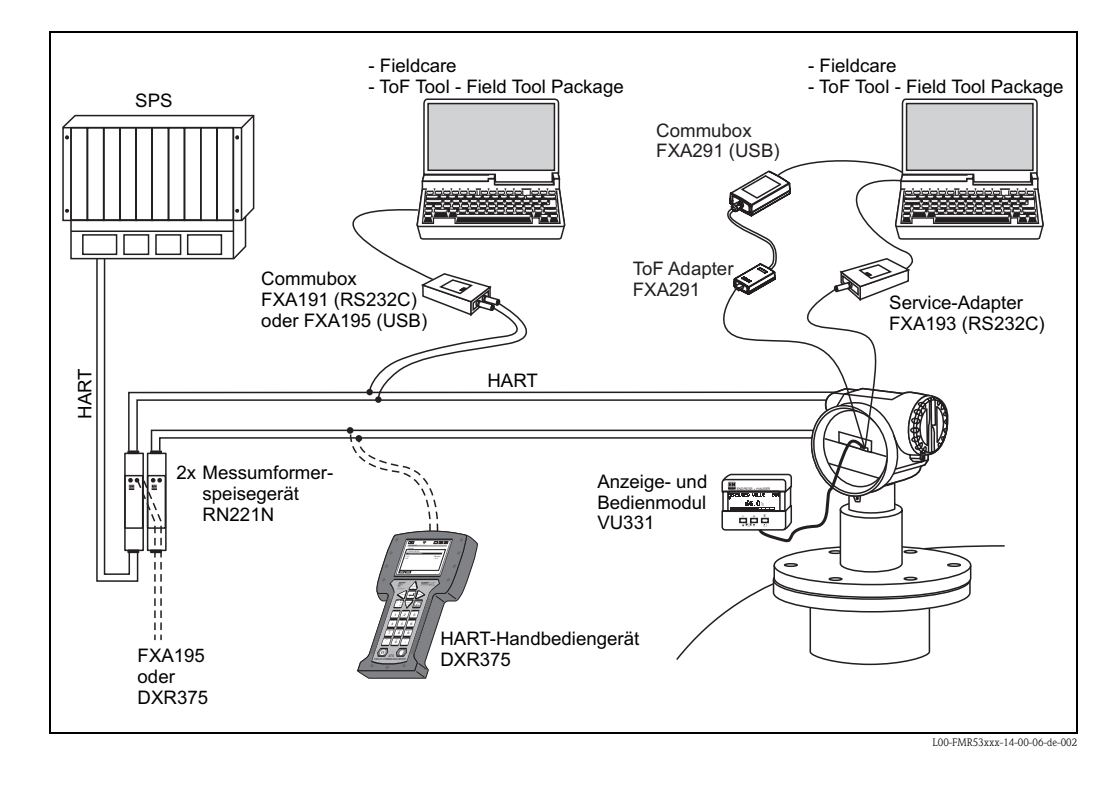

### **Vor-Ort-Bedienung**

- mit Anzeige- und Bedienmodul VU331,
- mit einem Personal Computer, FXA193 (RS232C) bzw. FXA291 und ToF Adapter FXA291 (USB) und dem Bedienprogramm "FieldCare".

### **Fernbedienung**

- mit HART-Handbediengerät DXR375,
- mit einem Personal Computer, Commubox FXA195 und dem Bedienprogramm "FieldCare",

• mit einem Personal Computer, TSM (Tank Side Monitor) und dem Bedienprogramm FuelsManager.

#### **Integration in das Asset Management System**

Die HART-Schnittstelle erlaubt eine Integration in das AMS® (Asset Management System) von Fisher-Rosemount.

### **11.3.3 Eichbetrieb**

Der Micropilot S ist ein eichfähiges Füllstandmeßgerät. Als Eichgröße sind der Füllstand oder der Leerstand wählbar.

Die gewählte Größe ist neben anderen Messgrößen wie (Durchschnitts-) Temperatur und Druck die Grundlage für die anschließende Berechnung der aktuell in einem Tank gelagerten Produktmenge.

Damit eröffnen sich im eichpflichtigen Verkehr zahlreiche Anwendungsmöglichkeiten:

- Mengenerfassung von Mineralölen
- Mengenerfassung von Alkoholen

### **11.3.4 Eichfähigkeit, Eichamtliche Abnahme, Nacheichpflicht**

Die von der PTB und NMi ausgestellten *Bauartenzulassungen*, die jedem Gerät als Kopie beiliegen, weisen die grundsätzliche Eignung der verschiedenen Typen für den eichpflichtigen Verkehr nach.

Darüber hinaus wird die *Genauigkeit* jedes einzelnen Gerätes durch einen Kalibrierschein dokumentiert, der im Werk nach der Prüfung auf einer Referenzmessstrecke ausgestellt wird.

Auf Wunsch kann eine gesonderte *Ersteichung* der Geräte unter Anwesenheit eines nationalen Eichbeamten vorgenommen werden, der einen Vorprüfschein für jedes Gerät ausstellt. In der Ersteichung wird das Einhalten der Eichfehlergrenze nachgewiesen, die in Deutschland für Radarmessgeräte bei +-2mm liegt.

Grundsätzlich ist damit die *Eichfähgikeit* der Geräte nachgewiesen. Die Geräte dürfen jedoch noch nicht unmittelbar im eichpflichtigen Verkehr eingesetzt werden.

Erst nach der *eichamtlichen Abnahme im eingebauten Zustand* durch die Eichbehörde ist das Meßgerät geeicht. Hierzu wird die Füllstandmessung des Gerätes von einem nationalen Eichbeamten mit Hilfe von Handpeilungen mit dem Tankstand verglichen. In der Regel wird hierzu ein ruhender Tankstand drei mal in Folge von Hand gepeilt und jeweils mit dem Anzeigewert des Füllstandradar verglichen. Je nach nationalen Vorschriften darf dabei die Verkehrsfehlergrenze, berechnet als das arithmetische Mittel der absoluten Abweichungen aller drei Messungen, das Doppelte der Eichfehlergrenze nicht überschreiten (vergl. z.B. die deutsche "Eichordnung" oder die amerikanische "API 3.1B", in dem auch die vorzunehmenden Prozeduren definiert werden).

Je nach nationalen Vorschriften wird diese Prüfung bei verschiedenen Tankständen wiederholt. Es ist zulässig, evtl. auftretende Nichtlinearitäten der Messung mit Hilfe von Linearisierungstabellen auszugleichen. Der Micropilot S Füllstandradar bietet hierzu eine spezielle Peiltabelle an, vergl. [Kap. 6.5](#page-50-0).

Nach Abnahme der Messung durch einen Eichbeamten versiegelt dieser den Füllstand-Radar an der Stempeltstelle und sichert damit auch den Programmierzustand des Gerätes.

Der Betreiber eines geeichten Füllstandmessgeräts ist zur *Nacheichung* gemäß den jeweils gültigen nationalen Vorschriften der Eichbehörde verpflichtet.

### **11.3.5 Besonderheiten im "geeichten" Betrieb**

Das Füllstandradar Micropilot S wird nach der Inbetriebnahme mit Hilfe eines Eichschutzschalters ([s. Seite 32\)](#page-31-0) in den Eichzustand gesetzt. Die Position des Eichschutzschalters wird über den Plombierstift gesichert und plombiert.

Während des Eichbetriebs sind alle eichrelevanten Funktionen der Bedienung automatisch verriegelt, so daß weder über die Vor-Ort Bedienung noch über digitale Kommunikation Einstellungen der Geräte-Software vorgenommen werden können. Dieser Verriegelungszustand wird über das Schlüsselsymbol ( $\pm$ ) angezeigt.

Die Radargeräte Micropilot S überprüfen ständig das Einhalten der für eichpflichtige Messungen nach OIML R85 notwendigen Meßgenauigkeit. Kann die Messgenauigkeit z. B. aufgrund schneller Oberflächenbewegungen nicht eingehalten werden, so wird dies über einen gesonderten Alarm im lokalen Display (Anzeige des "#"- Symbols) und über die digitale Kommunikation gemeldet.

### **11.3.6 Begriffsdefinitionen**

Begriffe, Vorschriften und Handlungsanweisungen entnehmen Sie bitte folgenden Vorschriften in ihrer aktuellen Verordnung:

- Allgemeine Vorschriften der Eichordnung (EO-AV) vom 12. August 1988, (BGBI I S.1657) Anlage 4 zur Eichordnung vom 12. August 1988
- PTB Anforderungen Flüssigkeitsmaße, Messwerkzeuge und deren Zusatzeinrichtungen (PTB-A 4.1)
- OIML R 85, Organisation Internationale de Métrologie Légale, International Recommendation R 85.

### **11.3.7 Einbindung in das Tank Gauging System**

Der Endress+Hauser Tank Side Monitor NRF590 verfügt über integrierte Kommunikationsfunktionen für Standorte mit mehreren Tanks, wobei sich jeweils ein oder mehrere Sensoren am Tank befinden können, z. B. Radar-, Punkt- oder Durchschnittstemperatursensor, kapazitive Sonden zur Wassererkennung und/oder Drucksensor. Die Mehrprotokollfähigkeit des Tank Side Monitor sorgt dafür, dass dieser mit praktisch allen dem Industriestandard entsprechenden Tankeichprotokollen zusammenarbeiten kann. Die optionale Anschlussmöglichkeit für 4...20-mA-Sensoren, digitale Ein- /Ausgänge und analoge Ausgänge vereinfacht die vollständige Integration aller Sensoren am Tank. Der Einsatz des bewährten Konzepts des eigensicheren HART-Busses (HART multidrop) für alle Sensoren am Tank ermöglicht äußerst niedrige Verkabelungskosten und gewährleistet gleichzeitig ein Maximum an Sicherheit, Zuverlässigkeit und Datenverfügbarkeit.

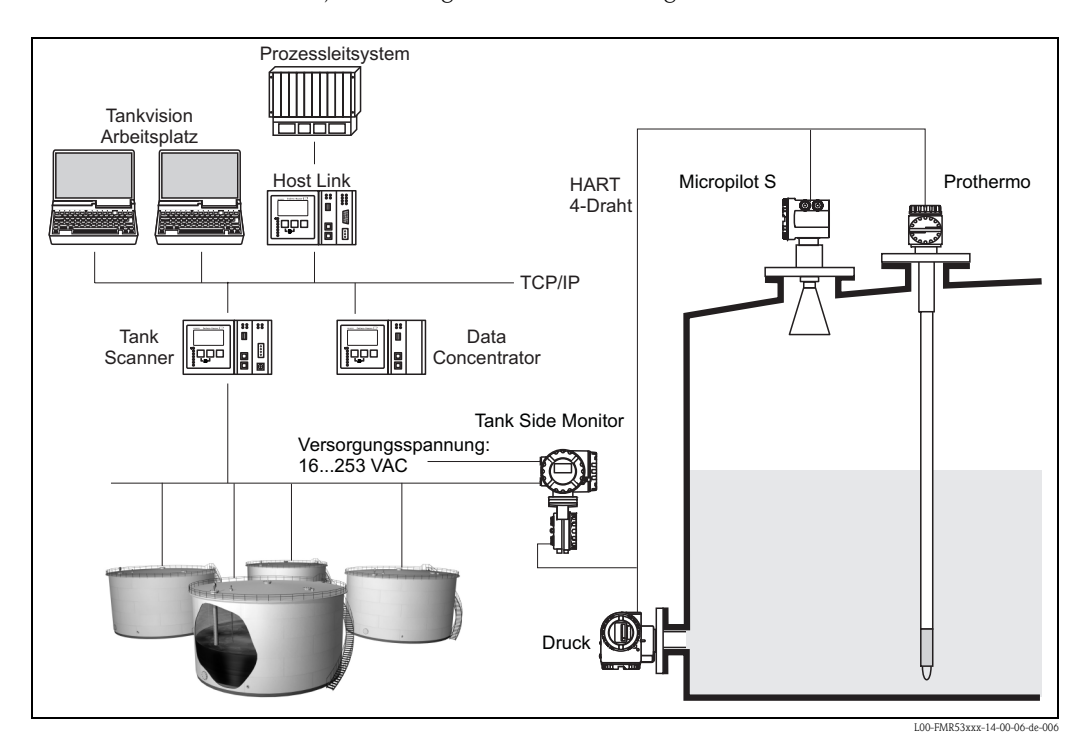

## **11.3.8 Patente**

Dieses Produkt ist durch mindestens eines der unten aufgeführten Patente geschützt. Weitere Patente sind in Vorbereitung.

- $\blacksquare$  US 5,387,918  $\cong$  EP 0 535 196
- $\blacksquare$  US 5,689,265  $\cong$  EP 0 626 063
- US 5,659,321
- $\blacksquare$  US 5,614,911  $\cong$  EP 0 670 048
- $\blacksquare$  US 5,594,449  $\cong$  EP 0 676 037
- US 6,047,598
- US 5,880,698
- $\blacksquare$  US 5,926,152
- US 5,969,666
- US 5,948,979
- US 6,054,946
- US 6,087,978
- $\blacksquare$  US 6,014,100

# **Stichwortverzeichnis**

## **A**

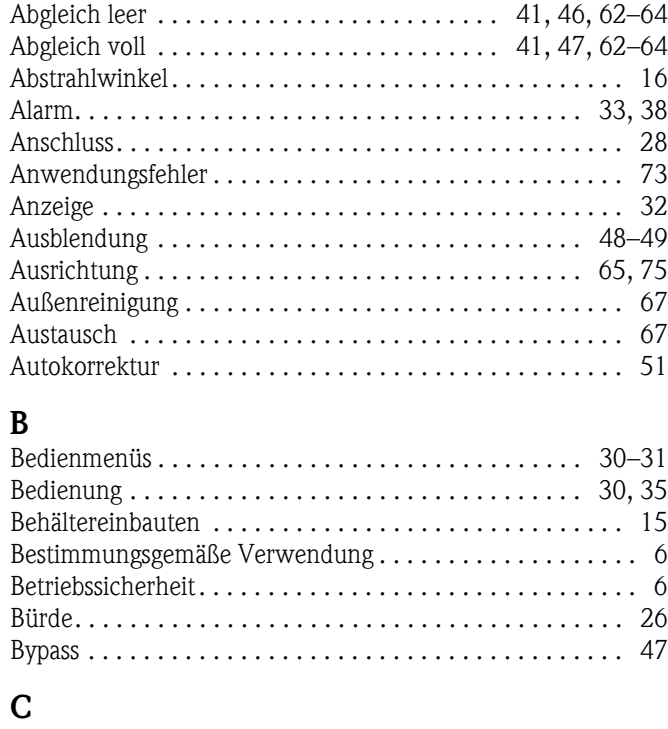

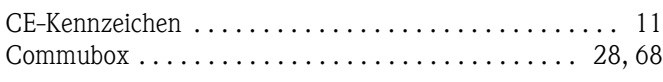

## **D**

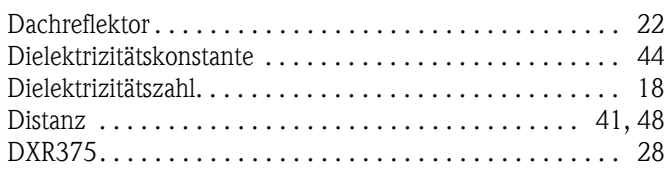

## **E**

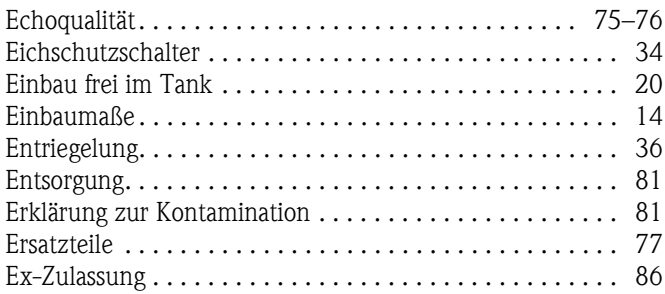

### **F**

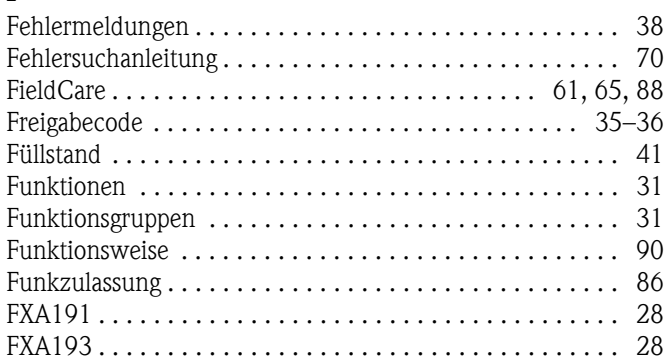

## **G**

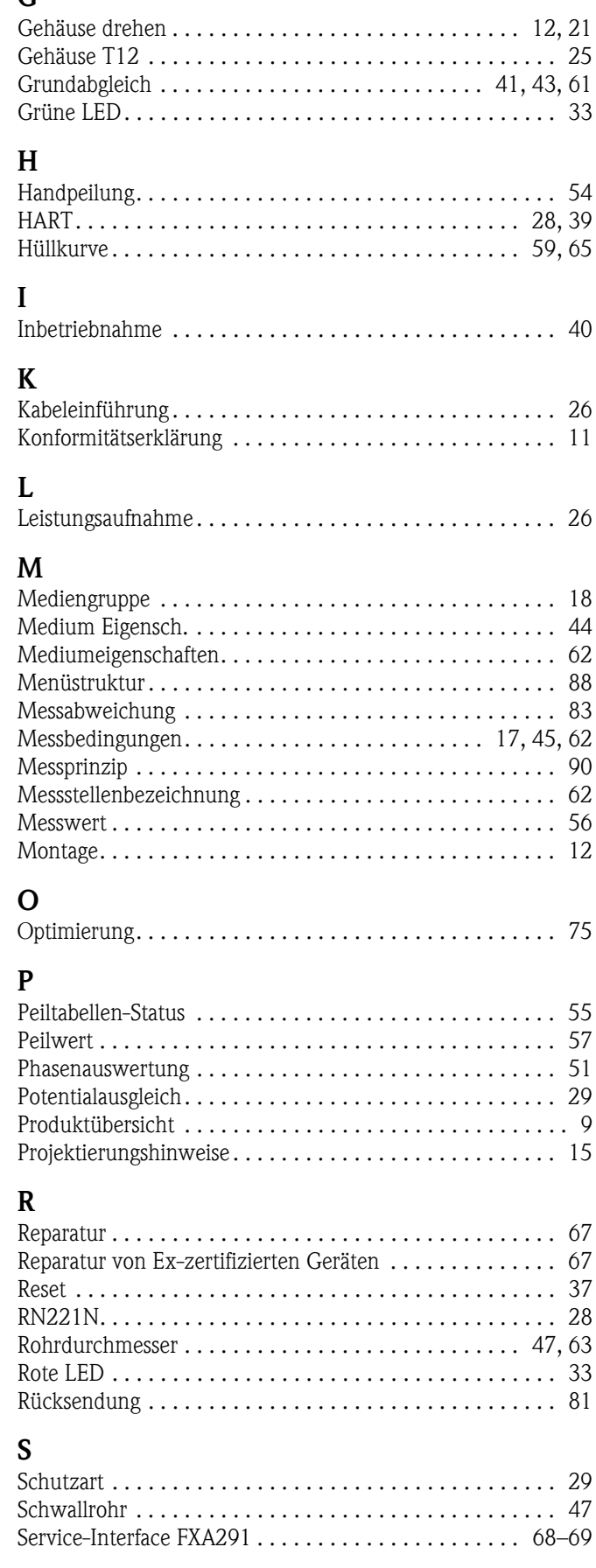

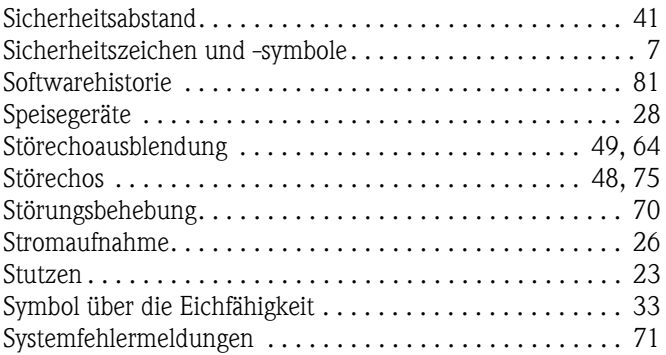

## **T**

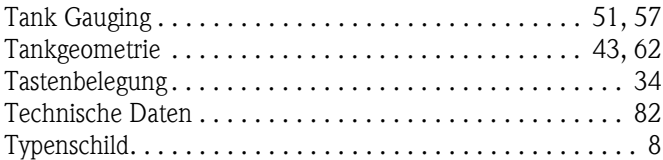

## **V**

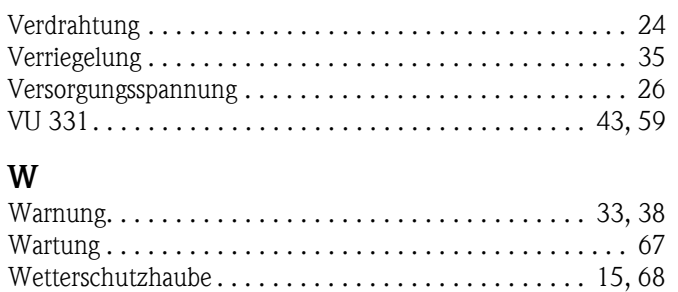

## **Z**

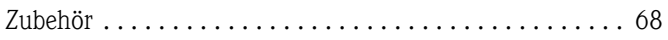

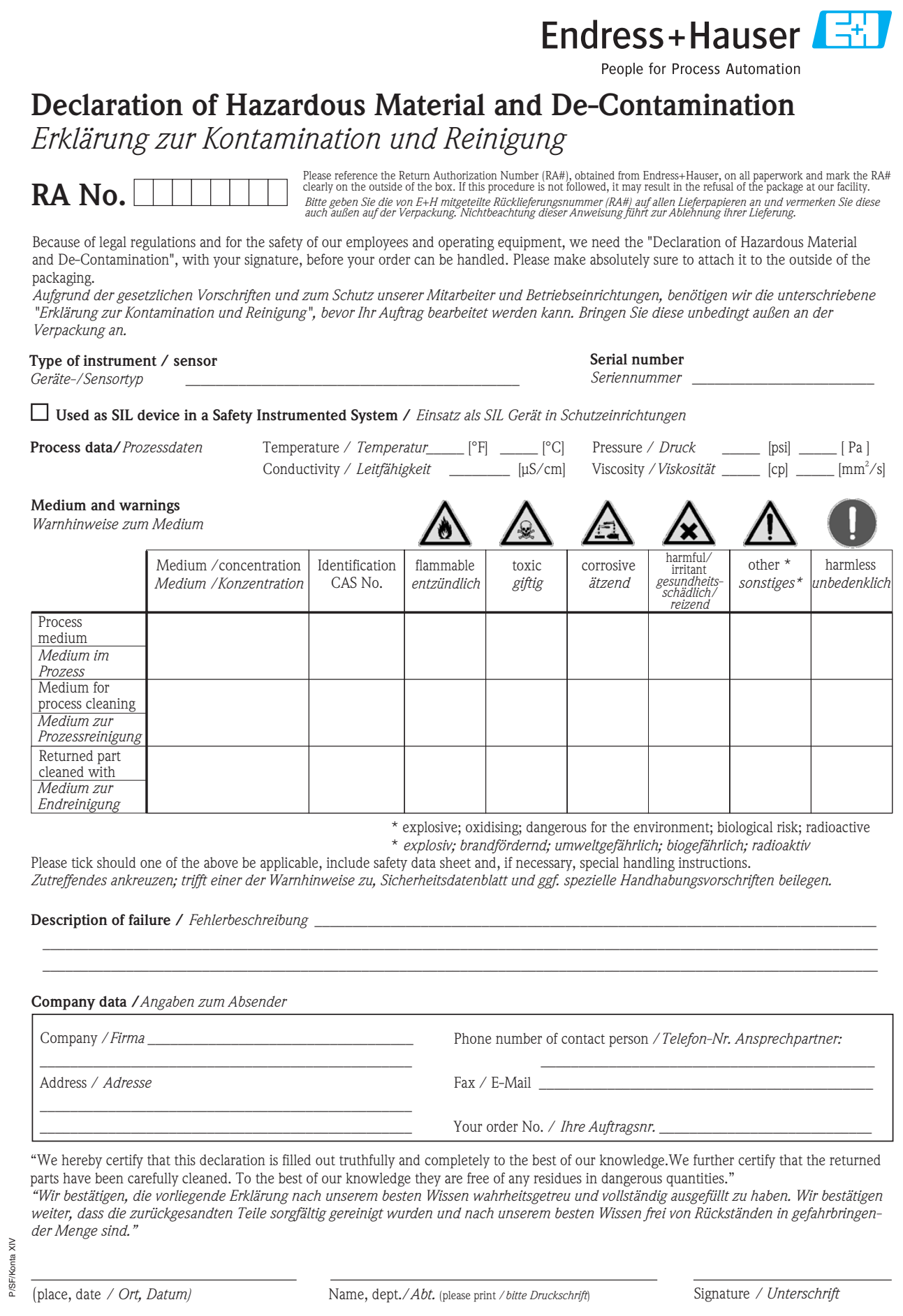

**www.endress.com/worldwide**

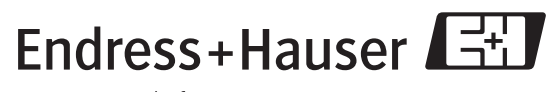

People for Process Automation

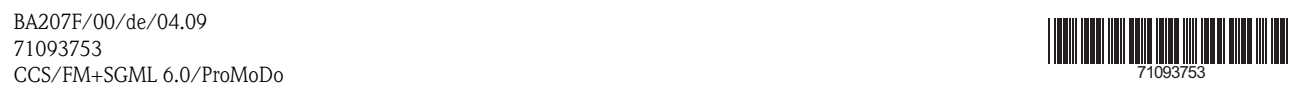

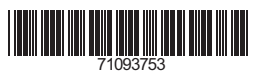